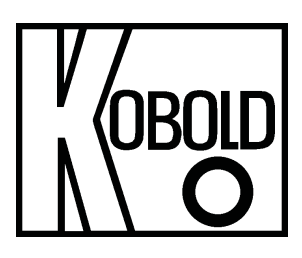

# Bedienungsanleitung für **Füllstandssensor**

**Typ: NGR** 

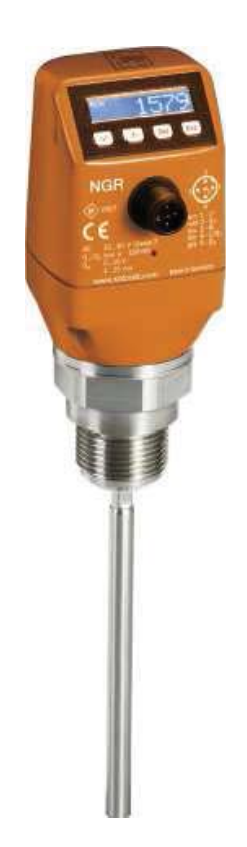

 $\overline{\mathbf{D}}$ 

## Inhalt

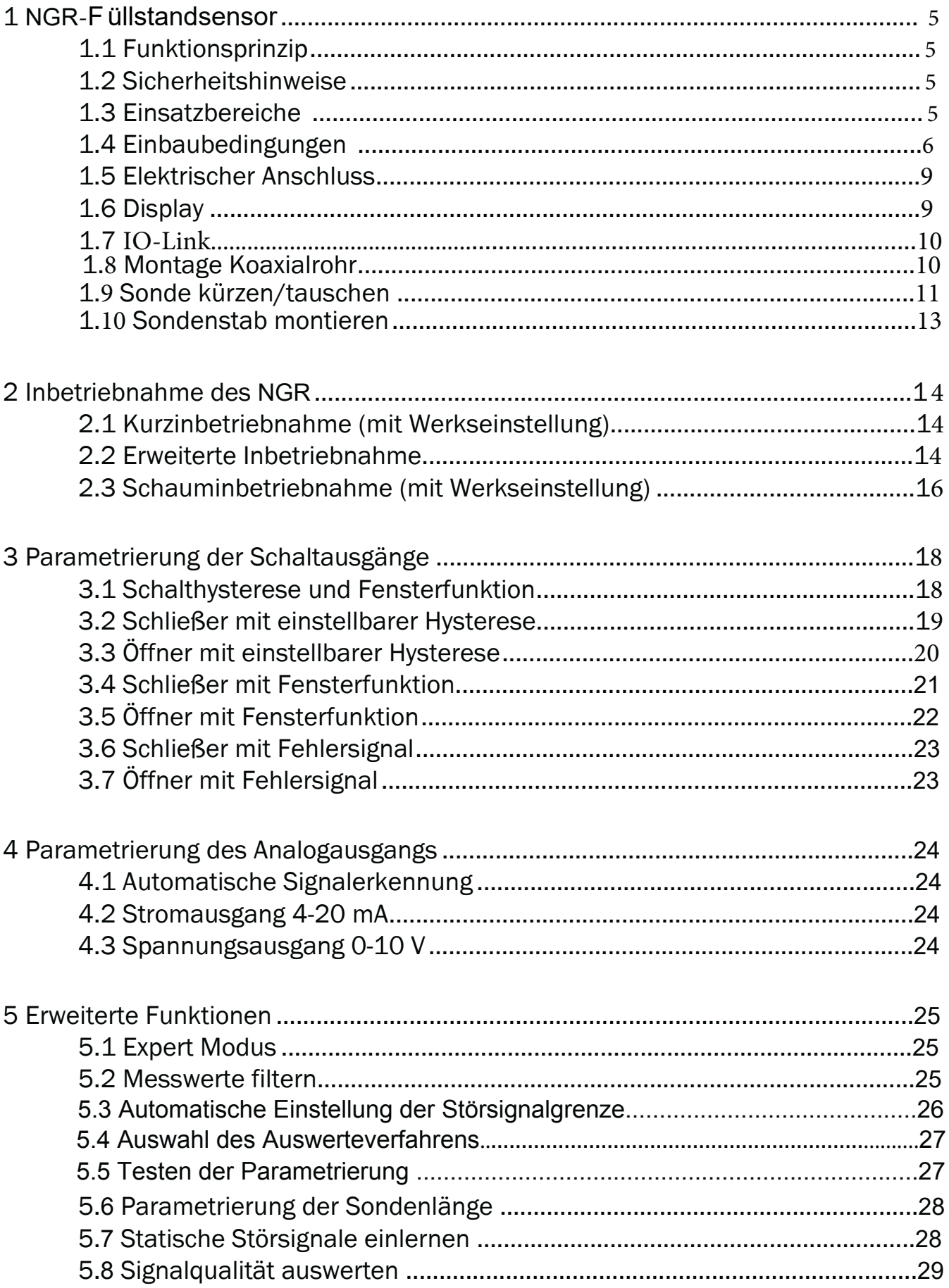

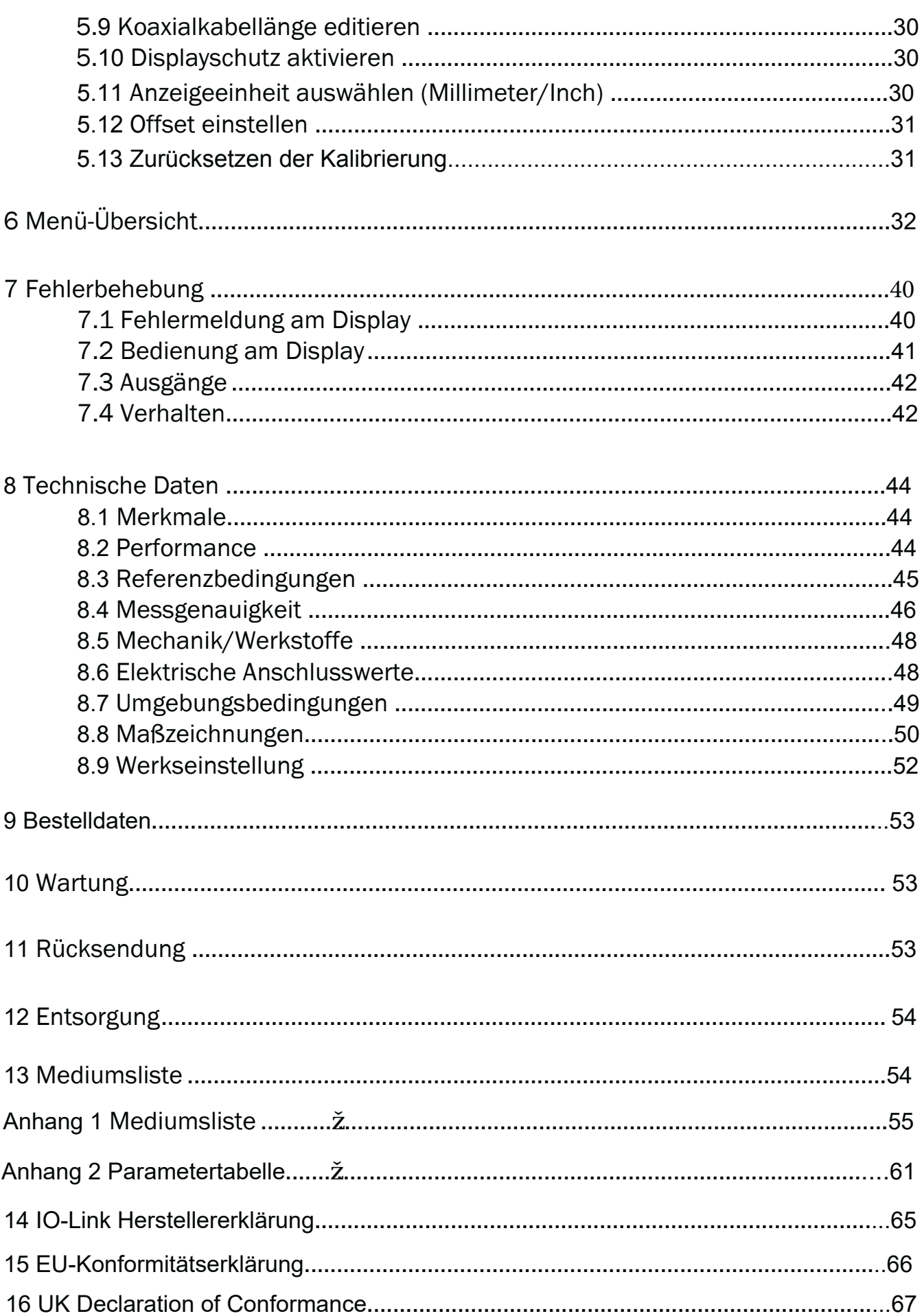

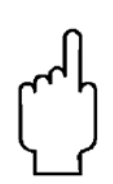

Die Bedienungsanleitungen auf unserer Website www.kobold.com entsprechen immer dem aktuellen Fertigungsstand unserer Produkte. Die online verfügbaren Bedienungsanleitungen könnten bedingt durch technische Änderungen nicht immer dem technischen Stand des von Ihnen erworbenen Produkts entsprechen. Sollten Sie eine dem technischen Stand Ihres Produktes entsprechende Bedienungsanleitung benötigen, können Sie diese mit Angabe des zugehörigen Belegdatums und der Seriennummer bei uns kostenlos per E-Mail (info.de@kobold.com) im PDF-Format anfordern. Wunschgemäß kann Ihnen die Bedienungsanleitung auch per Post in Papierform gegen Berechnung der Portogebühren zugesandt werden.

#### 1 NGR-Füllstandsensor

#### 1.1 Funktionsprinzip

Der NGR verwendet die TDR-Technologie (TDR: Time Domain Reflectometry). Dabei handelt es sich um ein Verfahren zur Ermittlung von Laufzeiten elektromagnetischer Wellen. In der Elektronik des Sensors wird ein niedrigenergetischer, elektromagnetischer Impuls erzeugt, auf die Sonde eingekoppelt und entlang dieser Sonde geführt. Trifft dieser Impuls auf die Oberfläche der zu messenden Flüssigkeit, wird ein Teil des Impulses dort reflektiert und läuft an der Sonde entlang wieder zur Elektronik zurück, welche dann aus der Zeitdifferenz zwischen dem ausgesandten und dem empfangenen Impuls den Füllstand errechnet. Den Füllstand kann der Sensor als kontinuierlichen Messwert ausgeben (Analogausgang) sowie zwei bzw. vier frei positionierbare Schaltpunkte daraus ableiten (Schaltausgänge).

Darüber hinaus steht beim Schaltausgang (Q1) eine IO-Link-Kommunikation zur Verfügung, siehe 1.7 IO-Link.

#### 1.2 Sicherheitshinweise

- Lesen Sie die Betriebsanleitung vor der Inbetriebnahme.
- Diese Betriebsanleitung gilt für Geräte ab Firmwareversion V5.00.
- Anschluss, Montage und Einstellung nur durch Fachpersonal.
- Der NGR ist kein Sicherheitsmodul gemäß EU-Maschinenrichtlinie.
- Beachten Sie die nationalen Sicherheits- und Unfallverhütungsvorschriften.
- Reparaturen dürfen nur vom Hersteller durchgeführt werden. Eingriffe und Änderungen am Gerät sind unzulässig.
- Verdrahtungsarbeiten, Öffnen und Schließen von elektrischen Verbindungen nur im spannungslosen Zustand durchführen.
- Die abgestrahlte Energie unterschreitet die von Telekommunikationseinrichtungen um ein Vielfaches. Nach dem aktuellen Stand der Wissenschaft kann der Betrieb des Gerätes als gesundheitlich unbedenklich eingestuft werden.
- Unsachgemäßer oder nicht bestimmungsgemäßer Gebrauch können zu Funktionsstörungen in Ihrer Applikation führen.

#### 1.3 Einsatzbereiche

Die innovative TDR -Technologie ermöglicht eine zuverlässige und weitgehend anwendungsunabhängige Füllstandmessung. Der NGR ist sowohl zur kontinuierlichen Füllstandmessung als auch zur Grenzstanddetektion in nahezu allen Flüssigkeiten geeignet.

Anderungen in den Eigenschaften der zu messenden Flüssigkeit beeinflussen ihn nicht. Der NGR kann in metallische Behältern oder Bypass-/Tauchrohren eingesetzt werden. Für den Einsatz in Kunststoffbehälter ist ein Koaxialrohr zu verwenden.

#### 1.4 Einbaubedingungen

Der NGR wird mittels seines Prozessanschlusses senkrecht von oben in den Behälter oder Bypass montiert. Der Füllstandsensor NGR verfügt über einen G ¾ oder ¾" NPT Gewindeanschluss. Ein minimaler Stutzendurchmesser gemäß nachfolgender Grafik 1 und 3 ist dabei einzuhalten. Der NGR ist so einzubauen, dass nach der Montage genügend Abstand zu anderen Tankeinbauten (z. B. Zulaufrohre, andere Messgeräte), der Behälterwand oder zum Behälterboden besteht. Mindestabstände sind ebenfalls in der Grafik 1 und 3 beschrieben. Der NGR kann auch in einem metallischen Tauchrohr oder Bypass eingesetzt werden. Die Einbaubedingungen sind in der Grafik 2 dargestellt. Es ist darauf zu achten, dass zwischen Messgerät NGR und dem Tank/Bypass eine gute metallische Verbindung besteht. Beim Betrieb des Sensors dürfen die Grenzen für die Umgebungstemperatur nicht unter- oder überschritten werden. Das Einisolieren des Sensorgehäuses bei Tanks mit heißen Medien ist nicht erlaubt. Der Einbauort ist so zu wählen, dass der Sensor nicht direkt dem Befüllstrom ausgesetzt ist. Das Sensorgehäuse ist um 360° drehbar und somit kann der Kabelabgang frei eingestellt werden.

#### **Einbau in einen Behälter**

**Hinweis:** Die Abstände sind die Gleichen für den Sensor mit abgesetzter Elektronik.

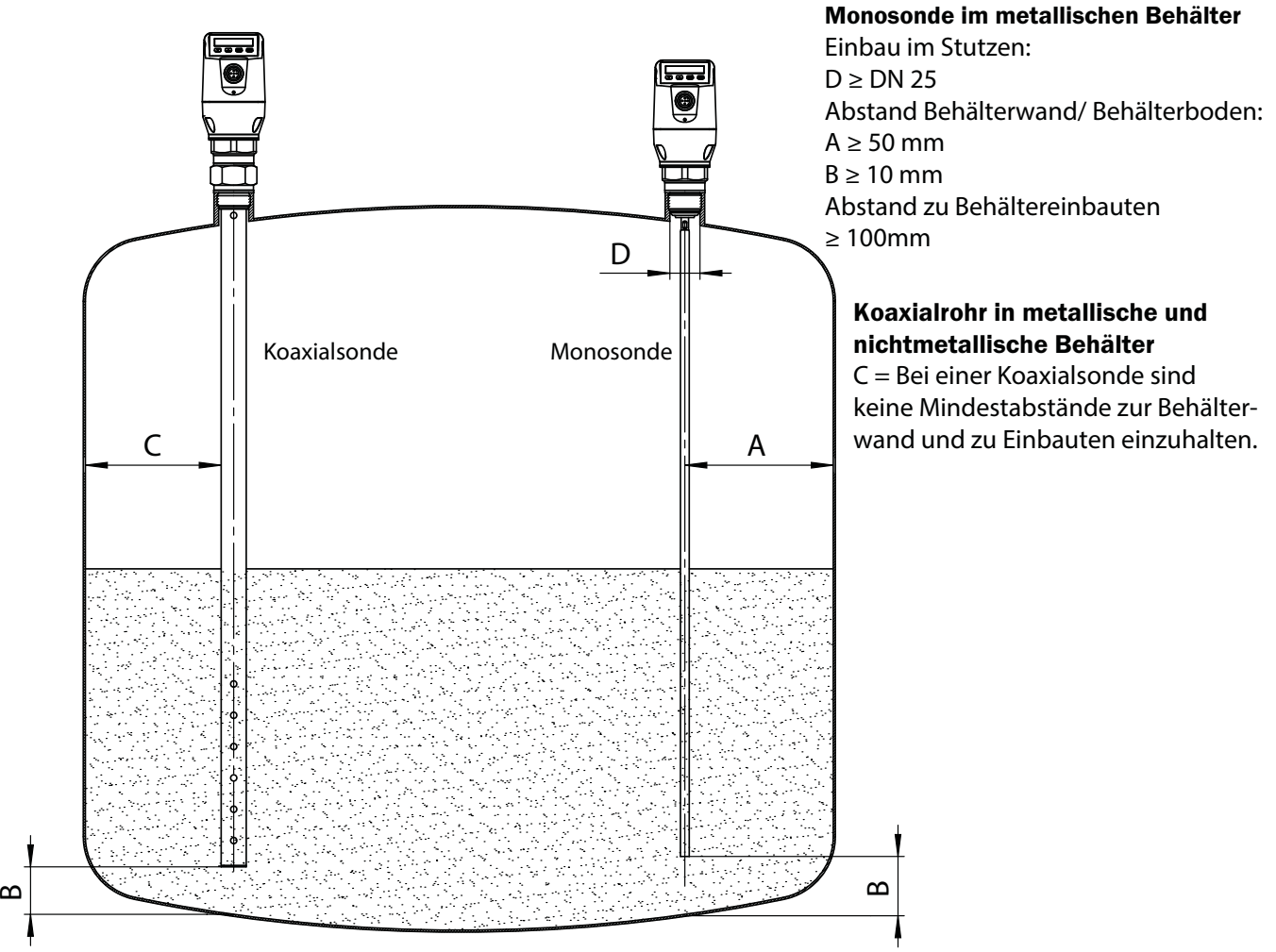

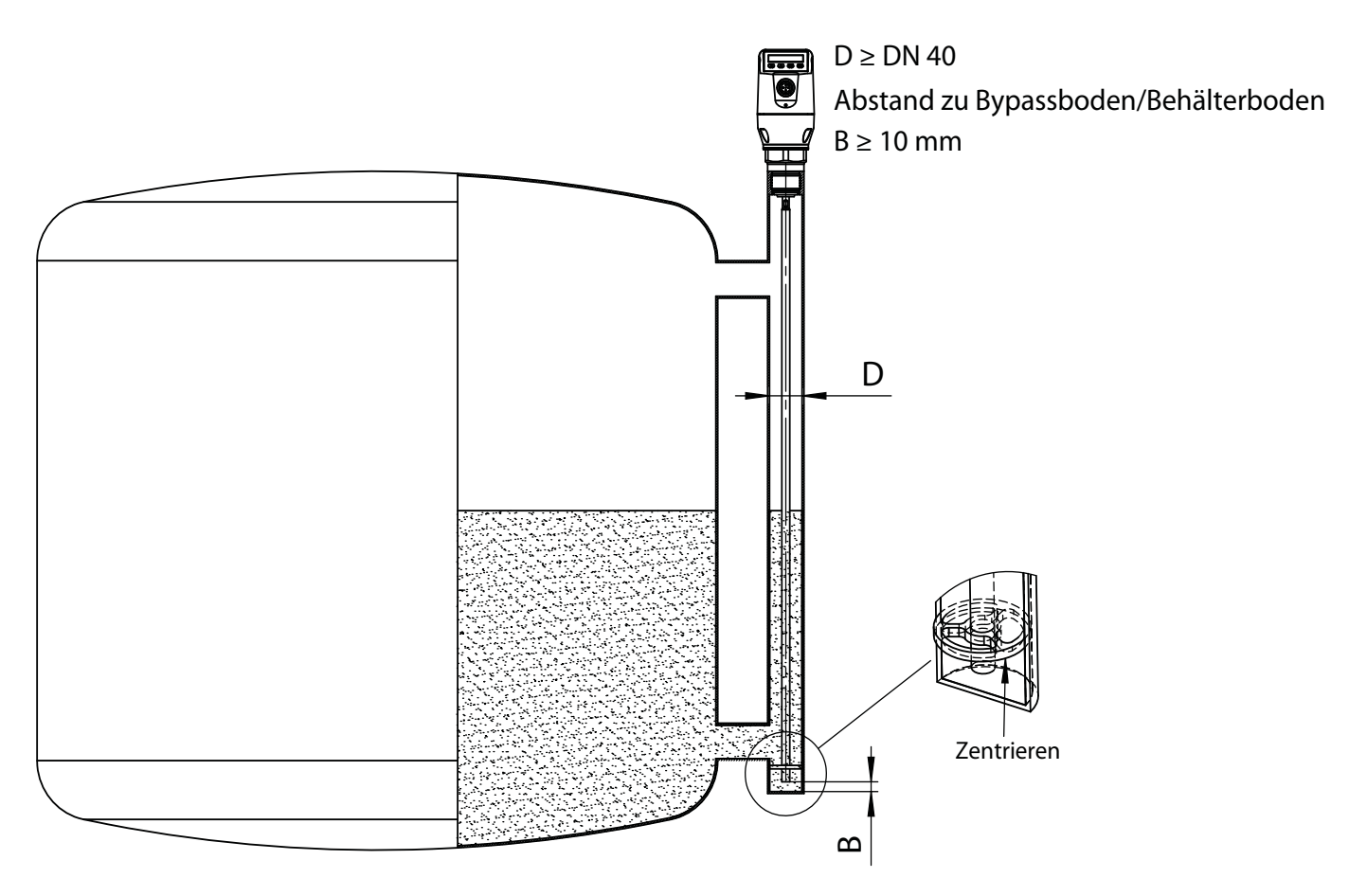

Einbau in ein metallisches Tauchrohr oder metallischen Bypass

#### Grafik 2

Zentrieren: Je nach Sondenlänge sollte abhängig vom Durchmesser des Bypassrohres eine Zentrierung der Sonde vorgenommen werden, um einen Kontakt der Sonde zum Bypassrohr unter Schwingungen zu vermeiden. Dazu ist es notwendig ein oder zwei Zentrierstücke einzusetzen.

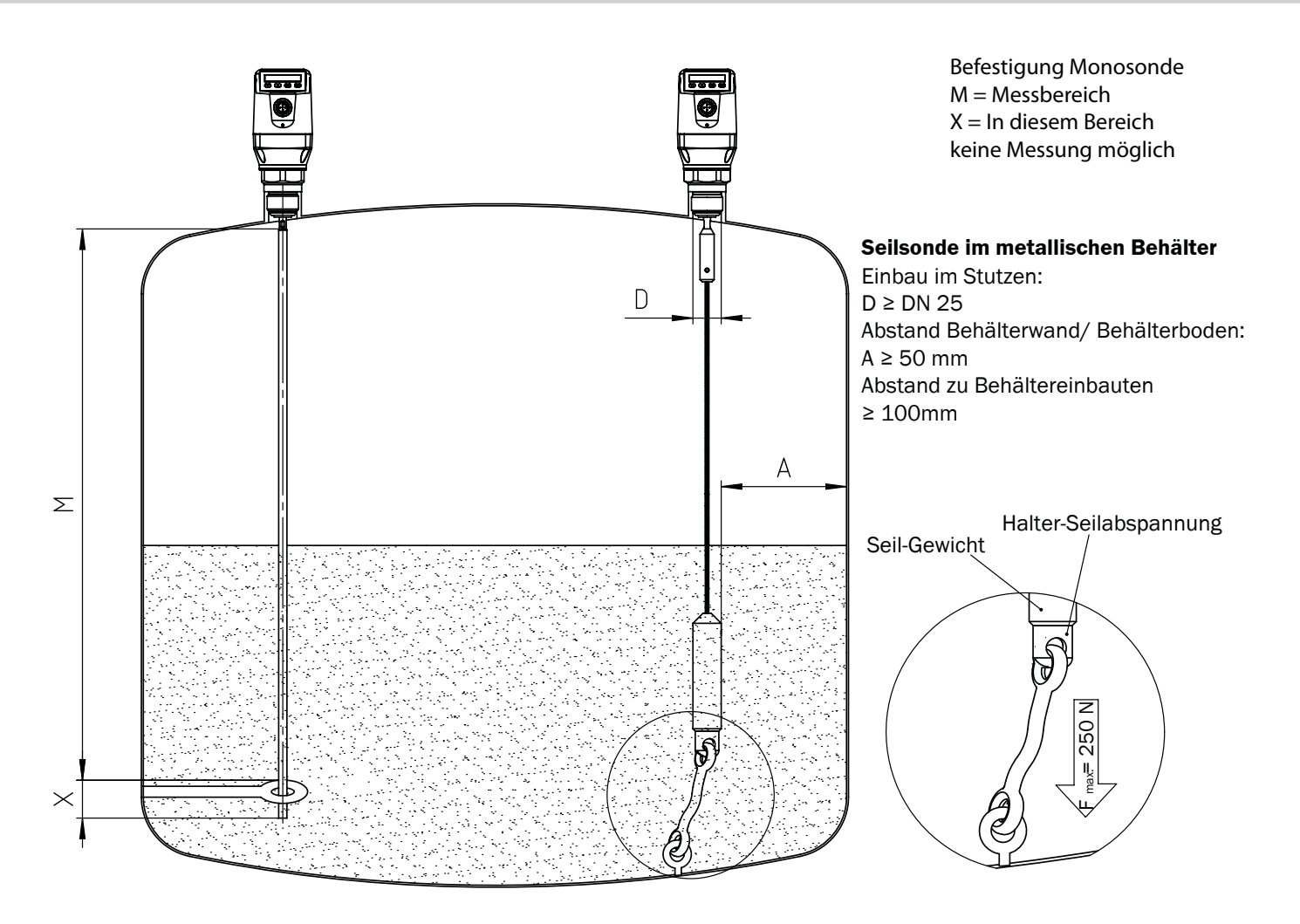

Grafik 3

Behälterschweißnähte können die Messgenauigkeit beeinflussen.

## 1.5 Elektrischer Anschluss

Der Sensor wird über eine fertig konfektionierte Leitungsdose mit M12 x 1-Steckverbinder, 5-/8-polig angeschlossen. Leitungsdose spannungsfrei auf den Sensor aufstecken und festschrauben. Leitung gemäß ihrer Funktion anschließen. Nach Anlegen der Versorgungsspannung führt der Sensor einen Selbsttest durch – im eingebauten Zustand ist nach abgeschlossenem Selbsttest (< 5 s) der Sensor betriebsbereit – das Display zeigt den aktuellen Messwert an.

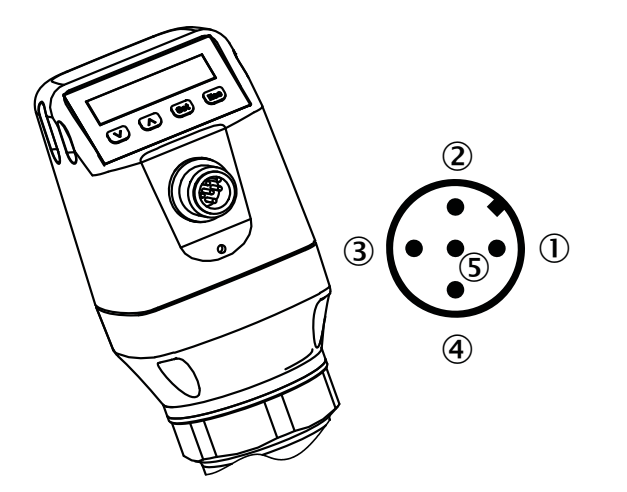

#### $0$  L<sup>+</sup>: Versorgungsspannung, braun

- $\circledS$  Q<sub>A</sub>: Analog Strom-/Spannungsausgang, weiß
- 3 M: Masse, Bezugsmasse für Strom-/Spannungsausgang, blau
- $\textcircled{4}$  C/Q<sub>1</sub>: Schaltausgang 1, PNP, IO Link-Kommunikation, schwarz  $\textcircled{5}$  Q<sub>3</sub>: Schaltausgang 3, PNP/NPN
- $\circledS$  Q<sub>2</sub>: Schaltausgang 2, PNP/NPN, grau
- $\circled{4}$  $\frac{1}{2}$  $\circledR$  $\overline{1}$  $\odot$   $\odot$  $\bar{\textbf{8}}$
- $\circled{1}$  L<sup>+</sup>: Versorgungsspannung
- $\textcircled{2}$  Q<sub>2</sub>: Schaltausgang 2, PNP/NPN
- 3 M: Masse, Bezugsmasse für Strom-/Spannungsausgang
- 4 C/Q<sub>1</sub>: Schaltausgang 1, PNP, IO Link-Kommunikation
- 
- $\circledS$  Q<sub>4</sub>: Schaltausgang 4, PNP/NPN
- $\mathcal{D}$  Q<sub>A</sub>: Analog Strom-/Spannungsausgang
- 8 keine Funktion

Die Adernfarben bei 8-poligen Kabeln sind nicht einheitlich. Bitte beachten Sie immer die Anschlussbelegung des Sensors.

#### 1.6 Display

Alle Längenangaben (in mm) im Menü beziehen sich auf das Sondenende bzw. bei einem Parame-trierten Offset (siehe "5.6 Parametrierung der Sondenlänge") auf den Tankboden. Das Menü wird durch bestätigen der SET-Taste für mindestens 3 Sekunden aufgerufen.

#### **Variante mit zwei Schaltausgängen**

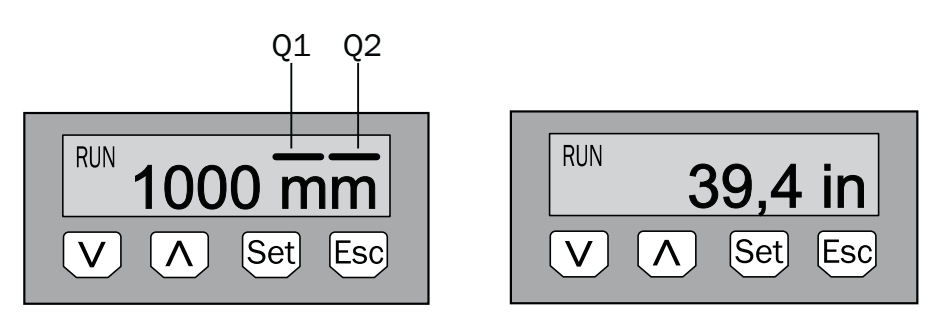

**Hinweis:** Die Darstellung der Zustände der Schaltausgänge erfolgt mit der Einheit Millimeter durch Balkenanzeigen über dem Einheitensymbol. Diese Darstellung ist bei der Einheit Inch nicht möglich.

#### **Variante mit vier Schaltausgängen**

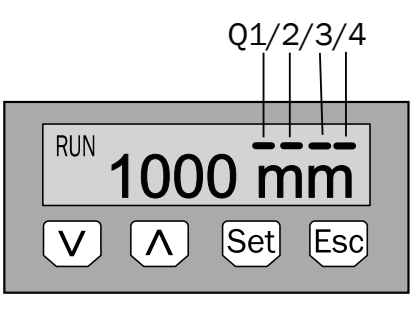

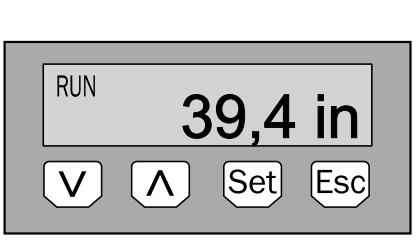

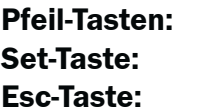

zum Navigieren im Menü und um Werte zu verändern zum Speichern und Bestätigen zum schrittweise Verlassen des Bedienmenüs

#### 1.7 IO-Link

Die IO-Link Parametertabelle für NGR-Gerät ist im Anhang 2 zu finden. Damit das IO-Link Gerät korrekt am angeschlossenen IO-Link Master betrieben werden kann, ist es notwendig, die zum Gerät passende Gerätebeschreibungsdatei zu installieren. Die Gerätebeschreibungsdateien (IODD) sind im IODDfinder, ioddfinder.io-link.com verfügbar. Weitergehende Information zu IO-Link stehen auf der Homepage www.io-link.com zur Verfügung.

#### 1.8 Montage Koaxialrohr

Bei einer Nachbestellung Koaxialrohr: Abstandshalter auf die Stabsonde schieben, (erster. ca. 500 mm vom Gewinde G3/4, dann folgend alle 500mm) und auf beiden Seiten der benötigten Abstandhalter mit dem Körner 2-3 Ankörnungen auf der Stabsonde anbringen. Die Abstandshalter aber nicht über die Ankörnungen ziehen. Durch die Ankörnungen wird verhindert, das der Abstandshalter sich in

Längsrichtungen verschieben kann.

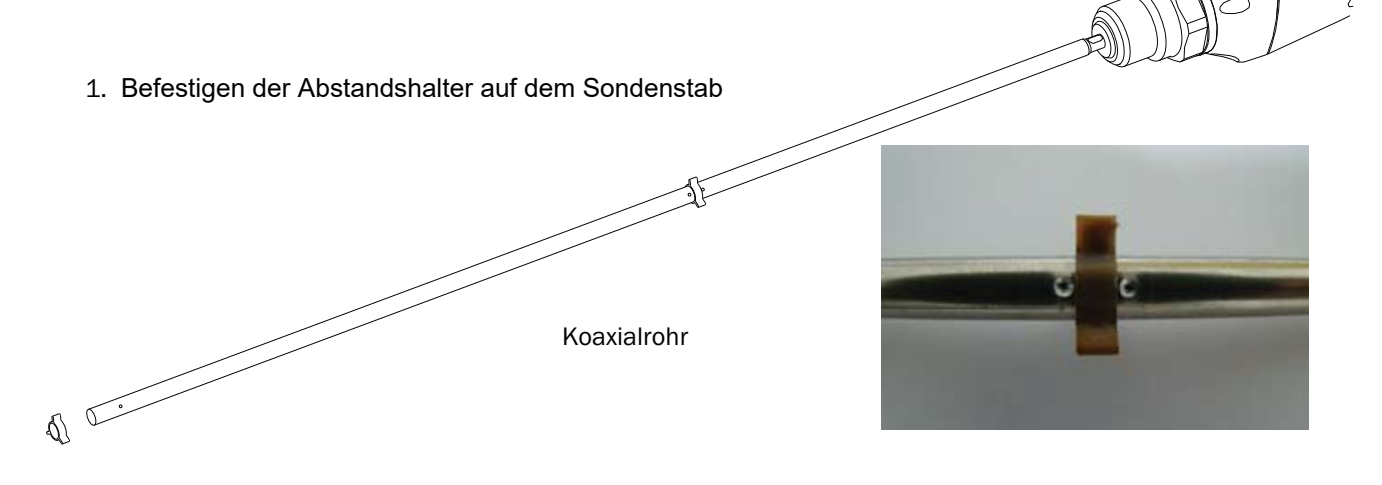

2. Koaxialrohr aufschrauben

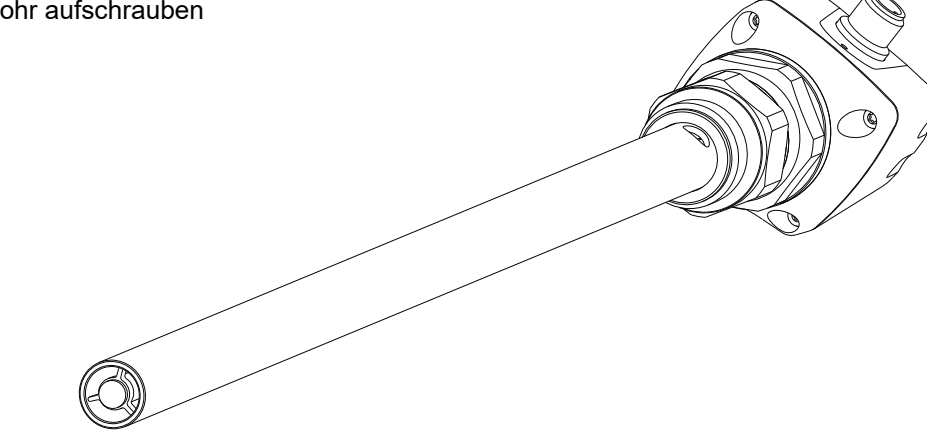

#### 1.9 Sondenstab/Seilsonde kürzen oder tauschen

Sollte die Stabsonde oder Seilsonde\* für den Einsatz zu lang sein, so kann diese auf die Behälterhöhe gekürzt werden. Das Mindestmaß der Sondenlänge von 100 mm darf hierbei nicht unterschritten werden.

Ablauf: Stabsonde bzw. Seilsonde\* um das gewünschte Maß kürzen. Bitte die neue Sondenlänge wie in Kapitel "5.6 Parametrierung der Sondenlänge" beschrieben im NGR einstellen. Bitte stellen Sie sicher, dass diese Korrektur der Sondenlänge entspricht, da ein falscher Wert im Menü *Length* sich direkt auf die Messgenauigkeit auswirkt und zu Störungen führen kann. Beim NGR kann der Sondenstab bzw. die Seilsonde\* getauscht werden. Bitte verwenden sie geeignetes Werkzeug. Bei starken Anlagenvibrationen ist die Sonde mit Schraubensicherungslack zu sichern.

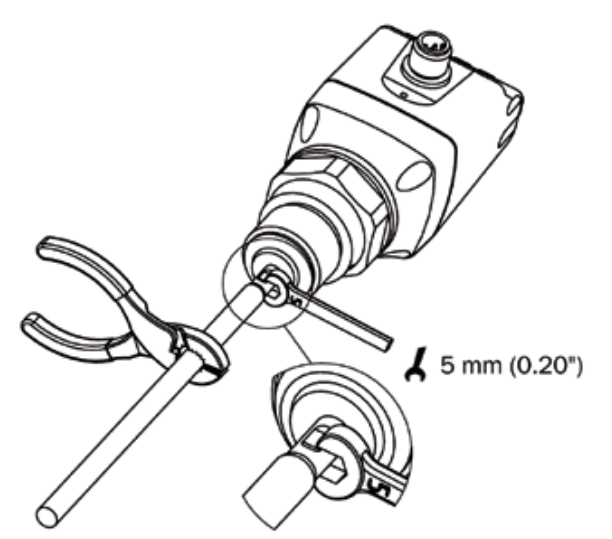

#### **Kürzen der Seilsonde**

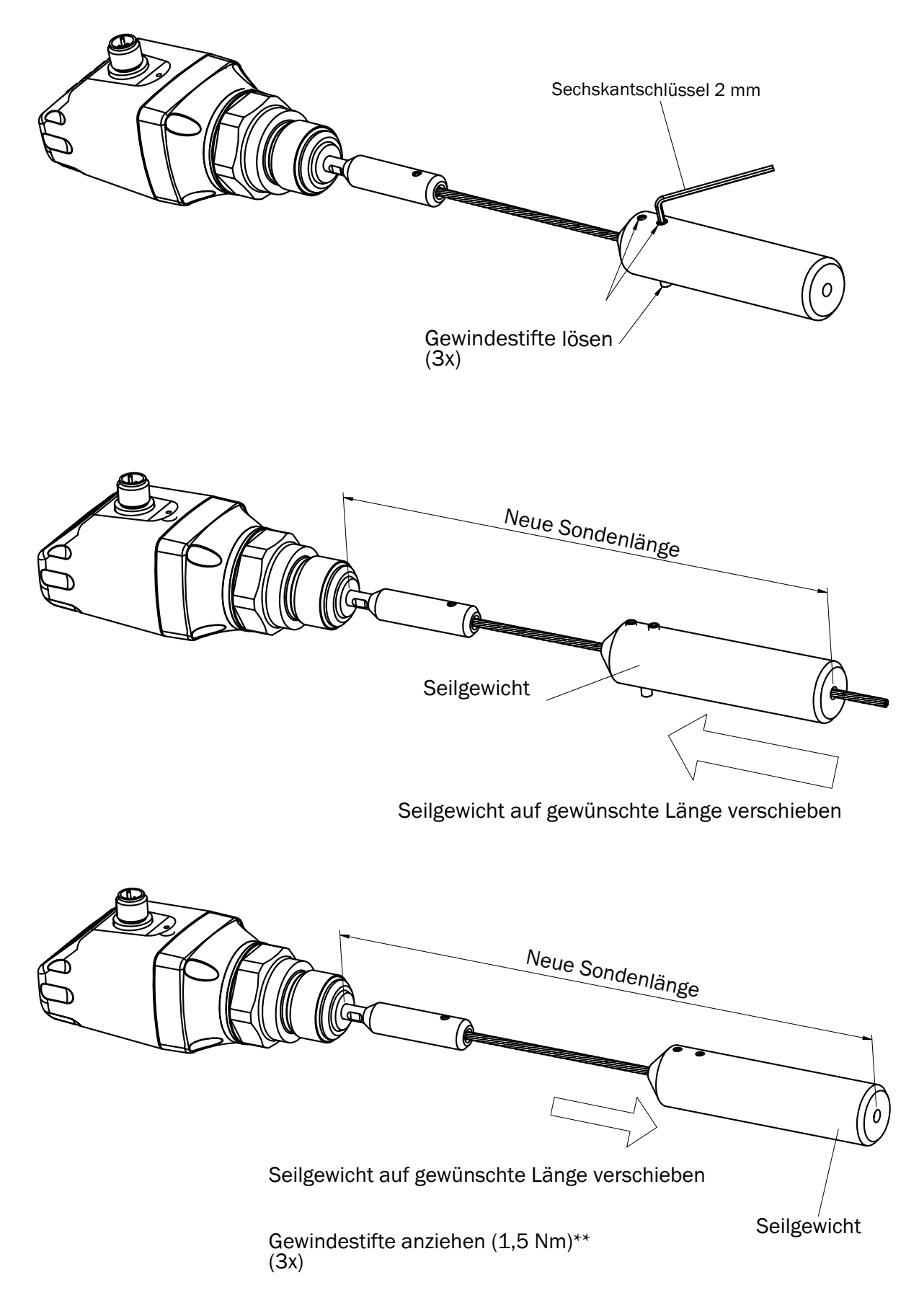

Es wird empfohlen die Gewindestifte mit Schraubensicherungslack zu sichern

1.10 Sondenstab montieren

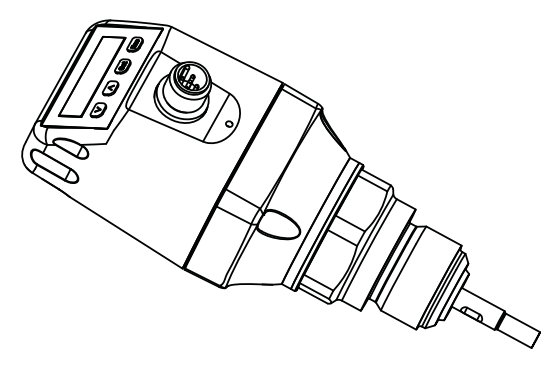

Beim NGR lässt sich ein Sondenstab kundenseitig adaptieren. Der Sondenstab muss wie folgt ausgeführt sein:

- Sondenstabdurchmesser: 7 mm ... 8 mm
- Innengewinde am Sondenstab: M5
- Länge Innengewinde: min. 10 mm
- Werkstoff: Edelstahl

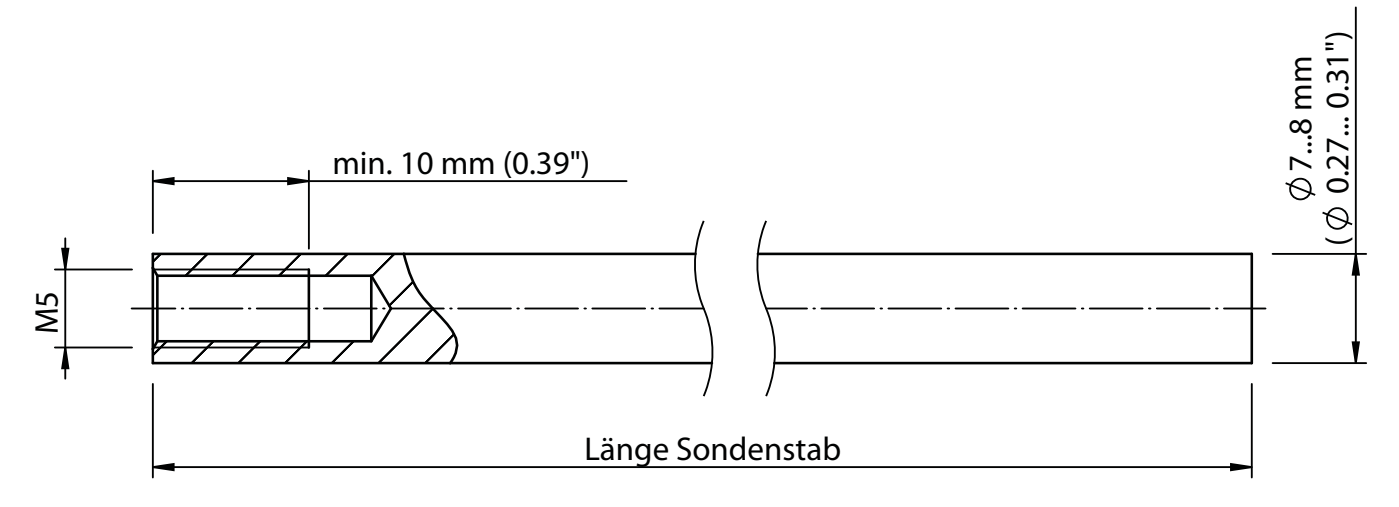

- Gesamt-Sondenlänge: 100 mm ... 4.000 mm
- Gesamt-Sondenlänge =  $15$  mm + Länge Sondenstab

Die Gesamt-Sondenlänge wie in Kapitel "5.6 Parametrierung der Sondenlänge" einstellen. Das Menü *EXPRT-Config-Length* ist passwortgeschützt. Bei starken Anlagenvibrationen ist die Sonde mit Schraubensicherungslack zu sichern.

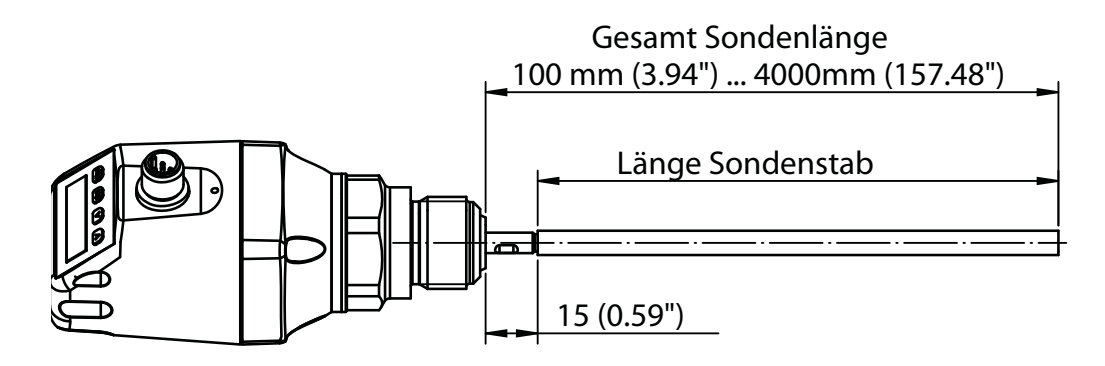

#### 2 Inbetriebnahme des NGR

#### 2.1 Kurzinbetriebnahme (mit Werkseinstellung)

Die Kurzinbetriebnahme kommt bei Anwendungen unter Referenzbedingungen zum Einsatz (siehe Kapitel 1.4 "Einbaubedingungen").

Dabei gilt:

- Einsatz in metallischen Behältern oder Tauch-/Bypassrohren
- Einsatz im Kunststofftank mit Verwendung eines Koaxialrohrs
- Die zumessende Flüssigkeit hat einen DK-Wert > 5 (siehe Kapitel 13 "Mediumsliste")

#### **Inbetriebnahme**

1. Montage des Sensors gemäß den Einbaubedingungen durchführen (siehe Kapitel 1.4 "Einbaubedingungen" und 1.7 "Montage Koaxialrohr").

2. Der Behälter muss leer sein bzw. der Füllstand muss sich unterhalb des Sondenendes befinden

(siehe Einbau in einen Behälter Seite 5).

- 3. Experten-Modus anmelden, siehe 5.1 Expert-Modus.
- 4. Nach der Montage den Menüpunkt *AutCal* ausführen.
	- Set-Taste länger als 3 s gedrückt halten.
	- ʝ Den Menüpunkt *AutCal* mit der Set-Taste bestätigen und die Sicherheitsabfrage *Ok?* ebenfalls mit der Set-Taste bestätigen.
	- ʝ Die *AutCal-*Funktion wird mit *!CalOk* bestätigt.

5. Ausgänge parametrieren (siehe Kapitel 3 "Parametrierung der Schaltausgänge" und Kapitel 4 "Parametrierung des Analogausgangs").

**Hinweise:** Wurde die *AutCal*-Funktion mit *!NoSig* bestätigt, *AutCal* erneut ausführen. Bei Problemen siehe Kapitel 7 "Fehlerbehebung".

#### 2.2 Erweiterte Inbetriebnahme

Die erweiterte Inbetriebnahme ist notwendig, wenn die Kurzinbetriebnahme nicht ausreicht oder einer der folgenden Punkte zutrifft:

- Die zumessende Flüssigkeit hat einen DK-Wert < 5 (siehe Kapitel 13 "Mediumsliste")
- Es existieren Tankeinbauten, welche das Messsignal stören können
- Bei starker Wellenbildung an der Flüssigkeitsoberfläche
- Wenn abweichende Einbaubedingungen vorhanden sind (siehe Kapitel 1.4 "Einbaubedingungen")

#### **Inbetriebnahme**

1. Montage des Sensors gemäß den Einbaubedingungen (siehe Kapitel 1.4 "Einbaubedingungen" und 1.7 "Montage Koaxialrohr")

2. Experten-Modus anmelden (siehe Kapitel "5.1 Expert Modus")

- 3. Messmodus auswählen
	- ʝ Menü *EXPRT-CONFIG-MeasMd* mit den Pfeil-Tasten und Set-Taste aufrufen
	- $\circ$  HiSpd: max. Length = 2.005 mm, Ansprechzeit < 400 ms
	- $\circ$  HiAcc: max. Length = 6.005 mm, Ansprechzeit < 2.800 ms, stabilere Messwerte, empfohlen bei Flüssigkeiten mit kleinen DKs und bei TrsHld < 70
- 4. Statische Störer im Tank
	- ʝ Statische Störer im Tank erzeugt von Rohren, Streben, Stutzen oder einer Reinigungskugel werden standardmäßig eingelernt.
	- ʝ Menü *EXPRT-CONFIG-CalRng* mit den Pfeil-Tasten und Set-Taste aufrufen.
	- ʝ Dabei gilt:
		- ʗEinlerntiefe beginnend ab Prozessanschluss des NGR
		- ʗ Die Einlerntiefe sollte alle Störsignale abdecken
		- ʗ Die maximale Einlerntiefe (empfohlen) = Sondenlänge
	- ʝ Wertebereich: 95 … 6.005 mm einstellen
	- Kann der Tank nicht vollständig geleert werden, muss die Einlerntiefe CalRng entsprechend angepasst werden.
	- Der Füllstand muss sich mindestens 200 mm unterhalb des CalLen und/oder des Sondenendes befinden.  $\circ$
- 5. *AutCal*–Funktion ausführen
	- ʝ Menü AutCal mit den Pfeil-Tasten und Set-Taste aufrufen.
	- ʝ **Dabei gilt: Die Sonde darf in der unter Punkt 4 eingestellten CalRng (Einlerntiefe + 200 mm) nicht mit Flüssigkeit bedeckt sein.**
	- ʝ Den Menüpunkt *AutCal* mit der Set-Taste bestätigen und die Sicherheitsabfrage *Ok?* ebenfalls mit der Set-Taste bestätigen.
	- ʝ Die *AutCal-*Funktion wird mit *!CalOk* bestätigt.
- 6. Signalqualität analysieren
	- Die Signalqualität lässt sich im eingebauten Zustand analysieren ("5.8 Signalqualität auswerten")
	- ʝ Bei Problemen:
		- ʗ Wert im Menü *EXPRT-CONFIG-TrsHld* reduzieren
		- ʗ Parameter im Menü *EXPRT-CONFIG-MeasMd* auf *HiAcc* setzen
		- ʗ Filter einschalten im Menü *Filter* einstellen
		- ʗ Parameter im Menü *EXPRT-CONFIG-MaxCol* reduzieren
- 7. Filter parametrieren (siehe Kapitel "5.2 Messwerte filtern")
- 8. Maximum change of level/Plausibilitätsprüfung (siehe Kapitel "5.2 Messwerte filtern")

9. Ausgänge parametrieren (siehe Kapitel 3 "Parametrierung der Schaltausgänge" und "4 Parametrierung des Analogausgangs")

#### **Hinweise**

- Bei Applikation mit Schaum bitte die Schauminbetriebnahme verwenden.
- Der Sensor beendet den Experten-Modus nach 5 Minuten Inaktivität am Display automatisch.
- Die Parametrierung (AutCal) verfällt bei folgenden Vorgängen:
	- ʝ ändern der Sondenlänge
	- ʝ ändern des Messmodus
	- ʝ ändern der Einlerntiefe

Bei Problemen siehe Kapitel 7 "Fehlerbehebung".

## 2.3 Schauminbetriebnahme (mit Werkseinstellung)

Zu verwenden bei Applikationen mit starker Schaumbildung.

#### **Schaumkalibrierung durchführen**

- 1. Montage des Sensors gemäß den Einbaubedingungen, siehe "1.4 Einbaubedingungen".
- 2. Experten-Modus anmelden, siehe "5.1 Expert-Modus".
- 3. Tank vollständig entleeren.
	- Die Stabsonde darf nicht mehr mit Medium und Schaum benetzt sein.
	- Anhaftungen an der Sonde müssen entfernt werden.
	- Das Sondenende darf nicht am Tankboden fixiert sein.
- 4. Messmodus auswählen.
	- Menü EXPRT-Config-MeasMd mit den Pfeil-Tasten und Set-Taste aufrufen und auf HiAcc parametrieren.
- 5. Modus auswählen Menü EXPRT-Config-Mode mit den Pfeil-Tasten und Set-Taste aufrufen und auf Foam parametrieren.
- 6. Leerkalibration ausführen.
	- Menü EXPRT-Foam-CalEmp mit den Pfeil-Tasten und Set-Taste aufrufen.
	- !CalOk: Weiter mit Punkt 7.
	- !faild: Sicherstellen, dass der Tank leer ist und Punkt 6 wiederholen.
- 7. Medium einfüllen (ohne Schaum) bis die Sonde mindestens 200 mm bedeckt ist. Der maximale Füllstand muss allerdings 200 mm vom Prozessanschluss entfernt sein.
- 8. EXPRT-Foam-CalMed ausführen.
	- !CalOk: Alles hat funktioniert, weiter mit Punkt 9.
	- !faild: Punkt 8 erneut ausführen.

Das Display muss jetzt einen gültigen Messwert anzeigen.

- 9. Überprüfen der Schaumkalibrierung im EXPRT-INFO-CalSta.
	- FomCal: Schauminbetriebnahme wurde erfolgreich durchgeführt.
	- CalMis: Fehlerhafte Inbetriebnahme. Bitte erneut ausführen.

#### **Hinweise**

- Messabweichung kann höher sein
- Signal-Qualität 1 & 2 werden nicht berechnet!
- Der Sensor beendet den Experten-Modus nach 5 Minuten Inaktivität am Display automatisch.
- Die Parametrierung (Schaum-Teach) verfällt bei folgenden Vorgängen:
	- ʝ ändern der Sondenlänge
	- ʝ ändern des Messmodus
	- ʝ ändern der Einlerntiefe
	- ʝ ausführen von *AutCal*

Bei Problemen siehe Kapitel 7 "Fehlerbehebung".

17

#### 3 Parametrierung der Schaltausgänge

#### 3.1 Schalthysterese und Fensterfunktion

#### Je nach Variante 2 oder 4 Ausgänge

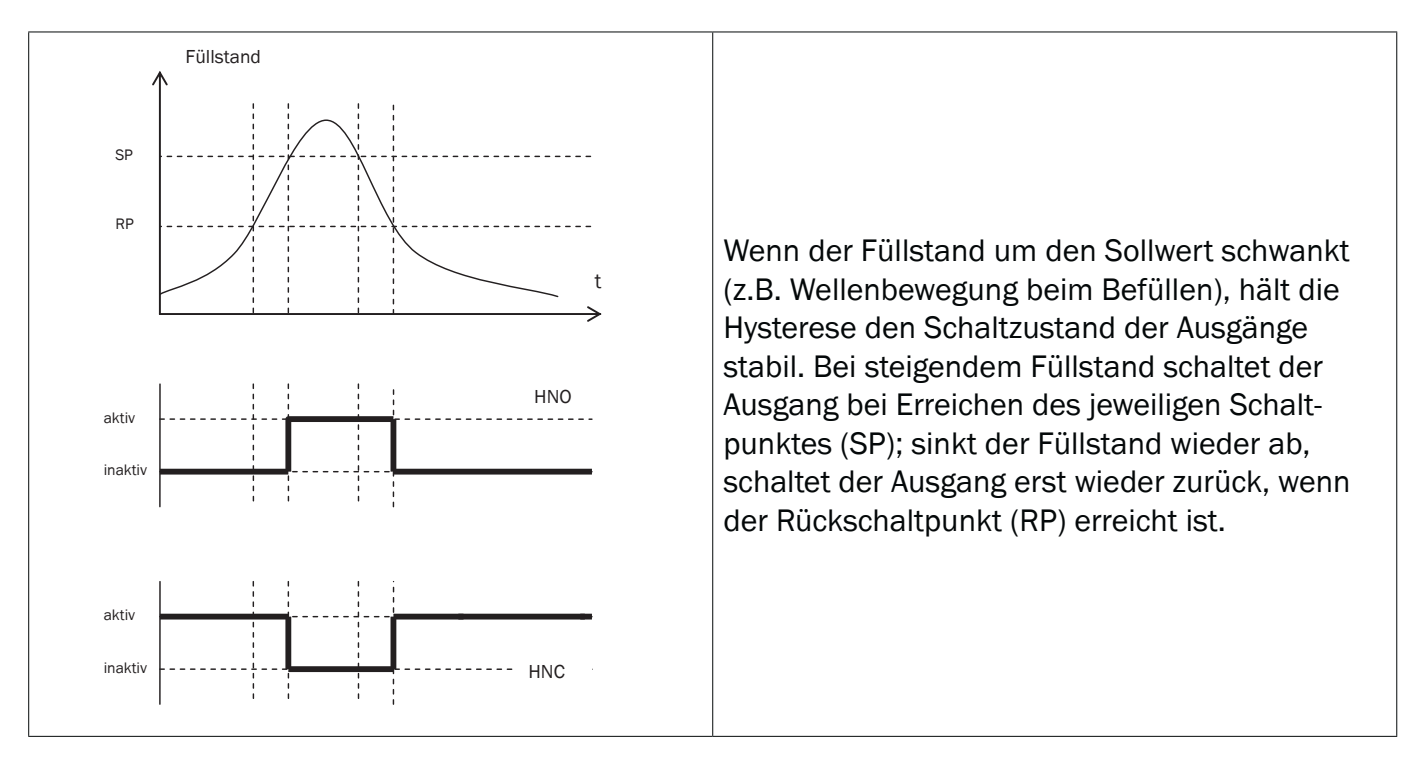

Je nach Variante 2 oder 4 Ausgänge

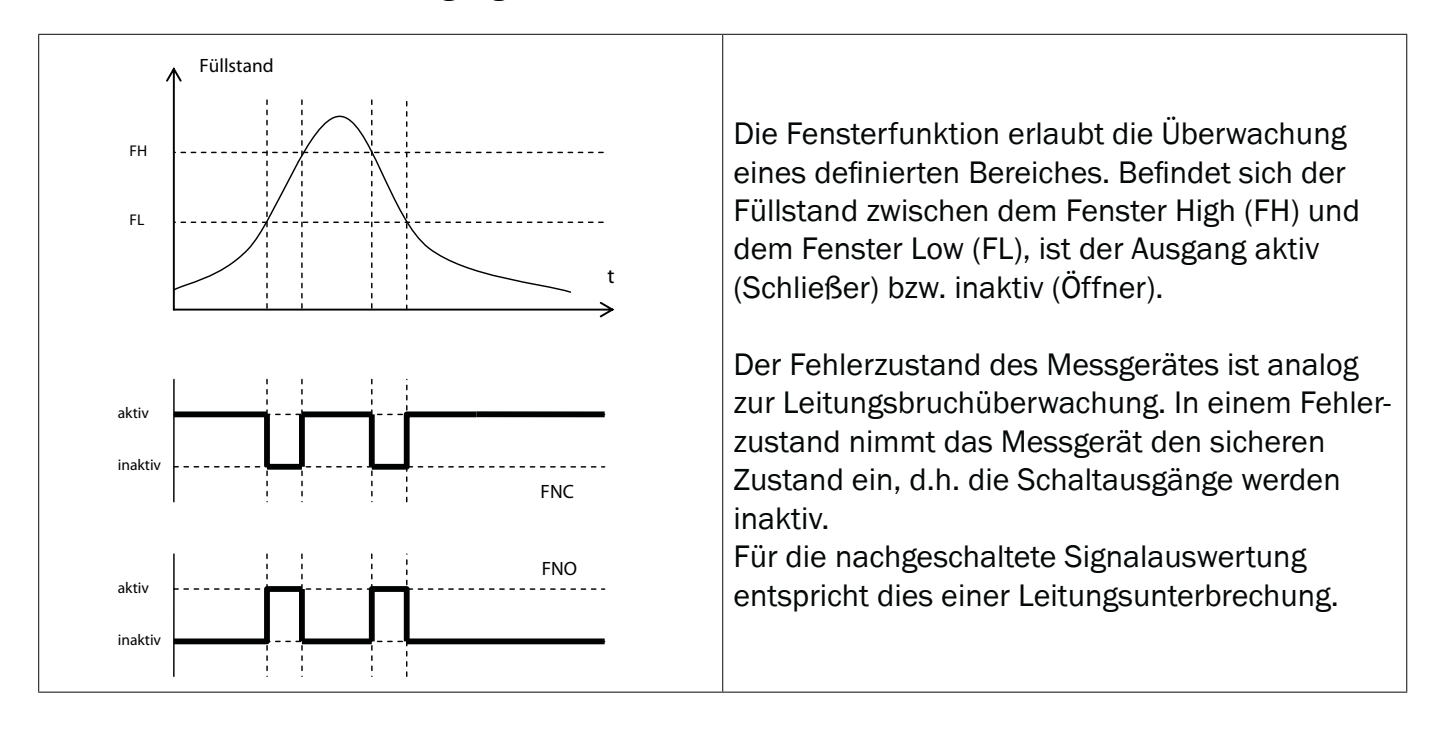

#### 3.2 Schließer mit einstellbarer Hysterese

#### **Anwendungen**

- Trockenlaufschutz
- Leermeldung

#### **Parametrierung**

- Schaltausgang Qx als Schließer parametrieren
	- ʝ Parameter im Menü *QxMENU-OUx* auf *Qx\_Hno* setzen
- $\blacksquare$  Schaltpunkt setzen
	- ʝ Wert im Menü *QxMENU-SPx* auf Füllstandshöhe in mm setzen (bspw. 500 mm)
- $\blacksquare$  Rücksetzpunkt setzen
	- ʝ Wert im Menü *QxMENU-RPx* auf Füllstandshöhe in mm setzen (bspw. 450 mm)
- Elektrische Eigenschaft auswählen (NPN / PNP / DRV (Push-Pull))
	- ʝ Parameter im Menü *QxMENU-TYPx* auswählen
	- ʝ Dabei gilt:
		- ʗ Qx-PNP = Schaltausgang in PNP Schaltung
		- ʗ Qx-NPN = Schaltausgang in NPN Schaltung
		- ʗ Qx-Drv = Schaltausgang in Push-Pull-Funktion
- Verhalten des Schaltausgangs

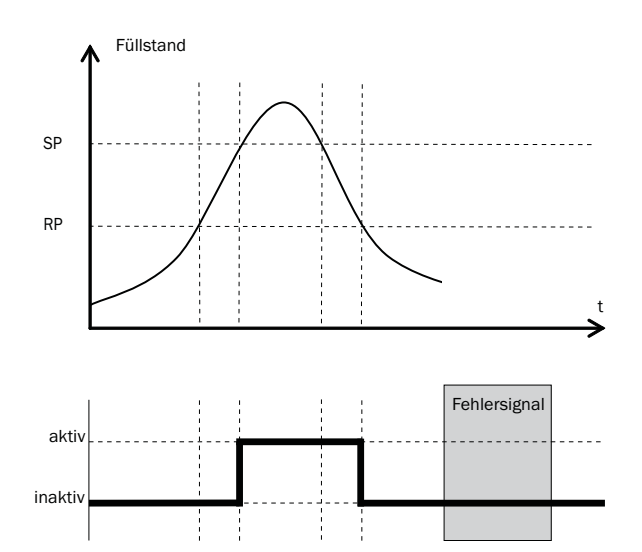

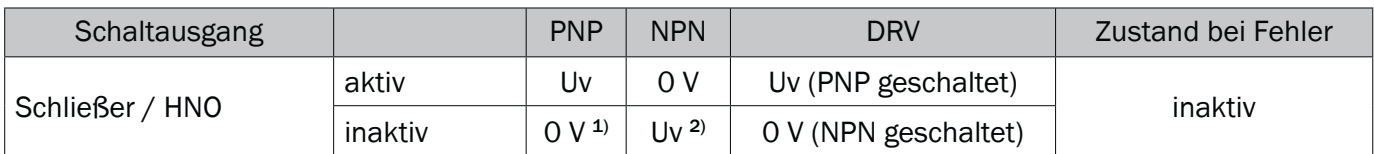

1) Nur Pulldown.

2) Nur Pullup.

#### 3.3 Öffner mit einstellbarer Hysterese

#### **Anwendungen**

- Überfüllsicherung
- Vollmeldung

#### **Parametrierung**

- Schaltausgang Qx als Öffner parametrieren
	- ʝ Parameter im Menü *QxMENU-OUx* auf *Qx\_Hnc* setzen
- $\blacksquare$  Schaltpunkt setzen
	- ʝ Wert im Menü *QxMENU-SPx* auf Füllstandshöhe in mm setzen (bspw. 500 mm)
- $\blacksquare$  Rücksetzpunkt setzen
	- ʝ Wert im Menü *QxMENU-RPx* auf Füllstandshöhe in mm setzen (bspw. 450 mm)
- Elektrische Eigenschaft auswählen (NPN / PNP / DRV (Push-Pull))
	- ʝ Parameter im Menü *QxMENU-TYPx* auswählen
	- ʝ Dabei gilt:
		- ʗ Qx-PNP = Schaltausgang in PNP Schaltung
		- ʗ Qx-NPN = Schaltausgang in NPN Schaltung
		- ʗ Qx-Drv = Schaltausgang in Push-Pull-Funktion

Verhalten des Schaltausgangs

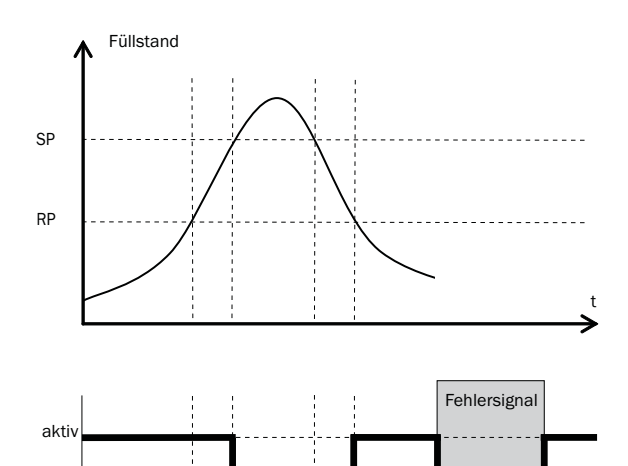

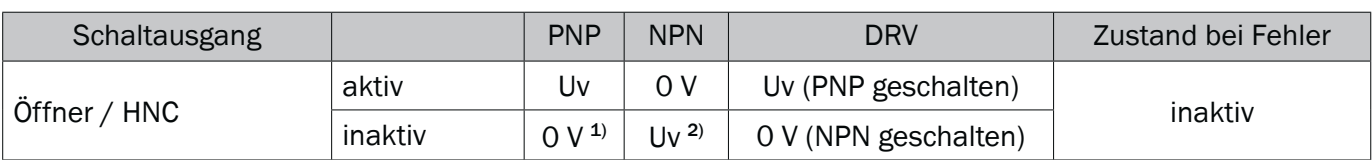

<sup>1)</sup> Nur Pulldown.

2) Nur Pullup.

inaktiv

#### 3.4 Schließer mit Fensterfunktion

#### **Anwendung**

Die für die Anwendung kritische Füllhöhe liegt innerhalb der Fensterschwellen FHx und FLx.

#### **Parametrierung**

- Schaltausgang Ox als Schließer parametrieren
	- ʝ Parameter im Menü *QxMENU-OUx* auf *Qx\_Fno* setzen
- $\blacksquare$  Schaltpunkt setzen
	- ʝ Wert im Menü *QxMENU-FHx* auf Füllstandshöhe in mm setzen (bspw. 500 mm)
- $\blacksquare$  Rücksetzpunkt setzen
	- ʝ Wert im Menü *QxMENU-FLx* auf Füllstandshöhe in mm setzen (bspw. 400 mm)
- Elektrische Eigenschaft auswählen (NPN / PNP / DRV (Push-Pull))
	- ʝ Parameter im Menü *QxMENU-TYPx* auswählen
	- ʝ Dabei gilt:
		- ʗ Qx-PNP = Schaltausgang in PNP Schaltung
		- ʗ Qx-NPN = Schaltausgang in NPN Schaltung
		- ʗ Qx-Drv = Schaltausgang in Push-Pull-Funktion

Verhalten des Schaltausgangs

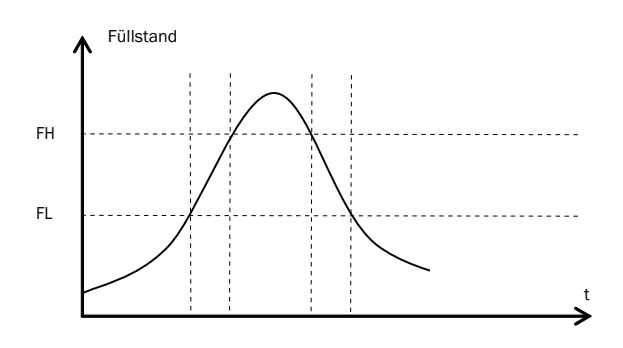

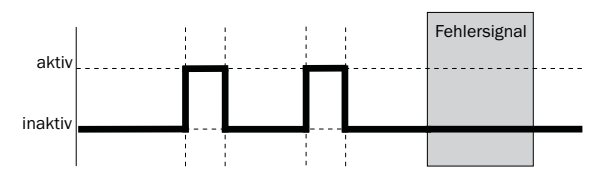

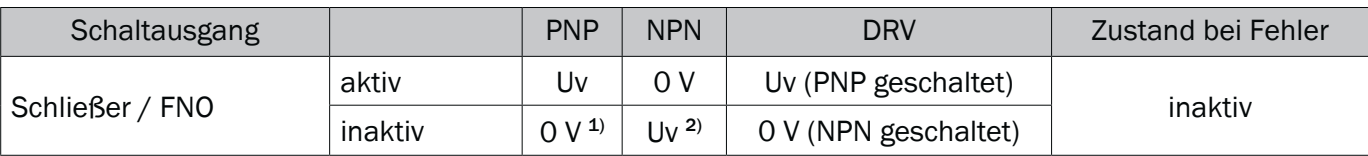

<sup>1)</sup> Nur Pulldown.

2) Nur Pullup.

### 3.5 Öffner mit Fensterfunktion

#### **Anwendung**

Die für die Anwendung kritische Füllhöhe liegt außerhalb der Fensterschwellen FHx und FLx.

#### **Parametrierung**

- Schaltausgang Qx als Öffner parametrieren ʝ Parameter im Menü *QxMENU-OUx* auf *Qx\_Fnc* setzen
- $\blacksquare$  Schaltpunkt setzen
	- ʝ Wert im Menü *QxMENU-FHx* auf Füllstandshöhe in mm setzen (bspw. 500 mm)
- $\blacksquare$  Rücksetzpunkt setzen
	- ʝ Wert im Menü *QxMENU-FLx* auf Füllstandshöhe in mm setzen (bspw. 400 mm)
- Elektrische Eigenschaft auswählen (NPN / PNP / DRV (Push-Pull))
	- ʝ Parameter im Menü *QxMENU-TYPx* auswählen
	- ʝ Dabei gilt:
		- ʗ Qx-PNP = Schaltausgang in PNP Schaltung
		- ʗ Qx-NPN = Schaltausgang in NPN Schaltung
		- ʗ Qx-Drv = Schaltausgang in Push-Pull-Funktion

Verhalten des Schaltausgangs

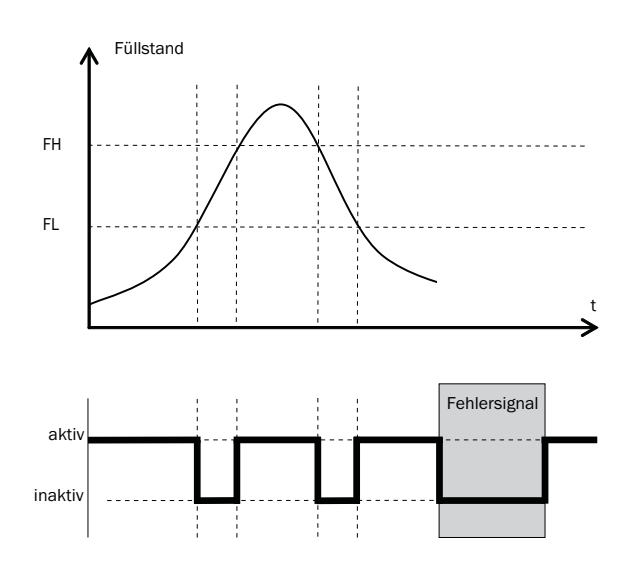

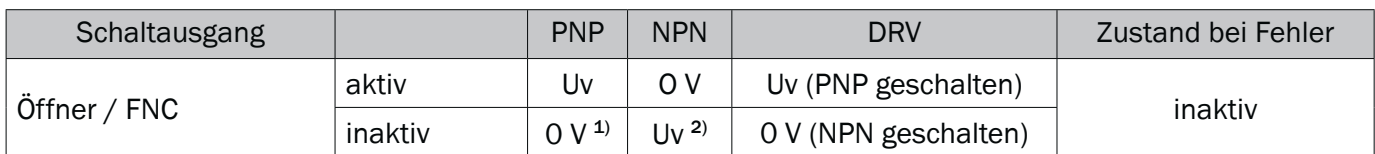

<sup>1)</sup> Nur Pulldown.

2) Nur Pullup.

#### 3.6 Schließer mit Fehlersignal

#### **Anwendung**

Wenn am NGR eine Fehlermeldung ansteht, kann diese mit einem Schaltkontakt übertragen werden.

#### **Parametrierung**

- Schaltausgang Qx als Schließer parametrieren
	- ʝ Parameter im Menü *QxMENU-OUx* auf Qx\_Eno setzen
- Elektrische Eigenschaft auswählen (NPN / PNP / DRV (Push-Pull))
	- ʝ Parameter im Menü *QxMENU-TYPx* auswählen
	- ʝ Dabei gilt:
		- ʗ Qx-PNP = Schaltausgang in PNP Schaltung
		- ʗ Qx-NPN = Schaltausgang in NPN Schaltung
		- ʗ Qx-Drv = Schaltausgang in Push-Pull-Funktion

### 3.7 Öffner mit Fehlersignal

#### **Anwendung**

Wenn am NGR eine Fehlermeldung ansteht, kann diese mit einem Schaltkontakt übertragen werden.

#### **Parametrierung**

- $\blacksquare$  Schaltausgang Qx als Öffner parametrieren
	- ʝ Parameter im Menü *QxMENU-OUx* auf Qx\_Enc setzen
- Elektrische Eigenschaft auswählen (NPN / PNP / DRV (Push-Pull))
	- ʝ Parameter im Menü *QxMENU-TYPx* auswählen
	- ʝ Dabei gilt:
		- ʗ Qx-PNP = Schaltausgang in PNP Schaltung
		- ʗ Qx-NPN = Schaltausgang in NPN Schaltung
		- ʗ Qx-Drv = Schaltausgang in Push-Pull-Funktion

#### 4 Parametrierung des Analogausgangs

#### 4.1 Automatische Signalerkennung

Der NGR kann selbständig anhand der angeschlossenen Ausgangslast (siehe Kapitel 8 "Technische Daten") erkennen, welches Signal gefordert wird. Dabei gilt:

- $\blacksquare$  4 mA ... 20 mA < 500 Ohm bei Uv > 15 V
- $\blacksquare$  4 mA ... 20 mA < 350 Ohm bei Uv > 12 V
- $\Box$  0 V ... 10 V > 750 Ohm bei Uv  $\geq$  14 V

#### **Parametrierung**

- Menü *QAMENU-TYP* mit den Pfeil-Tasten und Set-Taste aufrufen.
- Menü *QAMENU-TYP* auf *Auto?* setzen
- Hinweis: Die automatische Signalerkennung ist nur beim erstmaligen Einschalten aktiv. Danach kann diese Funktion im Menü *QAMENU-Typ* wieder mit *Auto?* aktiviert werden.

#### 4.2 Stromausgang 4-20 mA

#### **Parametrierung**

- Obere Grenzwert (20 mA) setzen
	- ʝ Wert im Menü *QAMENU-QAHIGH* auf Füllstandshöhe in mm setzen (bspw. 500 mm)
- $\blacksquare$  Unterer Grenzwert (4 mA) setzen
	- ʝ Wert im Menü *QAMENU-QALOW* auf Füllstandshöhe in mm setzen (bspw. 10 mm)
- $\blacksquare$  Signal invertieren
	- ʝ Im Menü *QAPOL* kann das Analogsignal invertiert werden
	- ʝ Parameter im Menü *QxMENU-QAPOL* auf *QA-INV* setzen
		- ʗ QA-NRM = Analoges Ausgangssignal wie parametriert
		- ʗ QA-INV = Analoges Ausgangssignal wird invertiert; QAHIGH 4 mA und QALOW 20 mA
- Elektrisches Signal auswählen
	- ʝ Parameter im Menü *QxMENU-QATYP* auf 4-20 mA setzen

#### 4.3 Spannungsausgang 0-10 V

#### **Parametrierung**

- Oberer Grenzwert (10 V) setzen
	- ʝ Wert im Menü *QAMENU-QAHIGH* auf Füllstandshöhe in mm setzen (bspw. 500 mm)
- Unterer Grenzwert (0 V) setzen
	- ʝ Wert im Menü *QAMENU-QALOW* auf Füllstandshöhe in mm setzen (bspw. 10 mm)
- Signal invertieren
	- ʝ Im Menü *QAPOL* kann das Analogsignal invertiert werden
	- ʝ Parameter im Menü *QxMENU-QAPOL* auf *QA-INV* setzen
		- ʗ QA-NRM = Analoges Ausgangssignal wie parametriert
		- ʗ QA-INV = Analoges Ausgangssignal wird invertiert; QAHIGH 0V und QALOW 10V
- Elektrisches Signal auswählen
	- ʝ Parameter im Menü *QxMENU-QATYP* auf 0-10 V setzen

### 5 Erweiterte Funktionen

#### 5.1 Expert Modus

Um spezielle Funktionen zu aktivieren, muss zunächst der Expert-Modus eingestellt werden.

#### **Experten-Modus anmelden**

o Menü PASSW mit den Pfeil-Tasten aufrufen

 $\circ$  Passwort 000537 (NGR auf der Handytastatur / L=5 / F=3 / P=7) eingeben. Mit einem falschen Passwort oder durch spannungslos schalten kann der Experten-Modus wieder verriegelt werden.

#### 5.2 Messwerte filtern

#### **Filterung aktivieren**

- Glättung des Messwertes z.B bei welligen Füllstandsoberflächen. Bei schnellen Füllstandsänderungen wird der Durchschnitt der Messwerte über X Sekunden ausgegeben.
- Parameter im Menü Filter einstellen
- $\blacksquare$  Mögliche Werte sind Off, 400 ms, 600 ms, 1.000 ms, 1.400 ms, 2 s, 5 s, 10 s

#### **Maximum change of level (Plausibilitätsprüfung)**

- ■Bei Anwendungen, die durch starke Störeinflüsse am NGR Füllstandssprünge verursachen. Eingabe der max. Füllstandsdynamik in der Anwendung bzw. die maximal zulässige Änderungsrate des Füllstands.
- Experten-Modus anmelden (siehe Kapitel "5.1 Expert Modus")
- Parameter im Menü EXPRT-CONFIG-MaxCol reduzieren.
- AnySpd (50 cm/s) (default), 10 cm/s, 5 cm/s, 2 cm/s
- Hinweis:
	- $\circ$  MeasMd = HiSpd alle max. Anderungsrate möglich
	- $\circ$  MeasMd = HiAcc max. 10 cm/s

## 53 Automatische Einstellung der Störsignalgrenze

#### Automatische Einstellung der Störsignalgrenze

Die Einstellung der Störsignalgrenze (TrsHld) kann in vielen Anwendungen automatisiert vorgenommen werden.

#### Parametrieren

- 1. Füllstand von 30 % einstellen.
- 2. Experten-Modus anmelden, siehe "5.1 Expert-Modus".
- 3. Im Menü EXPRT-Pulse-AutoTn ausführen.

Der Sensor ermittelt einen geeigneten Wert für TrsHld.

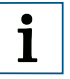

#### Hinweis:

Diese Einstellung kann nur im Puls-Modus verwendet werden.

#### Ausblenden von Störsignalen in maskierter Zone

Um Störsignale aus dem Bereich oberhalb des maximal zu erwartenden Füllstands auszublenden, kann eine Zone maskiert werden (Totzone). Diese Zone beginnt am Prozessanschluss und erstreckt sich bis zum parametrierten Punkt. Treten innerhalb dieses Bereichs Signalwerte oberhalb des festgelegten Grenzwerts (TrsHld) auf, geht der Sensor in den sicheren Zustand und der Sensor signalisiert den Fehler !MaskZ.

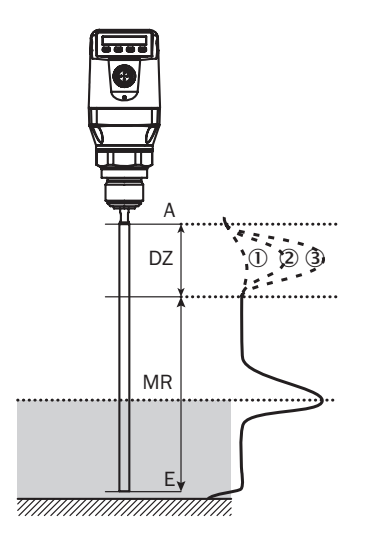

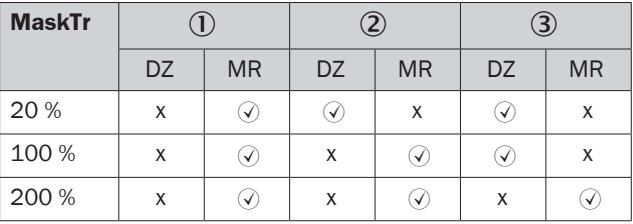

- 1 Keine/sehr schwache Reflexion
- 2 Schwache Reflexion (z. B. Spritzwasser)
- 3 Starke Reflexion (z. B. dicke Schicht Ketchup) DZ

Totzone

- MR Aktiver Messbereich
- x Keine Detektion/ Messung
- Detektion/ Messung

#### Parametrierung

- 1. Experten-Modus anmelden, siehe "5.1 Expert-Modus".
- 2. Parameter im Menü EXPRT-Pulse-MaskZn festlegen.

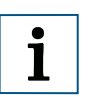

#### Hinweis:

Diese Einstellung kann nur im Pulse-Modus verwendet werden.

#### 5.4 Auswahl des Auswerteverfahrens

#### Auswahl des Auswerteverfahrens

Als Auswerteverfahren kann zwischen Puls-Modus und Schaum-Modus umgeschaltet werden. Je nach gewähltem Modus werden andere Auswertealgorithmen verwendet.

#### Parametrierung

- 1. Experten-Modus anmelden, siehe "5.1 Expert-Modus".
- 2. Im Menü EXPRT-Config-Mode zwischen Pulse und Foam wählen.

Dabei gilt:

- Mode = Pulse: Der Sensor misst entweder mit oder ohne AutCal.
- Mode = Foam: Der Sensor misst nur mit gültigem CalEmp+CalMed. Liegen keine gültigen Kalibrierungen vor, wird die Meldung CalPIs angezeigt und der Sensor geht in den sicheren Zustand.

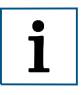

#### Hinweis:

Wenn AutCal aufgerufen wird, während sich der Sensor im Modus Foam befindet, wird AutCal mit der Fehlermeldung !Denid abgelehnt.

#### 5.5 Testen der Parametrierung

#### **Ausgänge testen**

■ Schalt-/Analogausgang können simuliert werden. Dadurch können die Verdrahtung und die Signalwerte an die angeschlossenen Systeme, wie SPS Steuerung, Relais, Lampen überprüft werden.

#### **Parametrierung**

- Schaltausgang Qx aktiv setzen
	- ʝ Parameter im Menü *QxMENU-SimQx* auf QxOn setzen
	- ʝ Weitere Optionen
		- ʗ QxOff = Schaltausgang aus
		- ʗ QxNorm = Schaltausgang im Messbetrieb
		- QxOn = Schaltausgang ist aktiv
- Hinweis: Die Simulation wird automatisch abgeschaltet, wenn die Versorgungsspannung unterbrochen wird.

27

- $\blacksquare$  Analogausgang QA aktiv setzen
	- ʝ Parameter im Menü *QAMENU-SimCur* oder *SimVol* auf gewünschen Signalwert setzen.
		- SimCur für Stromausgang
		- ʗ SimVol für Spannungsausgang
- Hinweis: Die Simulation wird automatisch abgeschaltet, wenn die Versorgungsspannung unterbrochen wird.

#### **Füllstand simulieren**

■ Auch wenn sich im Behälter noch keine Flüssigkeit befindet, kann im Menü eine Füllhöhe gewählt werden, um die Parametrierung des Sensor zu testen. Wenn ein Füllstandswert simuliert wird, dann werden am NGR alle Ausgänge gemäß der festgelegten Parametrierung gesetzt. Die Funktion sollte erst am Ende einer Parametrierung gewählt werden.

#### **Parametrierung**

- Parameter im Menü SimLev auf gewünschte Füllhöhe in % setzen
- **F** Hinweis:
	- ʝ Simulation des Füllstands bezieht sich auf die Sondenlänge bzw. auf den Behälterfüllstand (Sondenlänge + Offset) bei Parametriertem Offset (siehe Kapitel 5.12 "Offset einstellen")
	- ʝ Die Simulation ist nur aktiv, wenn keine Fehlermeldungen anstehen. Die Simulation wird automatisch abgeschaltet, wenn die Versorgungsspannung unterbrochen wird.
- Parameterauswahl
	- SimOff: Aus
	- ʝ 0 % Füllhöhe
	- $\circ$  25 % Füllhöhe
	- $\circ$  50 % Füllhöhe
	- $\circ$  75 % Füllhöhe
	- $\circ$  100 % Füllhöhe

### 5.6 Parametrierung der Sondenlänge

- Experten-Modus anmelden (siehe Kapitel "5.1 Expert Modus")
- Menü *EXPRT-CONFIG-Length* mit den Pfeil-Tasten und Set-Taste aufrufen
- Sondenlänge im Menü Length eingeben. Bitte die Definition der Sondenlänge in Kapitel 8.8 "Maßzeichnungen" beachten.
- **Hinweis:** 
	- $\circ$  HiSpd: max. Length = 2.005 mm, Ansprechzeit < 400 ms
	- $\circ$  HiAcc: max. Length = 6.005 mm, Ansprechzeit < 2.800 ms

### 5.7 Statische Störsignale einlernen

- Statische Störsignale im Tank erzeugt von Rohren, Streben, Stutzen oder einer Reinigungskugel können eingelernt werden. Dabei ist die Sondelänge der Wert für die Einlerntiefe.
- Experten-Modus anmelden (siehe Kapitel  $, 5.1$  Expert Modus")
- Menü *EXPRT-Config-CalRng* mit den Pfeil-Tasten und Set-Taste aufrufen.
- Wertebereich: 95 ... 6.005 mm einstellen

- **F** Hinweis:
	- ʝWert beginnend ab Prozessanschluss des NGR
	- ʝ Der Wert sollte alle Störsignale abdecken
	- ʝ Maximaler Wert = Sondenlänge 100 mm
	- ʝ*AutCal*–Funktion muss danach ausgeführt werden (siehe Kapitel 2 "Inbetriebnahme des NGR")
	- $\circ$ Der Parameter CalRng sollte bei NGR mit abgesetzter Elektronik\* immer der Sondenlänge entsprechen

#### 5.8 Signalqualität auswerten

Parameter beschreiben die Qualität des Messsignals.

■ Experten-Modus anmelden (siehe Kapitel "5.1 Expert Modus")

#### **SigQa1**

- Kennzahl für Robustheit der EXPRT-Config-TrsHld-Einstellung
- Bei Schaummodus nicht aktiv. Der angezeigte Wert ist nur gültig, sofern der Sensor den korrekten Füllstandswert anzeigt.
	- $\circ$  Wertebereich 0 ... 100 %
	- ʝ Gutes Signal: > 40 % (Mit der aktuellen *TrsHld*-Einstellung ist eine hohe Pulsreserve gegeben.)
- Maßnahmen: *EXPRT-Config-TrsHld reduzieren, dadurch wird SigQa1 erhöht.*
- **F** Hinweis:
	- ʝ Eine Veränderung von *TrsHld* hat Auswirkungen auf *SigQa2* und *SigQa3.*
	- ʝ Sofern sich in Verbindung mit den *SigQa*-Werten durch Anpassung von *TrsHld* kein zufriedenstellender Wert für *SigQa1* erzielen lässt, ist die Einbaubedingung zu überprüfen. Der Einsatz eines Koaxialrohrs verbessert die Signaldetektion insbesondere bei Medien mit kleinen DK-Werten (z.B. Öl).

#### **SigQa2**

- Kennzahl für Robustheit der Echopulserkennung bzgl. Störpulsen
- Bei Schaummodus nicht aktiv. Der angezeigte Wert ist nur gültig, sofern der Sensor den korrekten Füllstandswert anzeigt.
	- $\circ$  Wertebereich: 0 ... 100 %
	- $\circ$  Gutes Signal:  $>$  50 %
- Maßnahmen: *AutCal* ausführen; Einbaubedingungen überprüfen; Anhaftungen an Sonde und Prozessanschluss entfernen

#### **SigQa3**

- Kennzahl für Rauschen und elektromagnetische Störer
	- $\circ$  Wertebereich 0 ... 100 %
	- $\circ$  Gutes Signal:  $> 75\%$
	- ʝ Schlechtes Signal: < 50 %
- Bei Schaummodus nicht aktiv. Der angezeigte Wert ist nur gültig, sofern der Sensor den korrekten Füllstandswert anzeigt.
	- $\circ$  Wertebereich: 0 ... 100 %
- Maßnahmen:
	- $\circ$  *EXPRT-Config-TrsHld erhöhen*
	- $\circ$  *EXPRT-Config-MeasMd = HiAcc*
	- ʝ Filterung verbessern
	- ʝ Filter einschalten
	- $\circ$  *EXPRT-Config-MaxCol reduzieren*

## 5.9 Koaxialkabellänge editieren

- Es ist gültig für Versionen mit abgesetzter Elektronik.
- Diese Einstellung ermöglicht es, die Koaxialkabellänge zwischen Sensorkopf und Prozessanschluss zu parametrieren.

#### **Parametrierung**

- Vordefinierten Koaxialkabellänge (1.000 mm, 2.000 mm oder 3.300 mm)
- Expertenmodus anmelden (siehe Kapitel "5.1 Expert Modus")
- Koaxialkabellänge parametrieren im Menü EXPRT-Config-CblLen (1.000 ... 3.300 mm)

#### Hinweis:

Es ist nur folgende Parametrierung zugelassen:

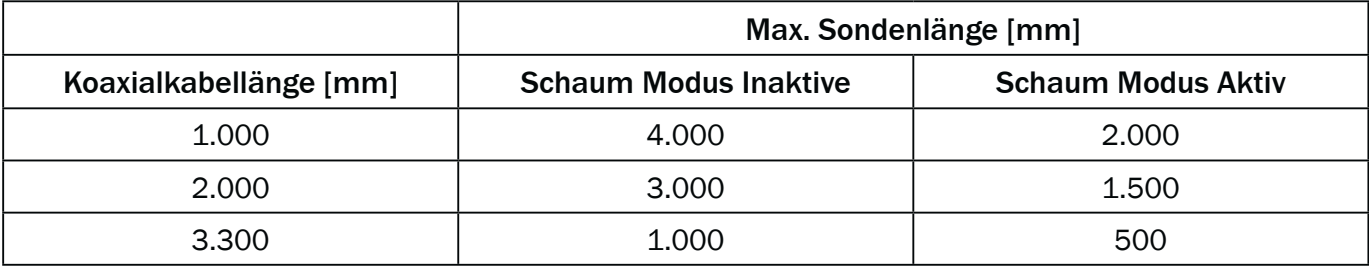

### 5.10 Displayschutz aktivieren

- Um den Sensor gegen Manipulation zu schützen ist es möglich, einen Passwortschutz für das Display zu aktivieren.
- Ist der Schutz aktiv, dann muss vor dem betreten des Menüs das Experten-Passwort 000537 eingegeben werden.
- Nur nach Eingabe des korrekten Passworts wird das Menü freigegeben.

#### **Parametrierung**

- Expertenmodus anmelden (siehe Kapitel "5.1 Expert Modus")
- Der Schutz wird über Menü EXPRT-Config-Lock (de)aktiviert.

#### Hinweis:

- Der Anwender wird nach 5 Minuten Inaktivität wieder ausgeloggt.
- Im gesperrten Zustand ist lediglich die parametrierte Messwertanzeige (DspVal) sichtbar

#### 5.11 Anzeigeeinheit auswählen (Millimeter/Inch)

■ Diese Einstellung ermöglicht es, alle Längenmaße in der Einheit Millimeter oder Inch darzustellen und zu parametrieren.

#### **Parametrierung**

- Experten-Modus anmelden (siehe Kapitel "5.1 Expert Modus")
- Einheit im Menü EXPRT-Config-Unit einstellen (mm/inch)

## 5.12 Offset einstellen

■ Diese Einstellung ermöglicht es, den Füllstandswert am Display bezogen auf den Tankboden anstelle des Sondenendes auszugeben. Damit kann der tatsächliche Behälterfüllstand am Display ausgegeben werden.

## **Parametrierung**

- Experten-Modus anmelden (siehe Kapitel "5.1 Expert Modus")
- Offset im Menü EXPRT-Config-Offset einstellen (0 ... 3.000 mm)
- Siehe folgende Grafik

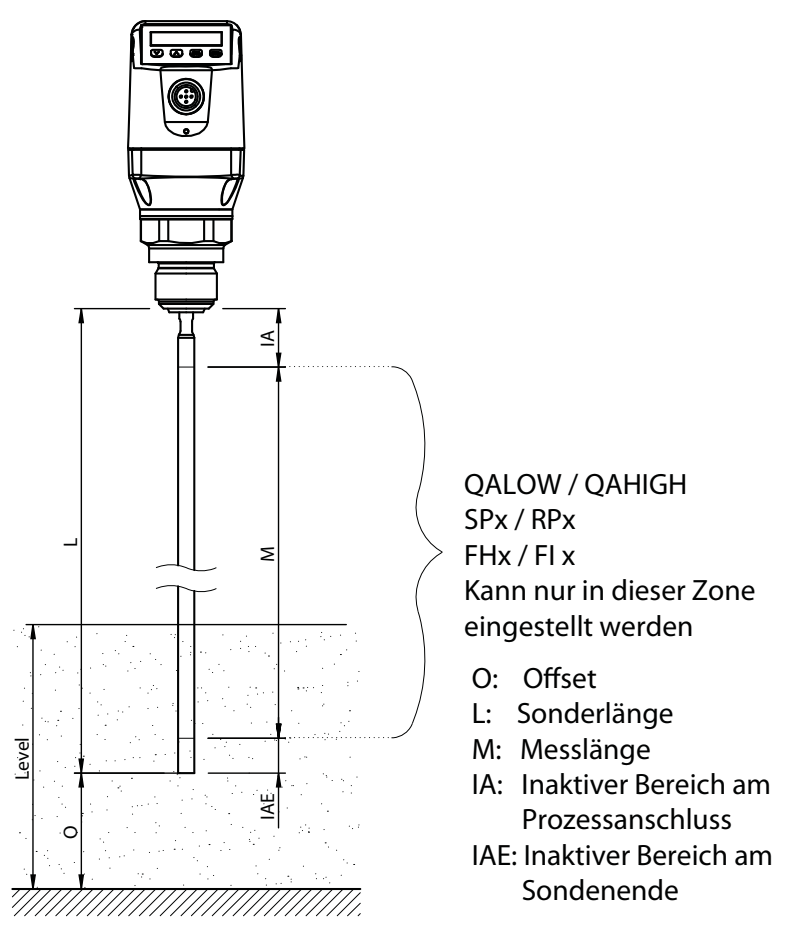

#### Hinweis:

■ Wird der Parameter Offset geändert, dann werden automatisch die Parameter SPx/RPx/FLx/FHx/ QALOW/QAHIGH angepasst.

## 5.13 Zurücksetzen der Kalibrierung

#### AutCal zurücksetzen

- 1. Experten-Modus anmelden, siehe "5.1 Expert-Modus".
- 2. AutCal im Menü EXPRT-Pulse-Reset zurücksetzen.

#### CalEmp+CalMed zurücksetzen

- 1. Experten-Modus anmelden, siehe "5.1 Expert-Modus".
- 2. CalEmp+CalMed im Menü EXPRT-Foam-Reset zurücksetzen.

## 6 Menü-Übersicht

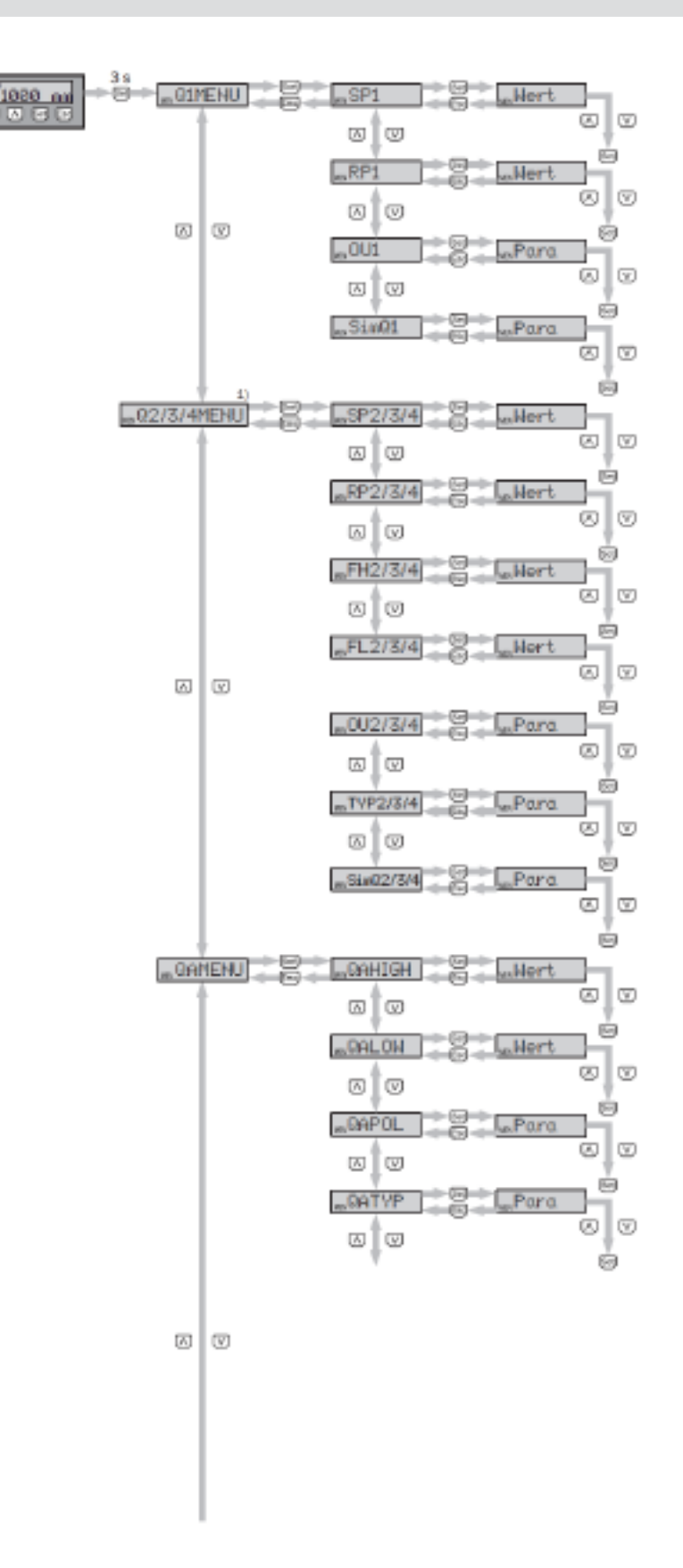

Fortführung der Menü-Übersicht auf Seite 33.

Anmerkung: Q3 und Q4 sind nur vorhanden, wenn es sich um einen NGR mit vier Schaltausgängen handelt. 1) Sichtbare Elemente hängen von der OUx Parameter Wahl ab

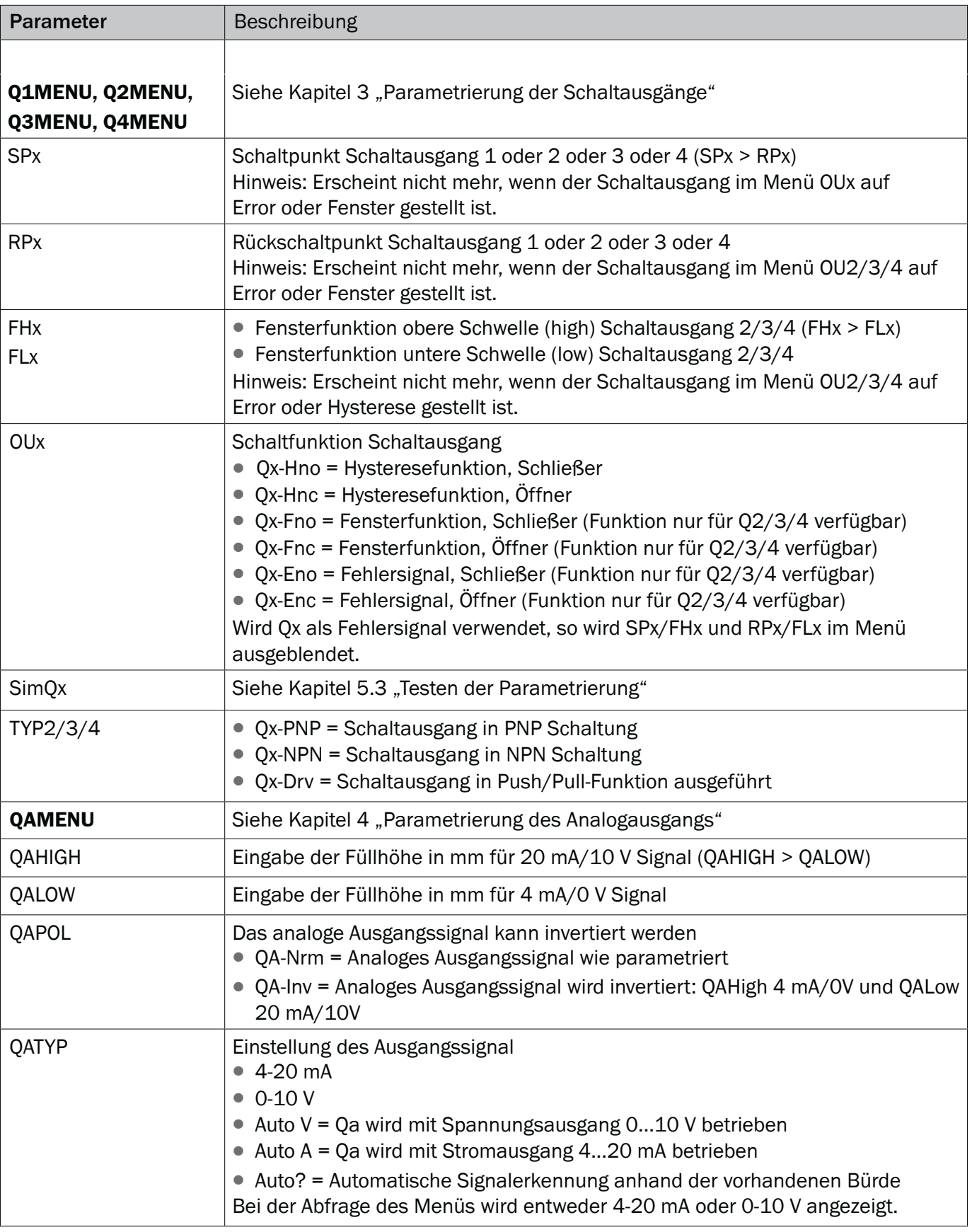

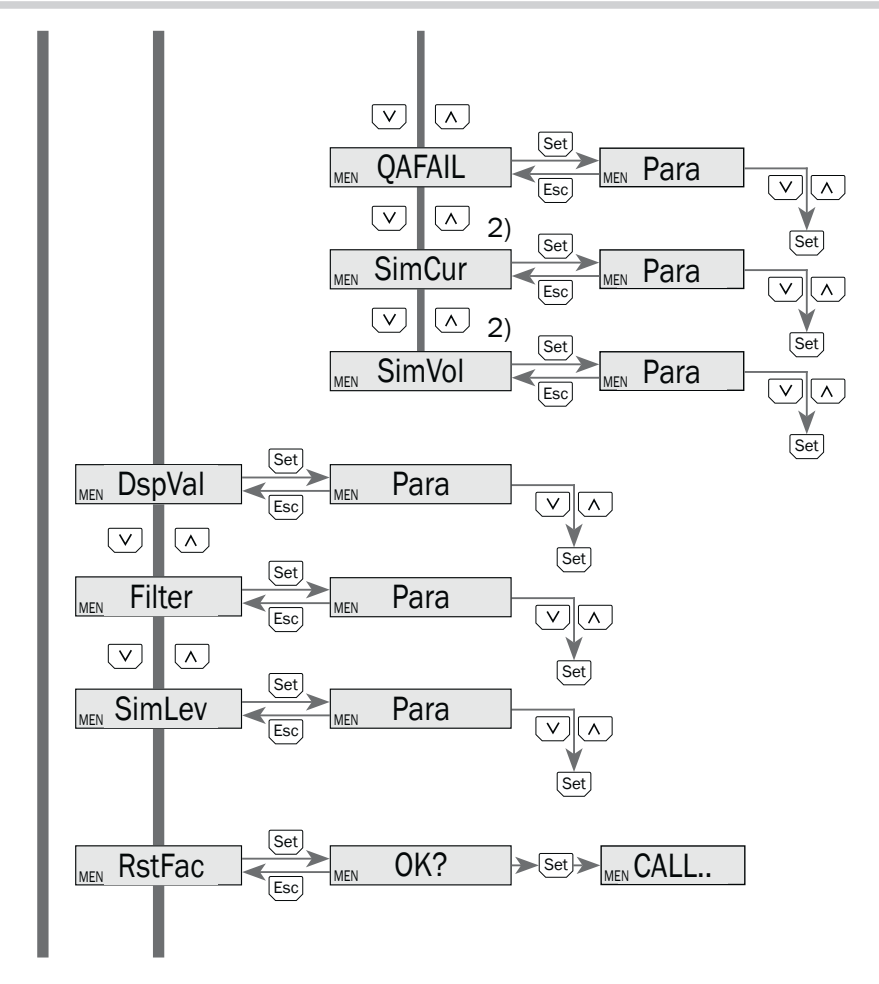

Fortführung der Menü-Übersicht auf Seite 35.

2) Sichtbare Elemente hängen von der QATYP Parameter Wahl ab.

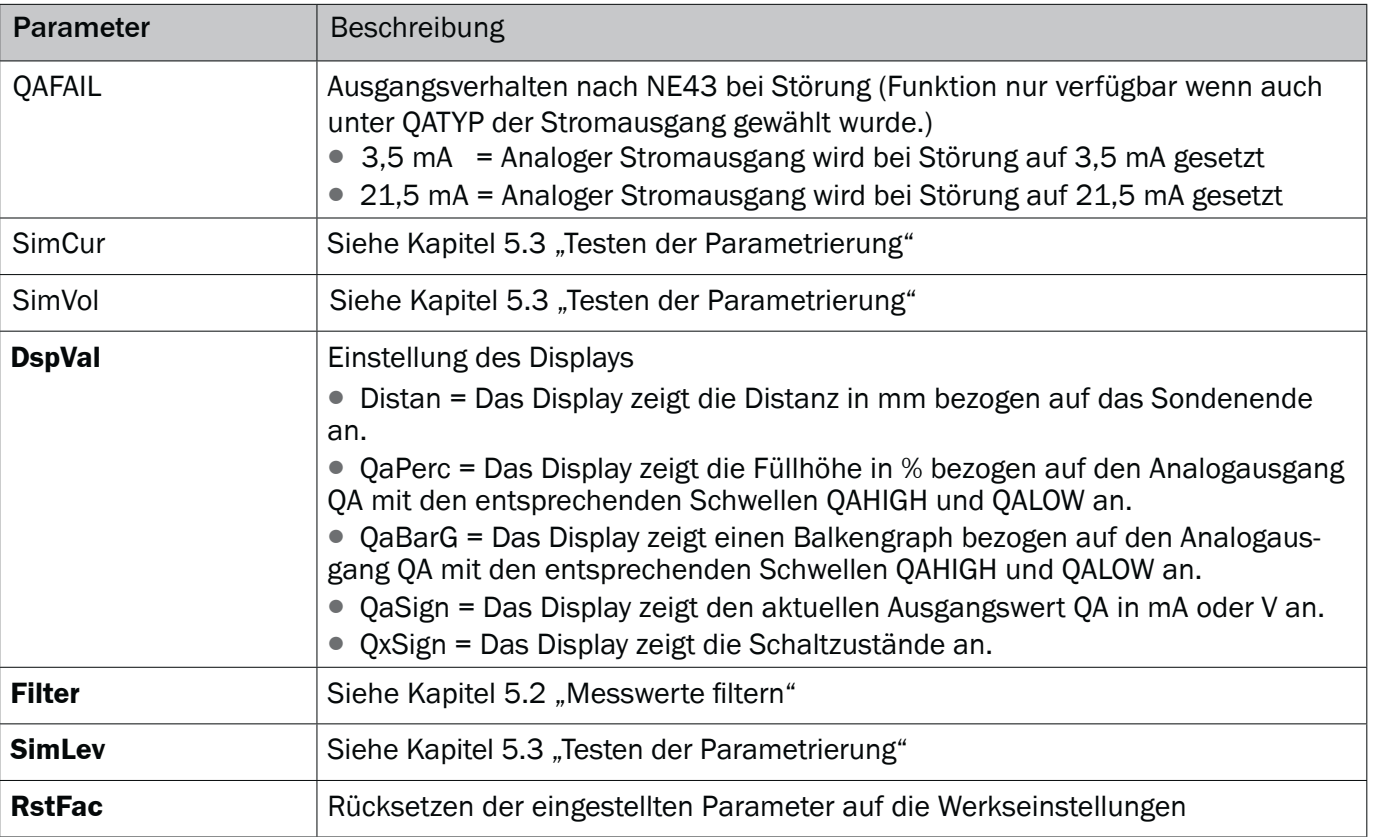

NGR

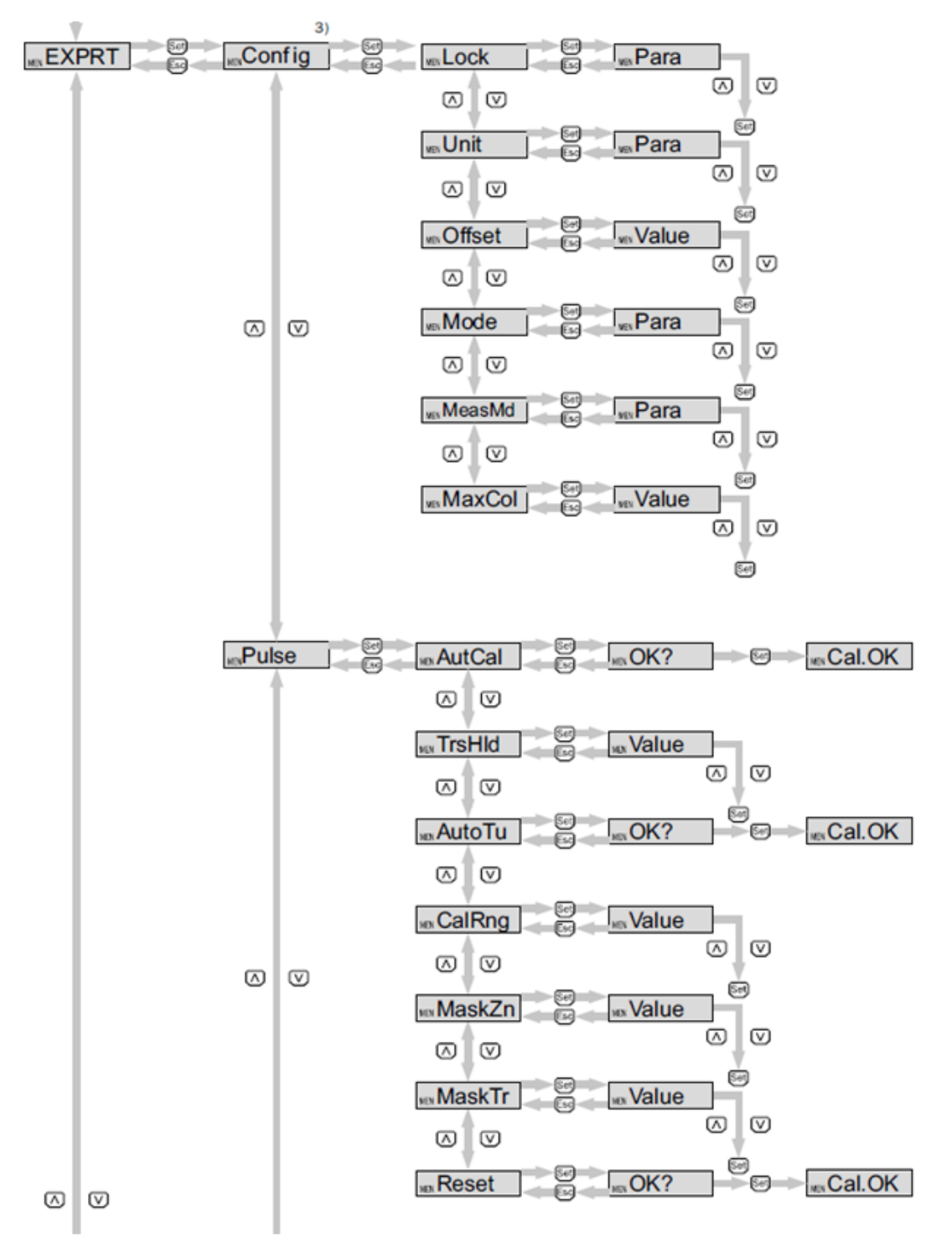

Fortführung der Menü-Übersicht auf Seite 37.

Passwortgeschützter Messbereich.

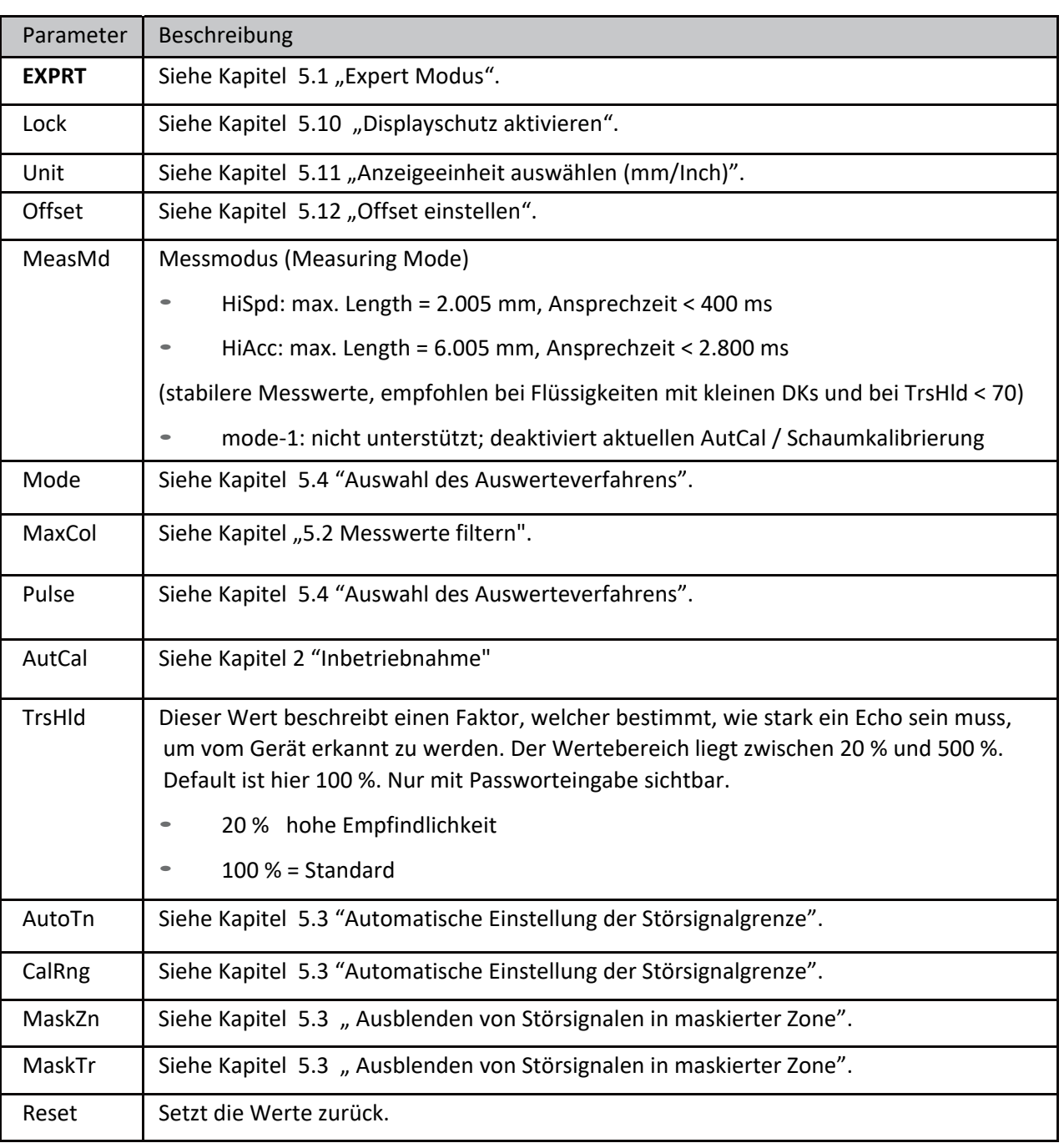

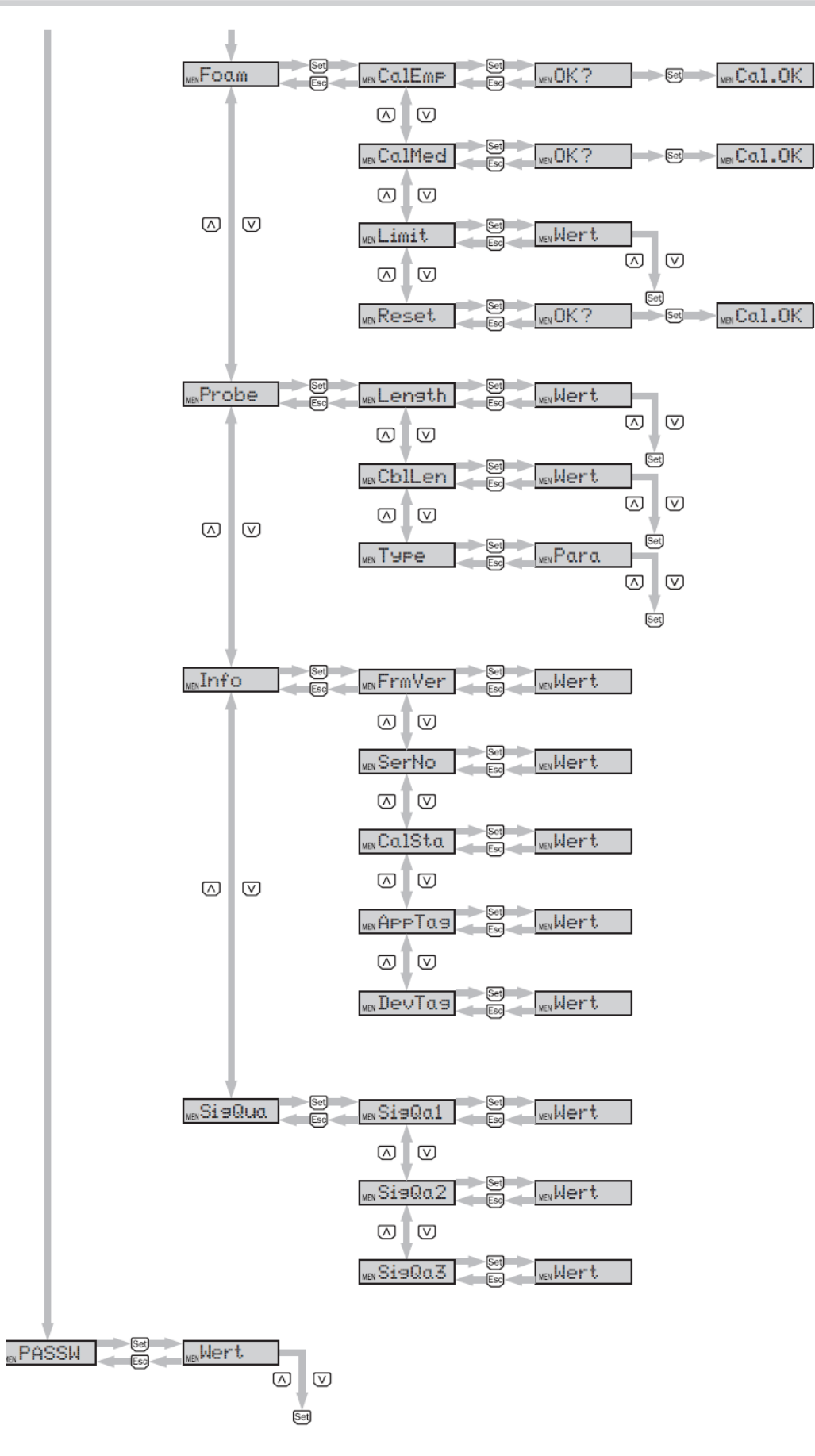

## ngr and the metal of the Menü-Übersicht and the metal betriebsanleitung and the Betriebsanleitung

 **D**

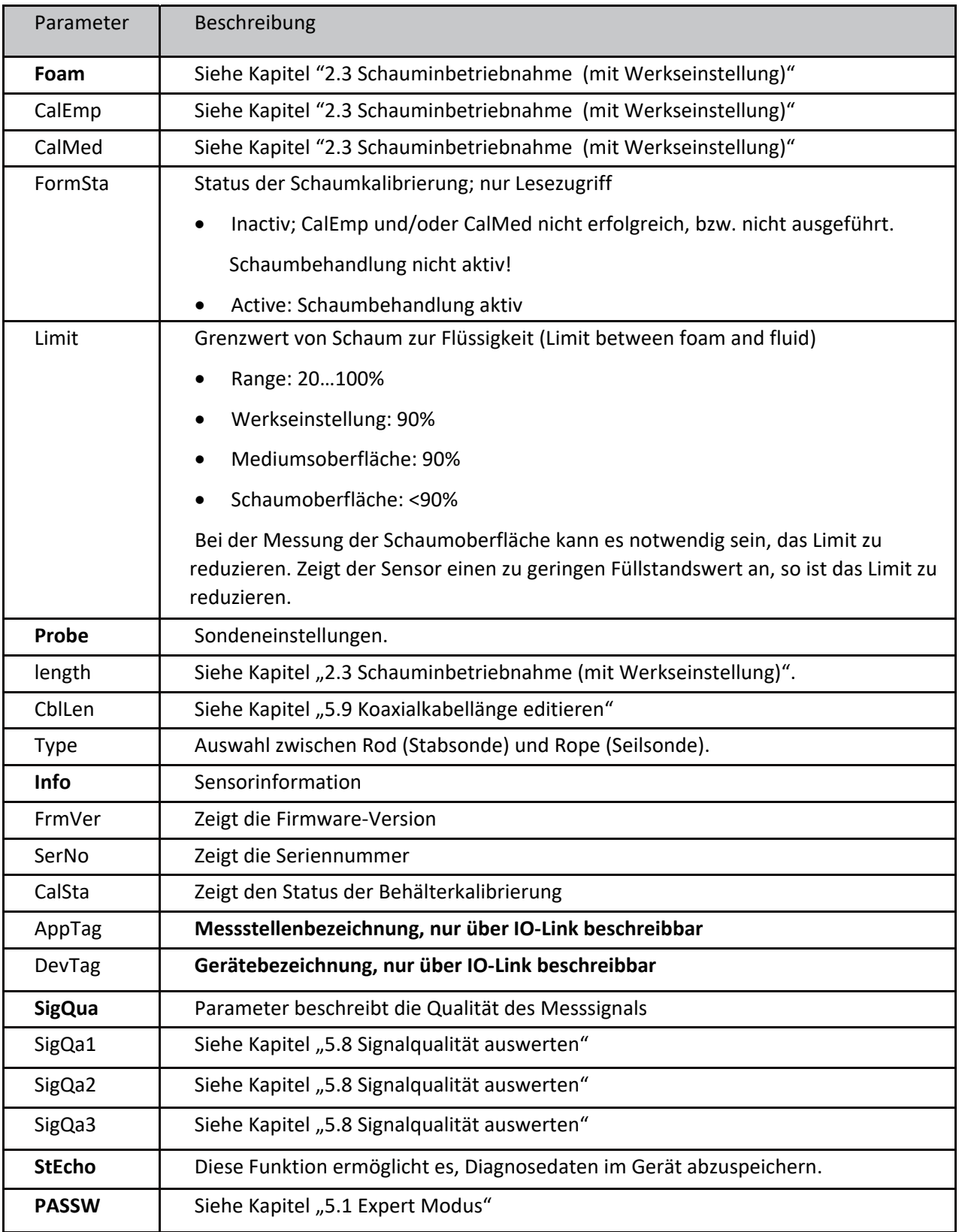

## 7 Fehlerbehebung

## 7.1 Fehlermeldung am Display

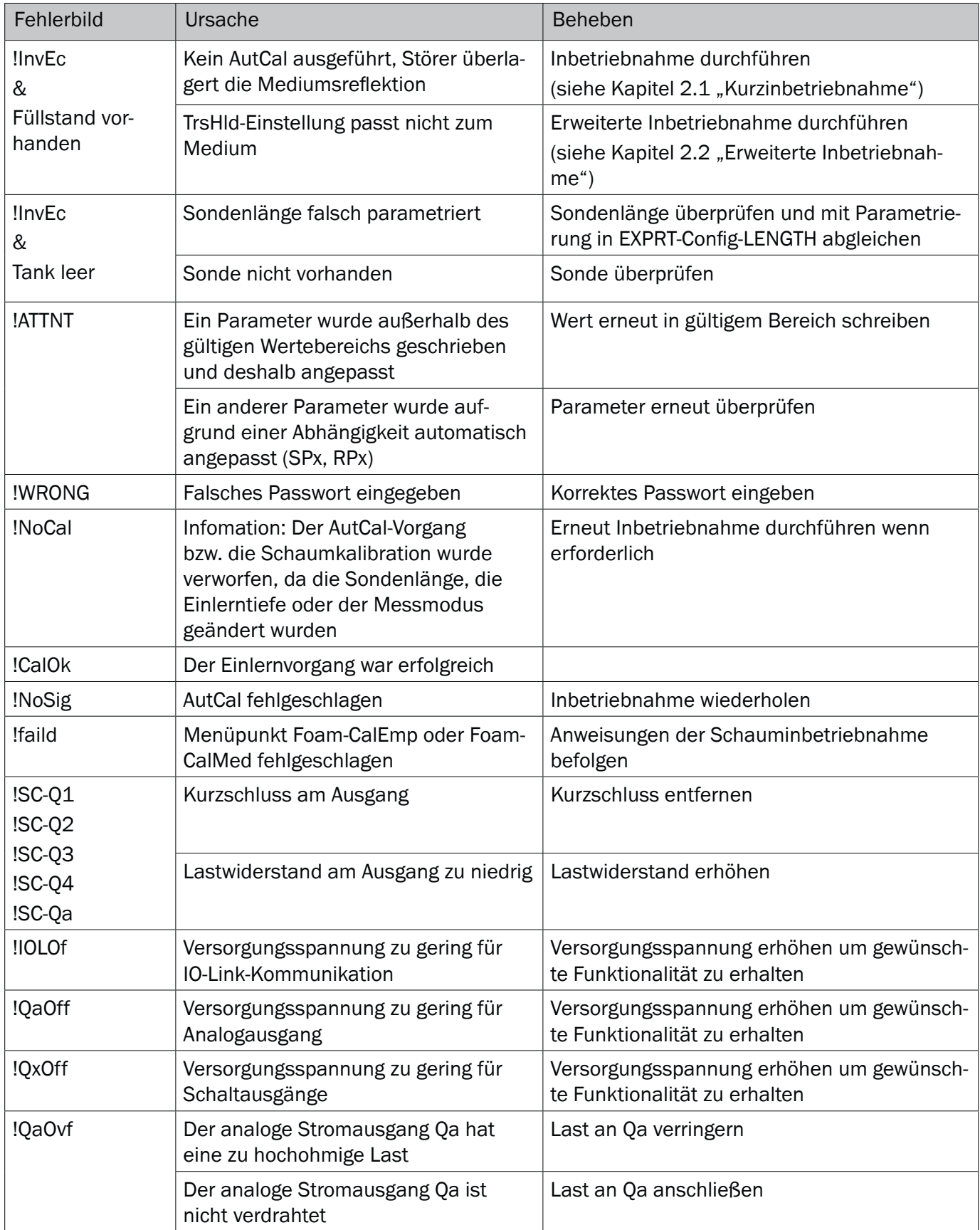

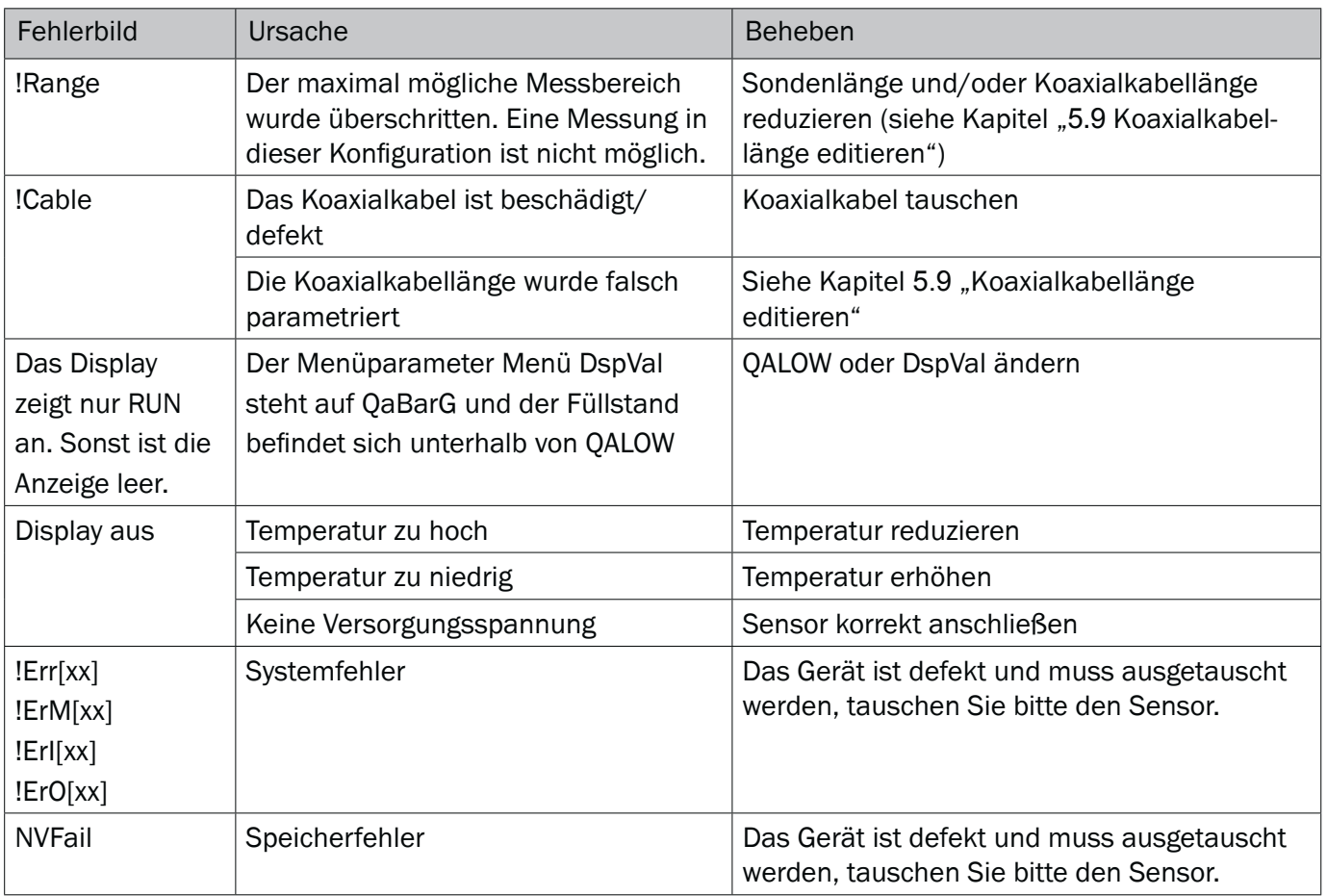

## 7.2 Bedienung am Display

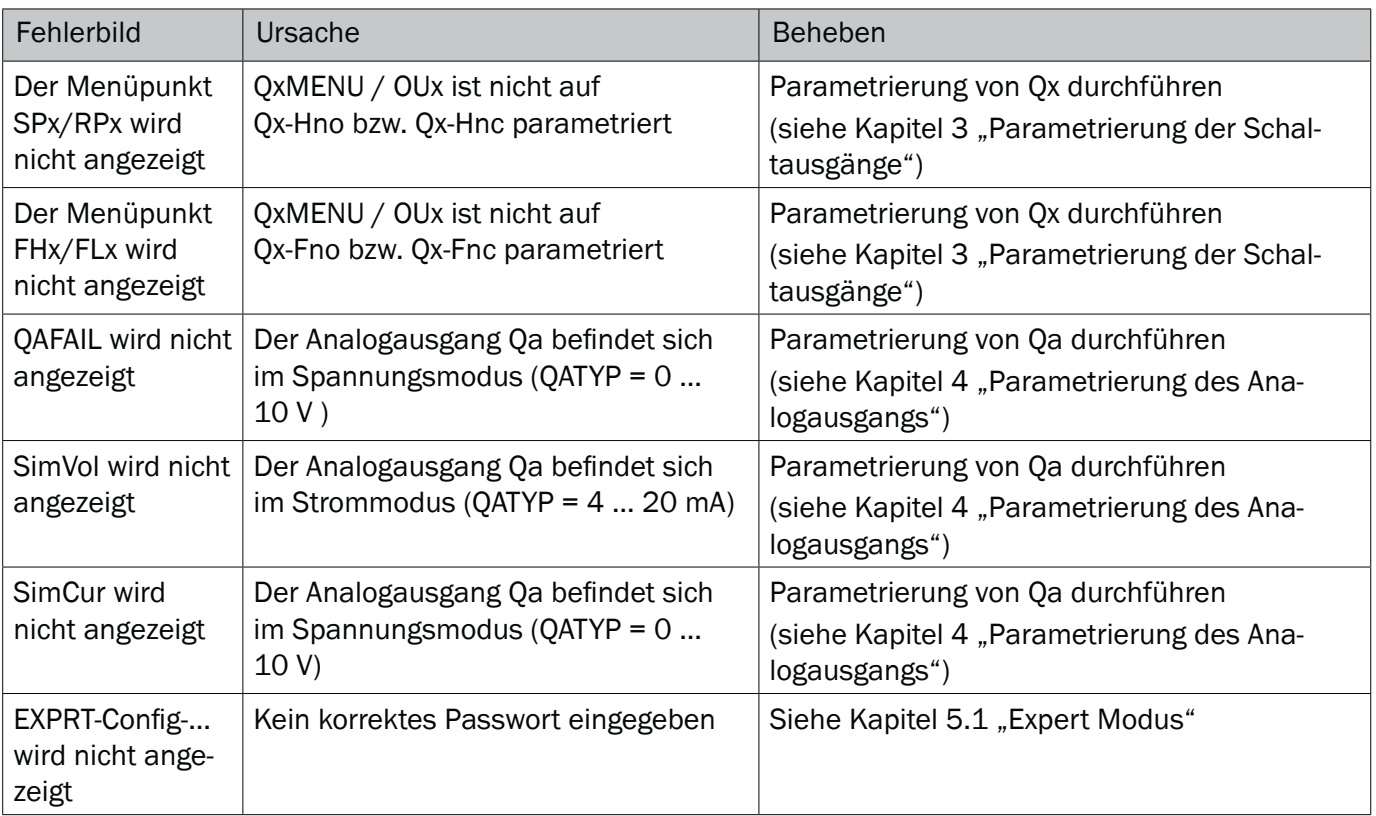

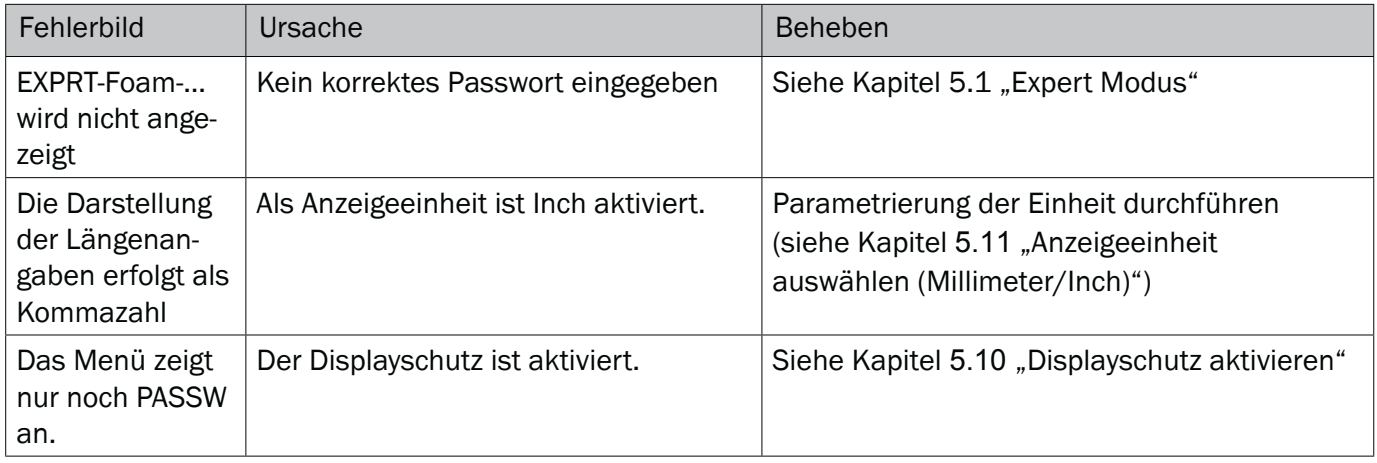

## 7.3 Ausgänge

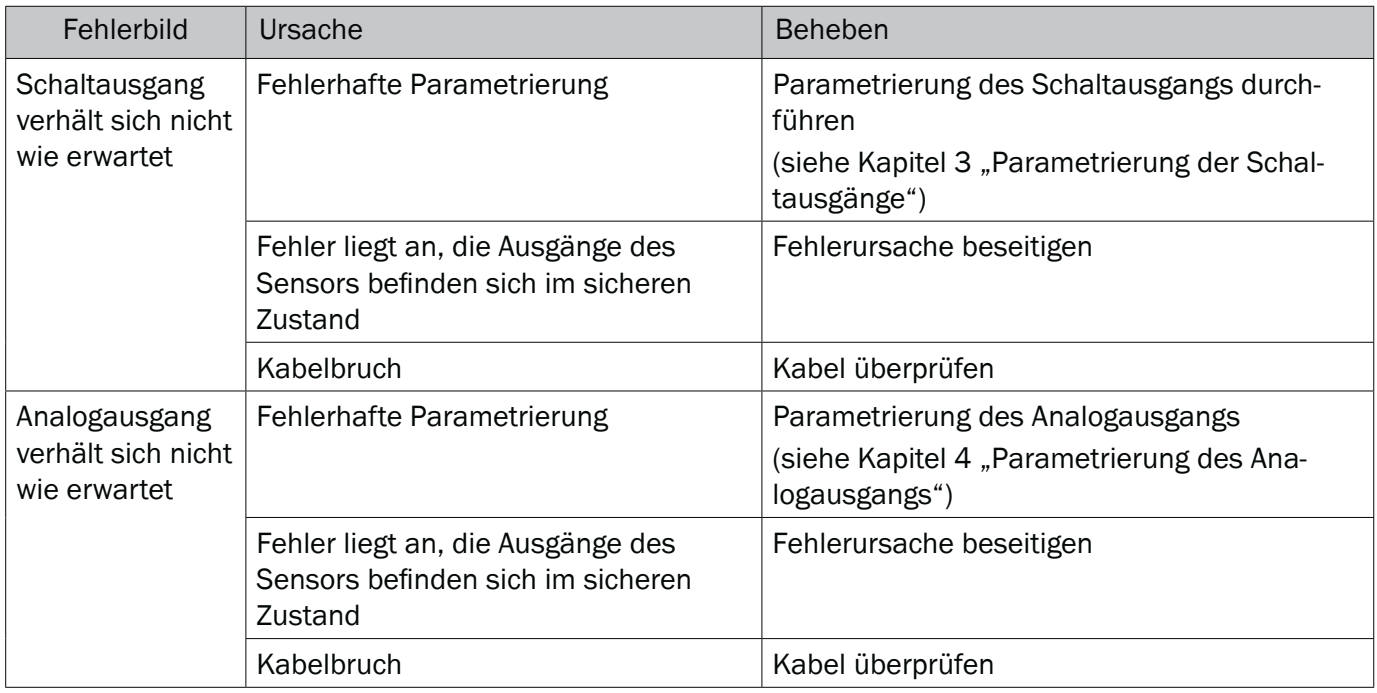

## 7.4 Verhalten

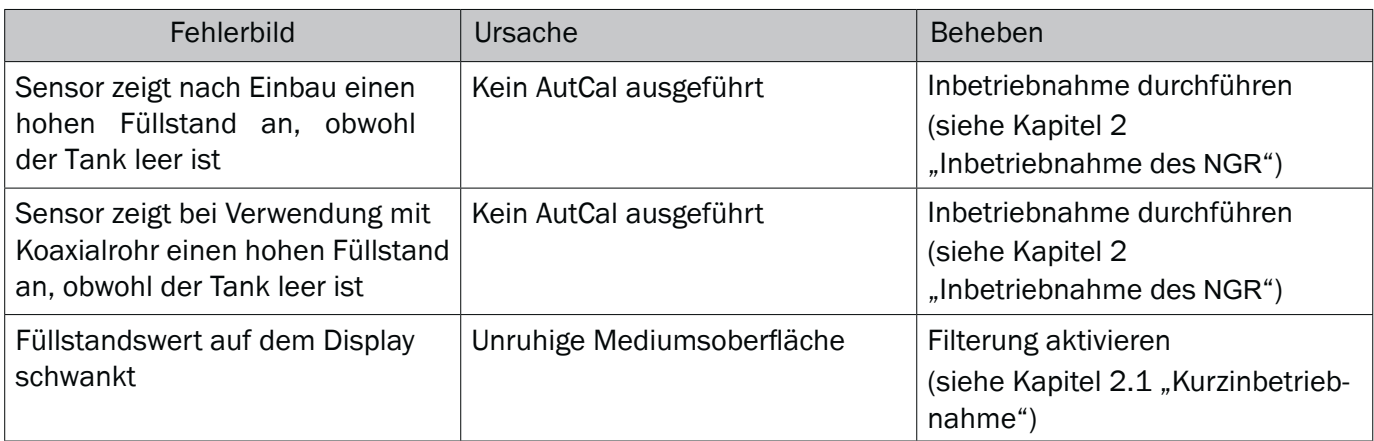

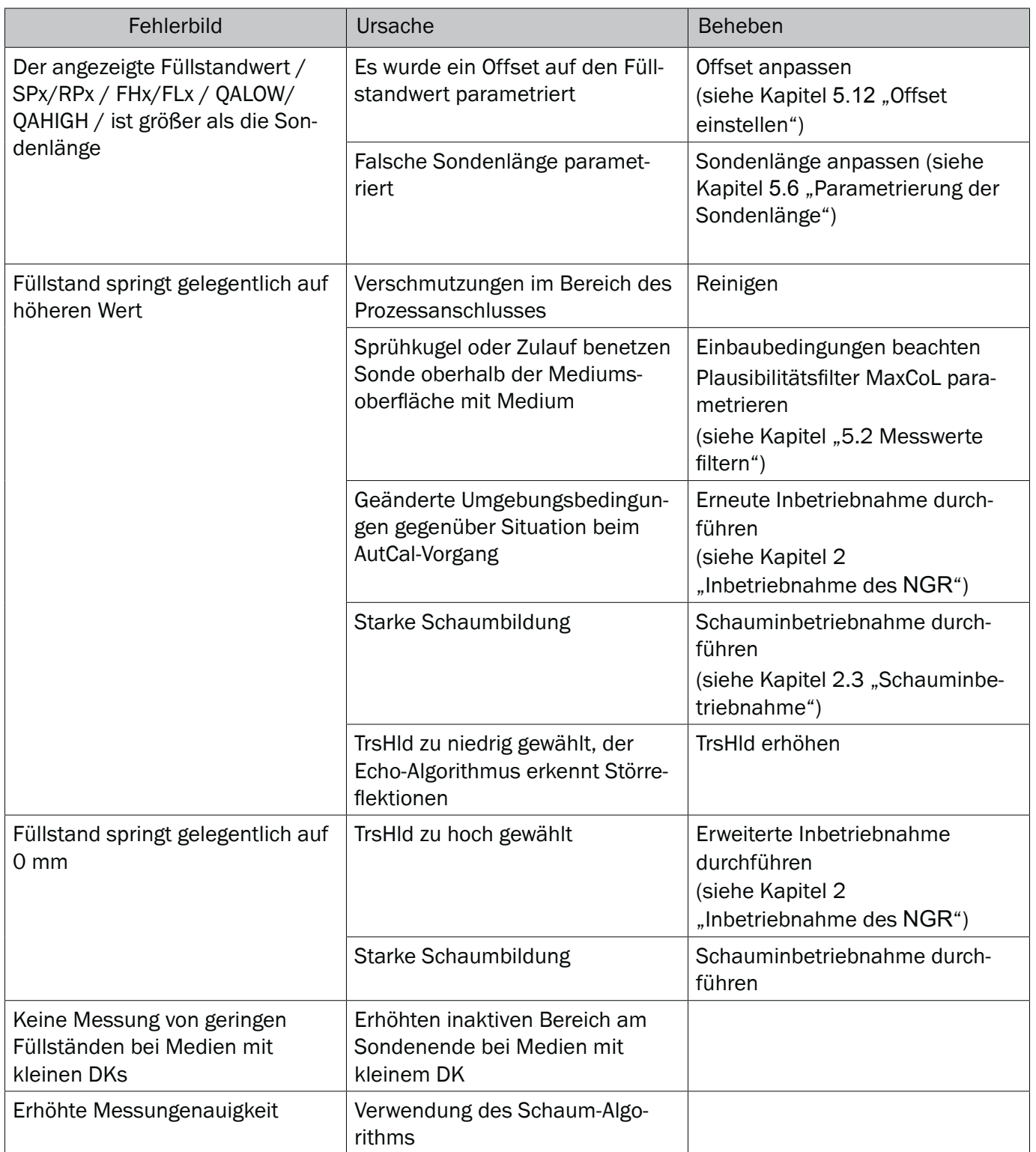

### .1 Merkmale

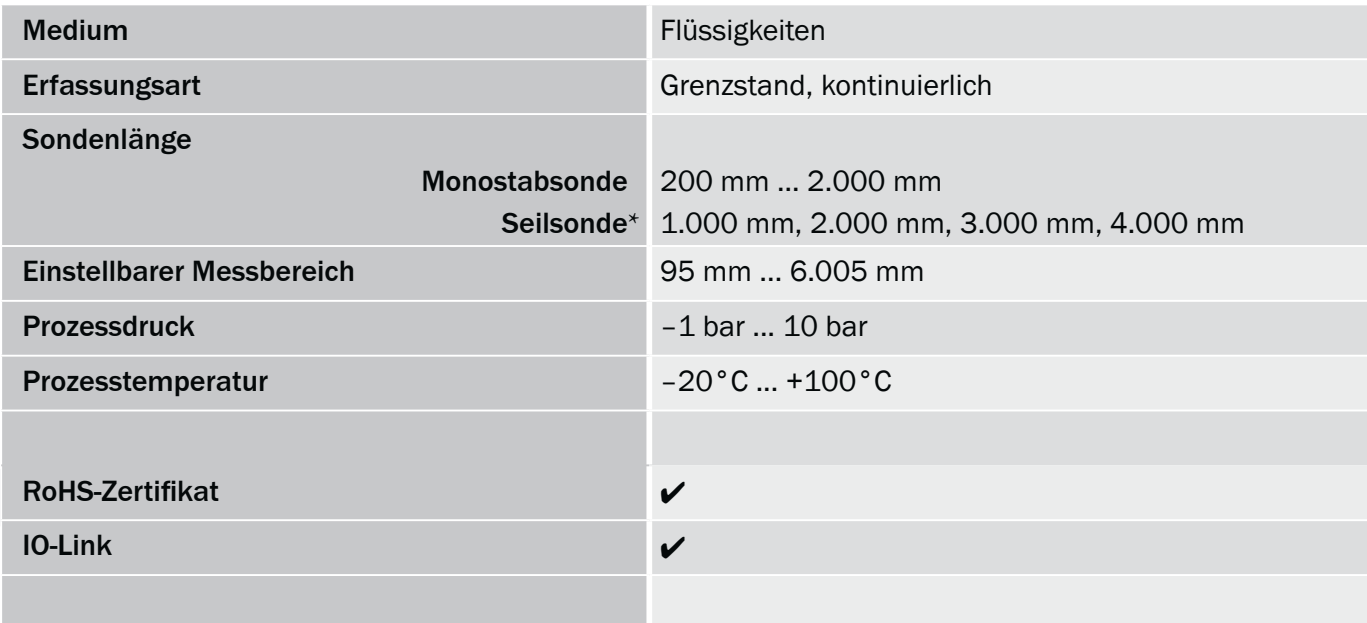

## .2 Performance

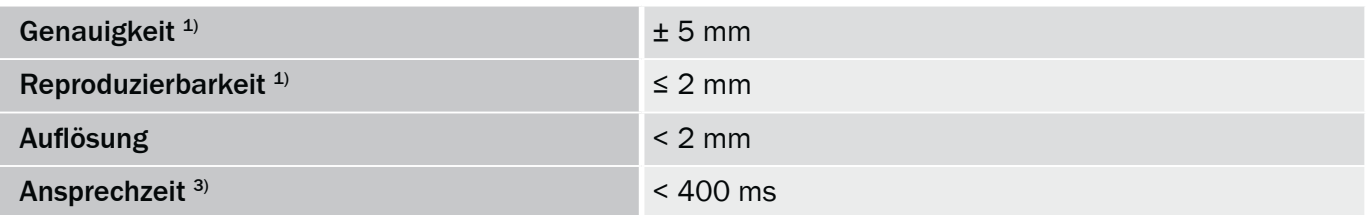

\* in Vorbereitung

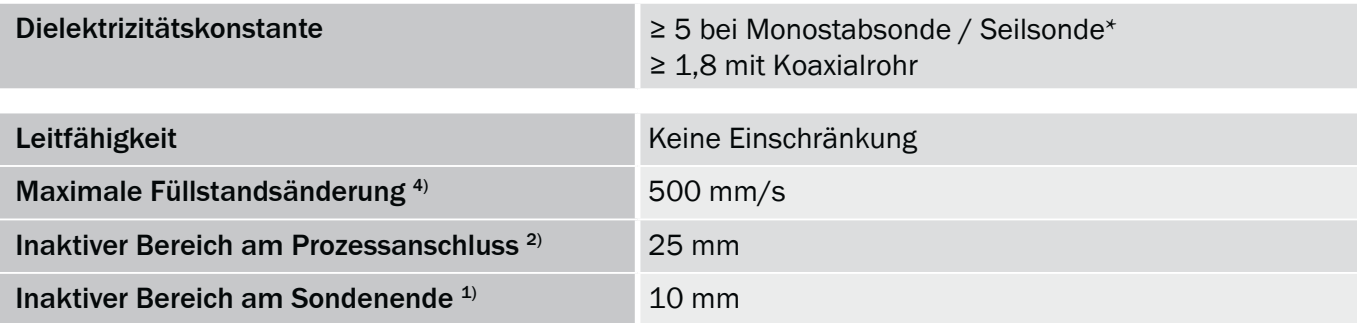

<sup>1)</sup> Unter Referenzbedingungen mit Wasser.

2) Bei parametriertem Behhälter unter Referenzbedingungen mit Wasser, ansonsten 40 mm.

3) Abhängig vom Messmodus (High-Speed < 400 ms, High Accuracy < 2800 ms)

4) Abhängig von der Parametrierung (MaxCol - Maximum change of level)

## .3 Referenzbedingungen

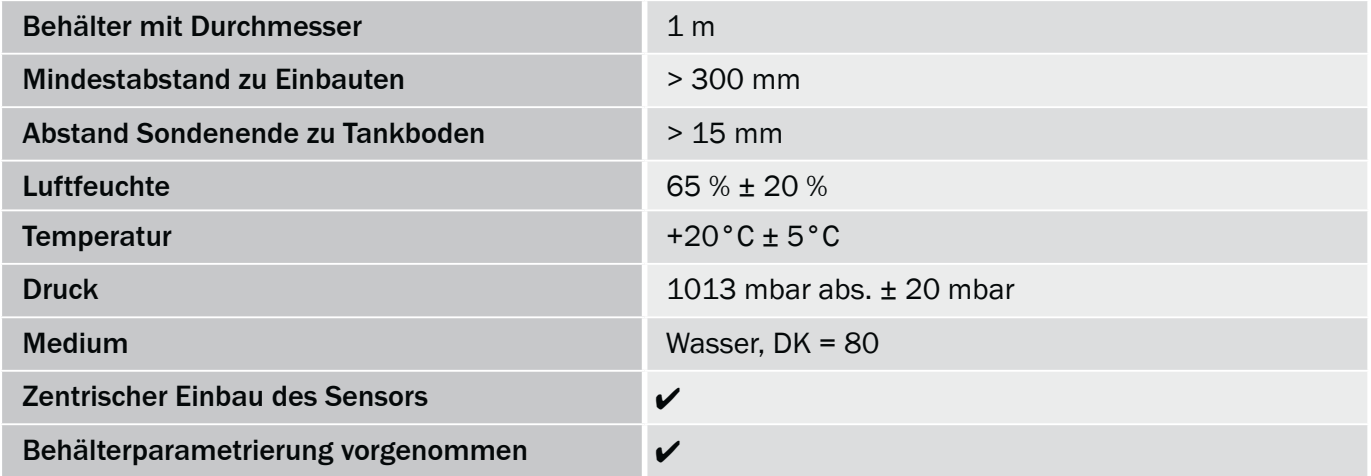

## .4 Messgenauigkeit

Messgenauigkeit bei parametriertem Behälter

Sondenlänge in mm

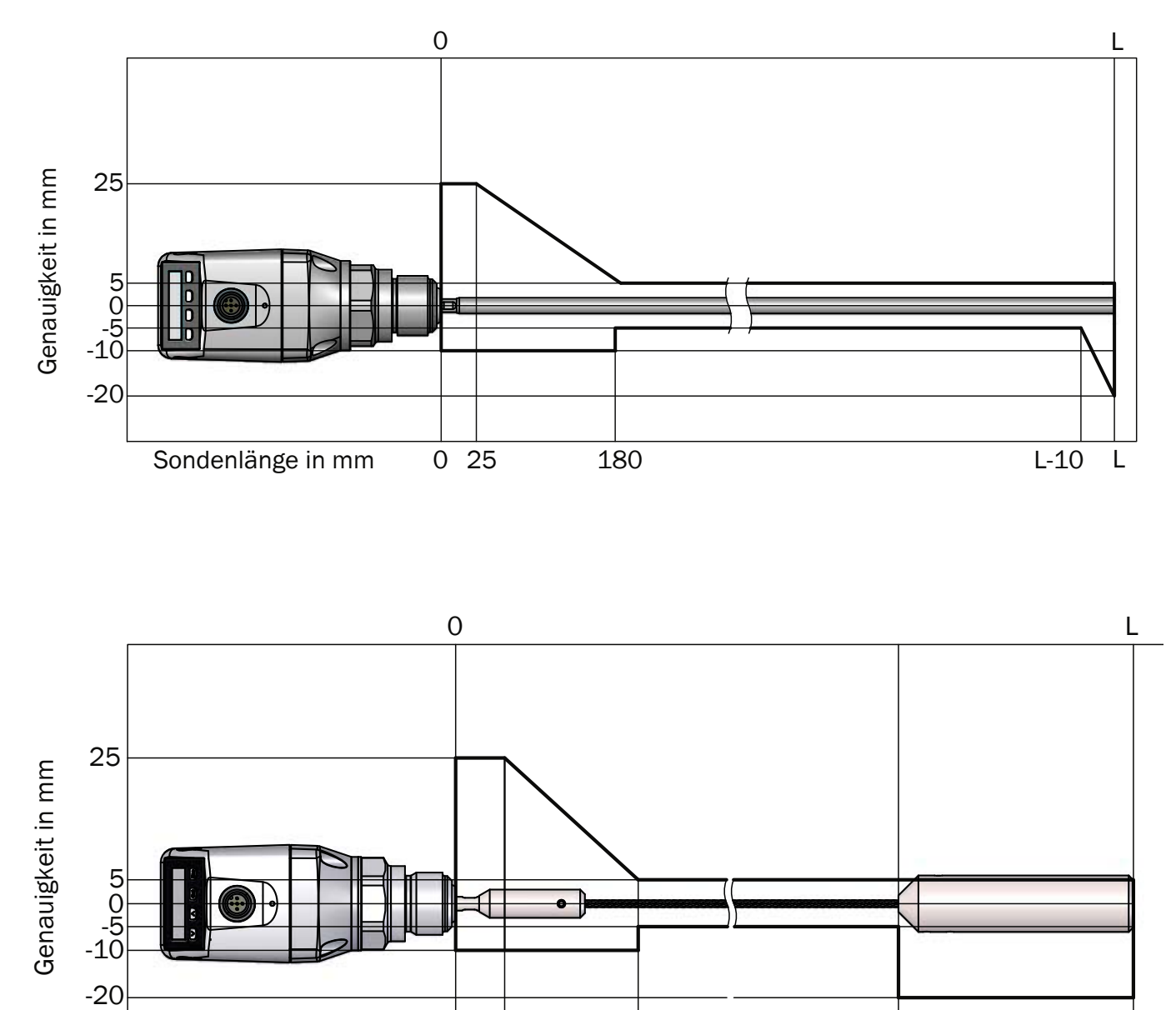

0 25 180 L-100 L

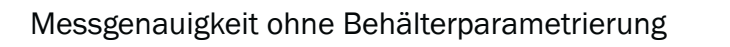

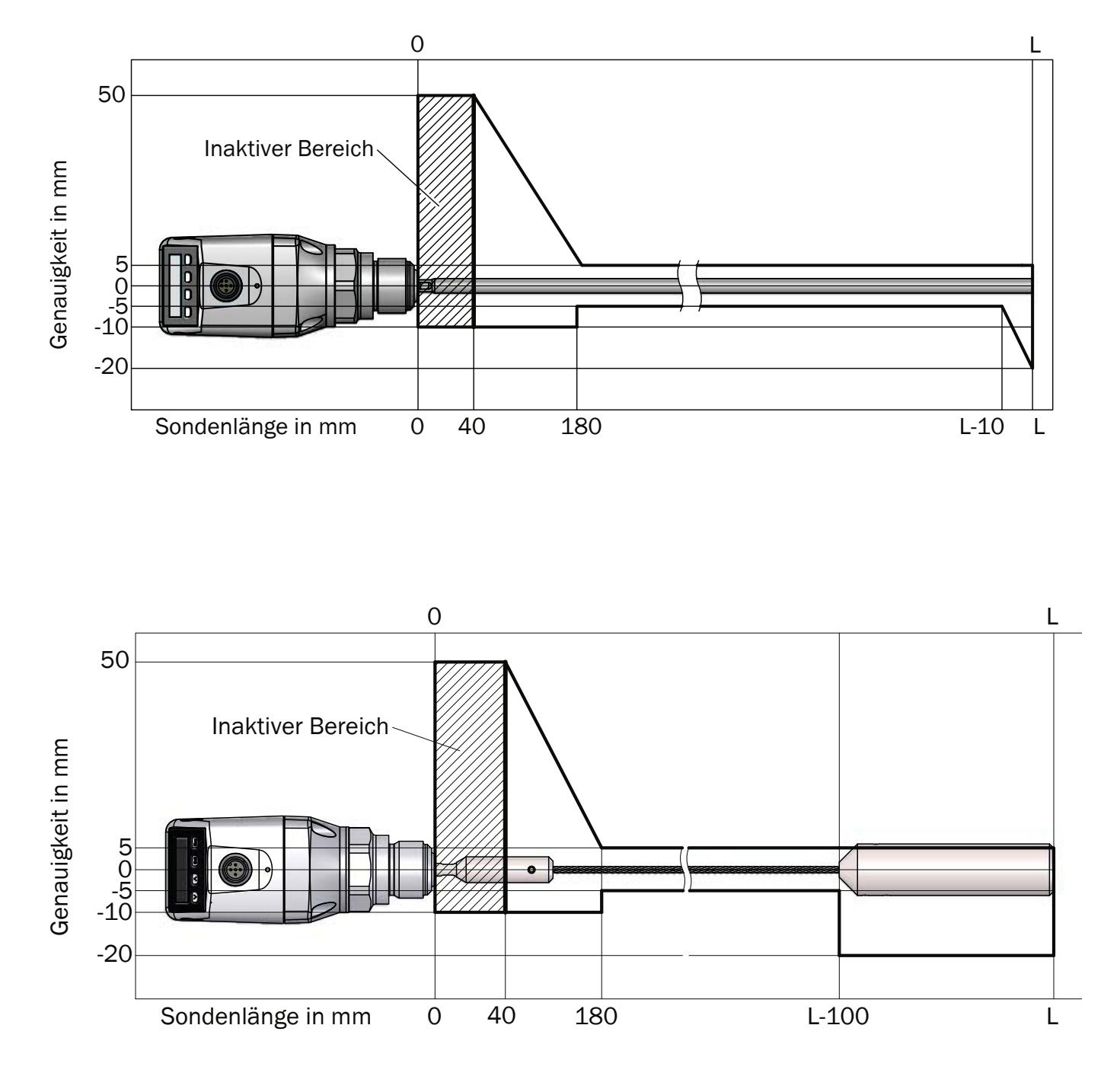

## .5 Mechanik/Werkstoffe

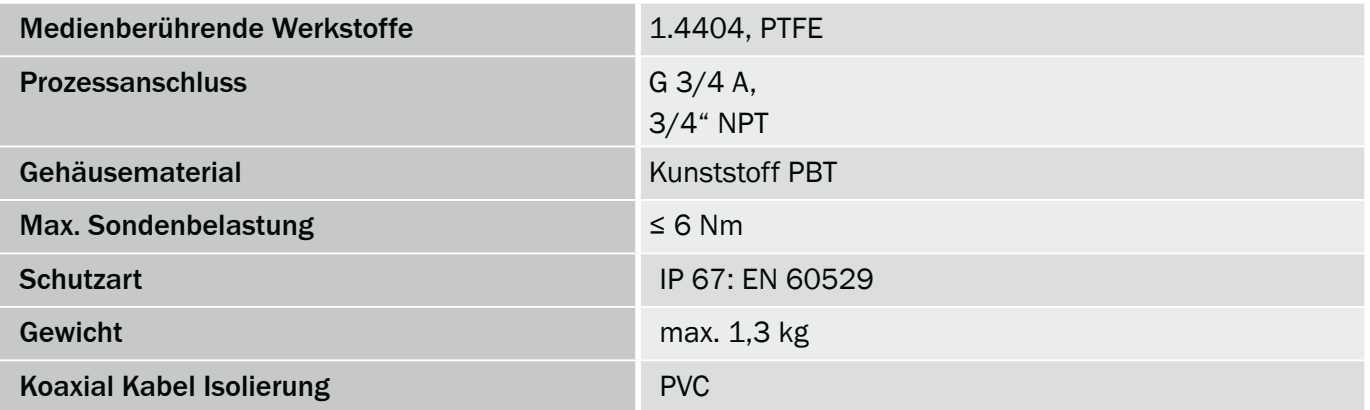

## .6 Elektrische Anschlusswerte

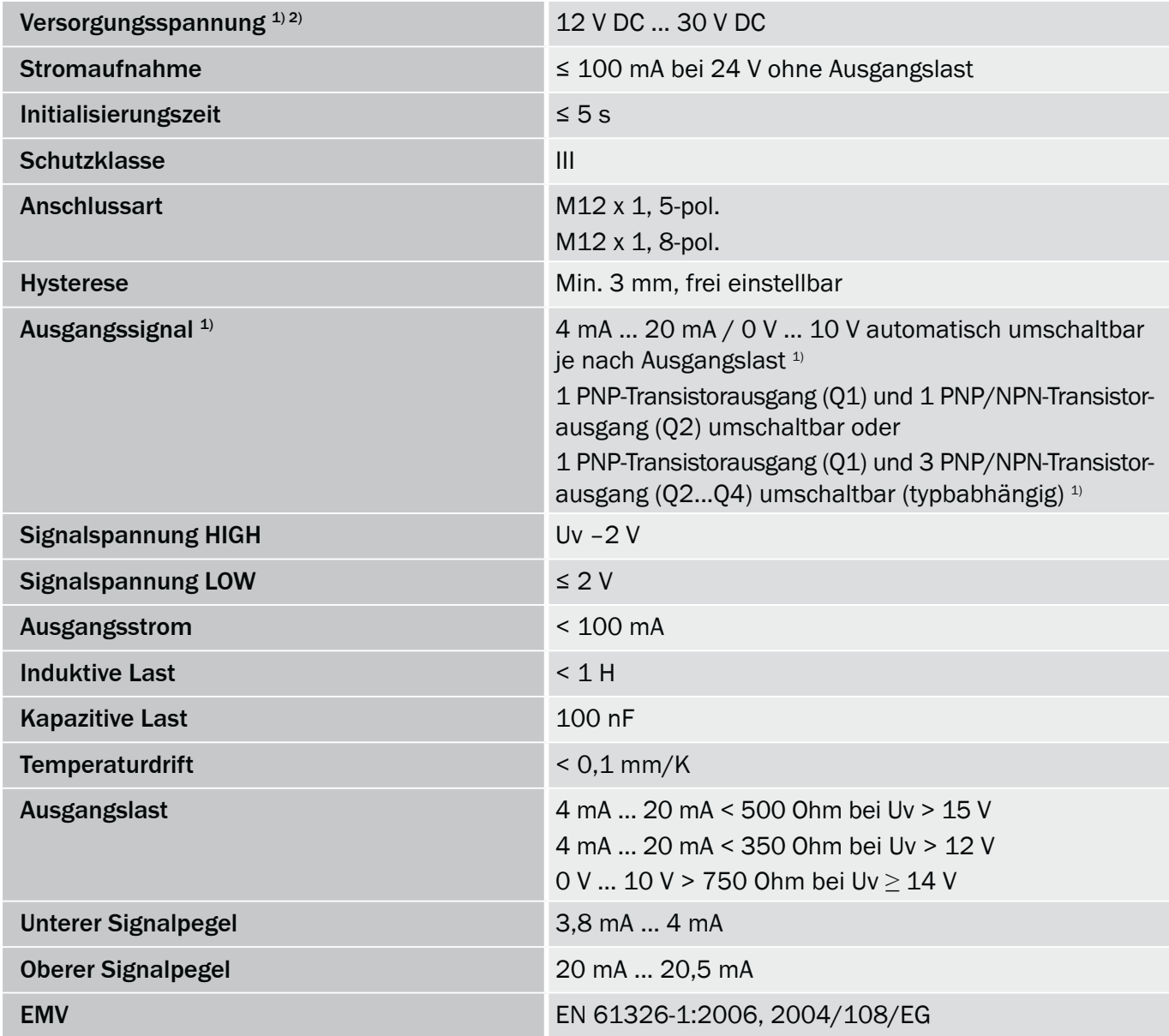

<sup>1)</sup> Alle Anschlüsse sind verpolsicher. Alle Ausgänge sind überlast- und kurzschlussgeschützt.

2) Verwenden Sie zur Stromversorgung einen energiebegrenzten Stromkreis gemäß UL61010-1 3nd Ed, Abschn. 9.3

## .7 Umgebungsbedingungen

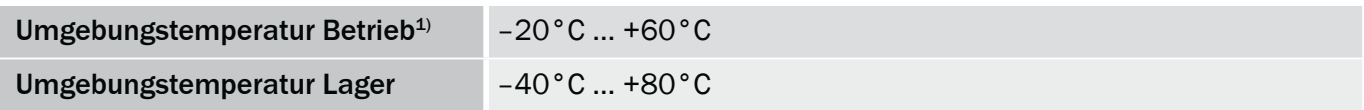

<sup>1)</sup> Gemäß UL-Listing: Verschmutzungsgrad 3 (UL61010-1: 2012-05); Luftfeuchtigkeit: 80 % bei Temperaturen bis zu 31 °C; Einsatzhöhe: max 3.000 m ü.M.; nur für Indoor-Anwendungen

## 8.8 Maßzeichnungen

Maße in mm

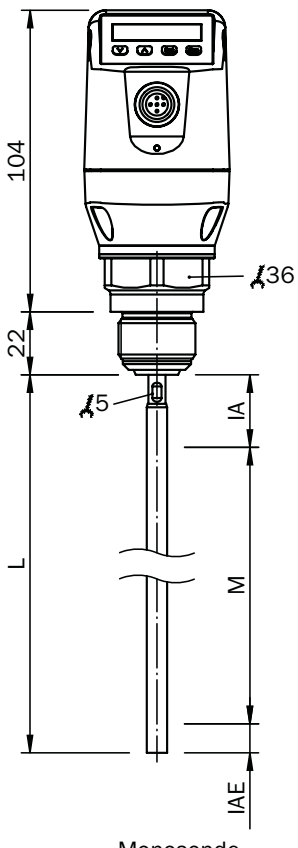

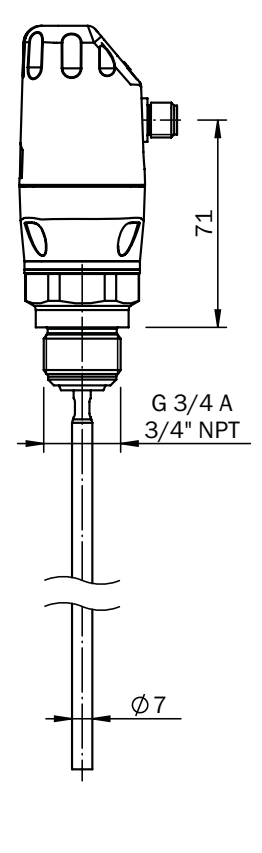

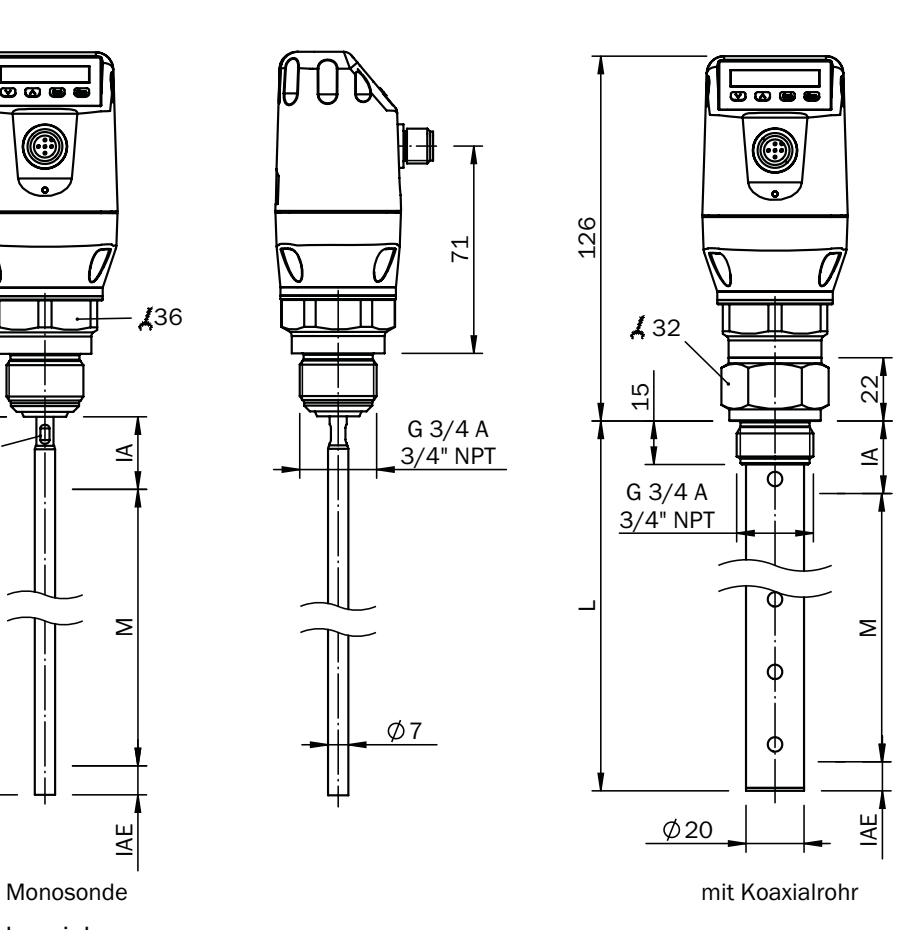

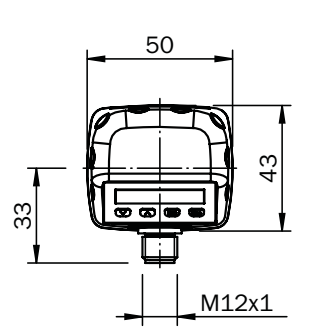

- M: Messbereich
- L: Sondenlänge
- IA: Inaktiver Bereich am Prozessanschluss 25 mm

IAE: Inaktiver Bereich am Sondenende 10 mm

Standardversion

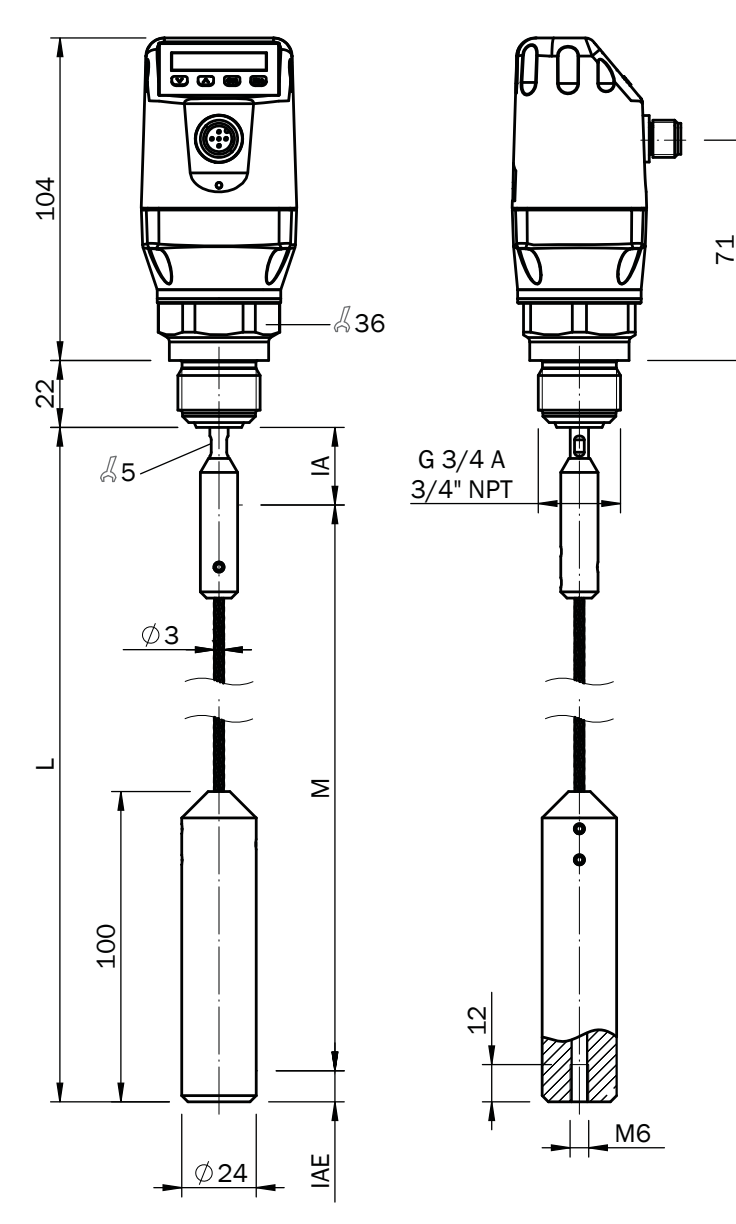

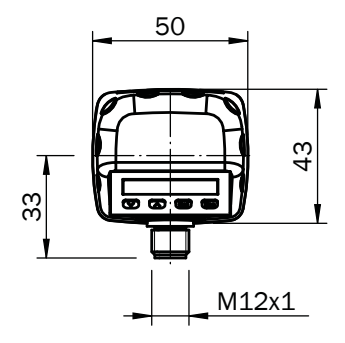

- M: Messbereich
- L: Sondenlänge
- IA: Inaktiver Bereich am Prozessanschluss 25 mm IAE: Inaktiver Bereich am Sondenende 10 mm

## 8.9 Werkseinstellung

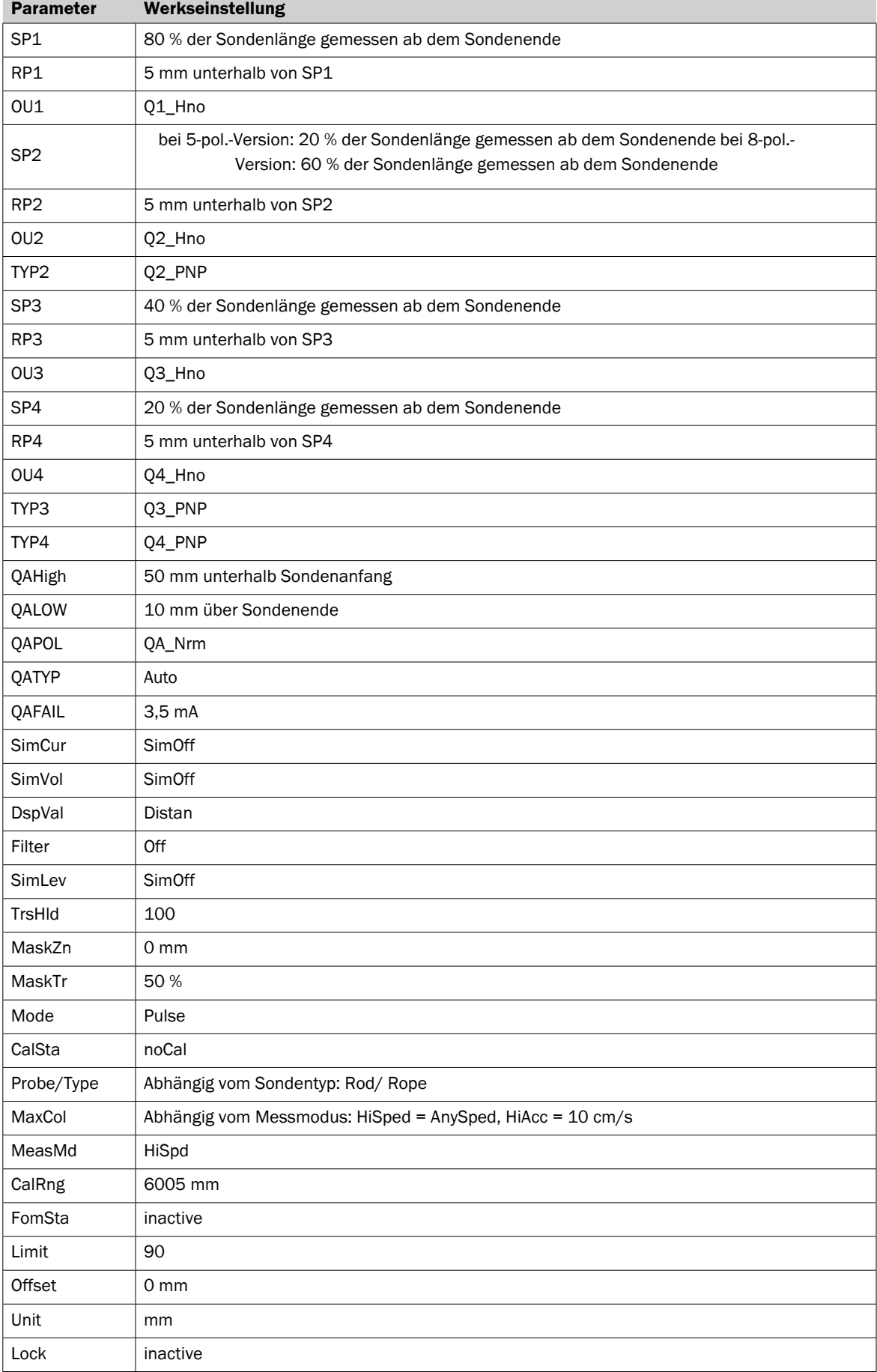

## 9 Bestelldaten

#### Typenschlüssel geführte Mikrowelle Typ NGR

#### Bestelldaten (Bestellbeispiel: NGR 1 2 4 2 G5 B)

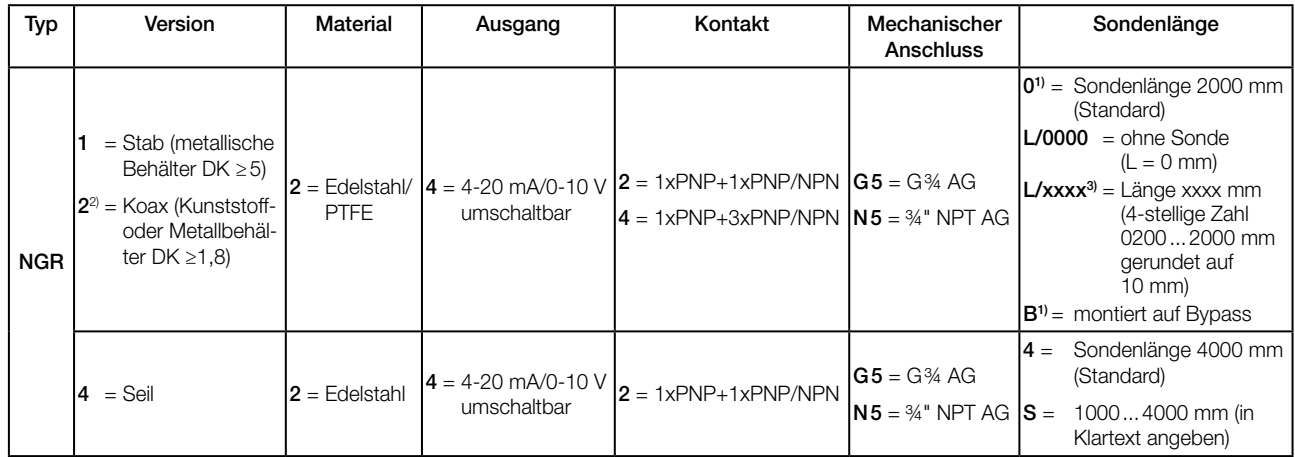

1) Nur möglich mit NGR 1. Bypass-Spezifikation, siehe NBK-M Datenblatt

<sup>2)</sup> Der Einsatz eines Koaxialrohrs verbessert die Signaldetektion inbesondere bei Medien mit kleinen DK-Werten (z.B. Öl)

<sup>3)</sup> L/2000 nur möglich mit NGR 2. Für NGR 1... und L = 2000 mm ist Sondenlänge Code "0" auszuwählen.

Hinweis: Standard Sondenlänge «L»=2000 mm (NGR 1242G50 auf Lager). Sondenlänge «L» in Stufen von 10 mm bestellbar. Beispiel: 200, 210, 220, 230 ... 2000 mm Standard Seillänge « L » = 4000 mm (NGR 4242G50 auf Lager). Sondenlänge « L » in Stufen von 100 mm bestellbar. Beispiel: 1000, 1100, 1200, 1300 ... 4000 mm bei der Bestellung bitte im Klartext angeben

#### Steckverbinder und Leitungen

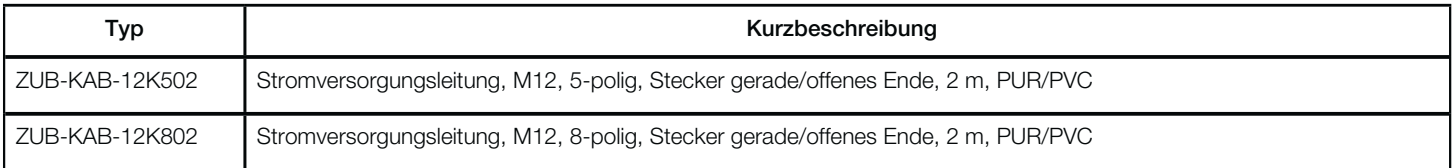

#### 10 Wartung

Der NGR ist wartungsfrei. Wir empfehlen in regelmäßigen

Abständen ʔ die Sonde auf Verschmutzung zu überprüfen

■ die Verschraubungen und Steckverbindungen zu überprüfen.

#### 11 Rücksendung

Unbedenklichkeitserklärung (Kontaminationserklärung im Servicefall)

Spülen bzw. säubern Sie ausgebaute Geräte vor der Rücksendung, um unsere Mitarbeiter und die Umwelt vor Gefährdung durch anhaftende Messstoffreste zu schützen. Eine Überprüfung ausgefallener Geräte kann nur erfolgen, wenn das vollständig ausgefüllte Rücksendeformular vorliegt. Eine solche Erklärung beinhaltet alle Materialien, welche mit dem Gerät in Berührung kamen, auch solche, die zu Testzwecken, zum Betrieb oder zur Reinigung eingesetzt wurden. Das Rücksendeformular ist über unsere Internet-Adresse (www.kobold.com) verfügbar.

## 12 Entsorgung

Entsorgen Sie Gerätekomponenten und Verpackungsmaterialien entsprechend den einschlägigen

landesspezifischen Abfallbehandlungs- und Entsorgungsvorschriften des Anliefergebietes.

#### **Hinweis!**

- Umweltschäden durch von Medien kontaminierte Teile vermeiden
- Gerät und Verpackung umweltgerecht entsorgen
- Geltende nationale und internationale Entsorgungsvorschriften und Umweltbestimmungen einhalten.

#### **Batterien**

Schadstoffhaltige Batterien sind mit einem Zeichen, bestehend aus einer durchgestrichenen Mülltonne und dem chemischen Symbol (Cd, Hg, Li oder Pb) des für die Einstufung als schadstoffhaltig ausschlaggebenden Schwermetalls versehen:

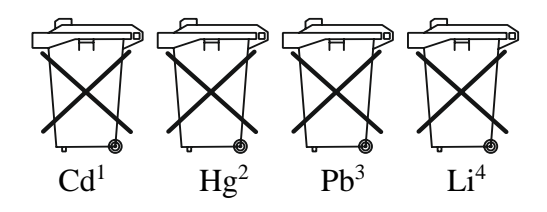

- 1. "Cd" steht für Cadmium.
- 2. "Hg" steht für Quecksilber.
- 3. "Pb" steht für Blei.
- 4. "Li" steht für Lithium

#### **Elektro- und Elektronikgeräte**

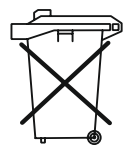

#### 13 Mediumsliste

Diese Mediumsliste (ab Seite 55) gibt Ihnen eine Orientierung des DK-Werts von Flüssigkeiten. Wasserbasierte Flüssigkeiten haben immer einen DK-Werten > 5, was einen einfachen Einsatz von /(3 ermöglicht. Bei DK-Werten < 5 ist immer ein Koaxialrohr oder ein metallisches Tauchrohr/ Bypass zu verwenden.

## NGR **Anhang 1 Mediumsliste** Betriebsanleitung

 **D**

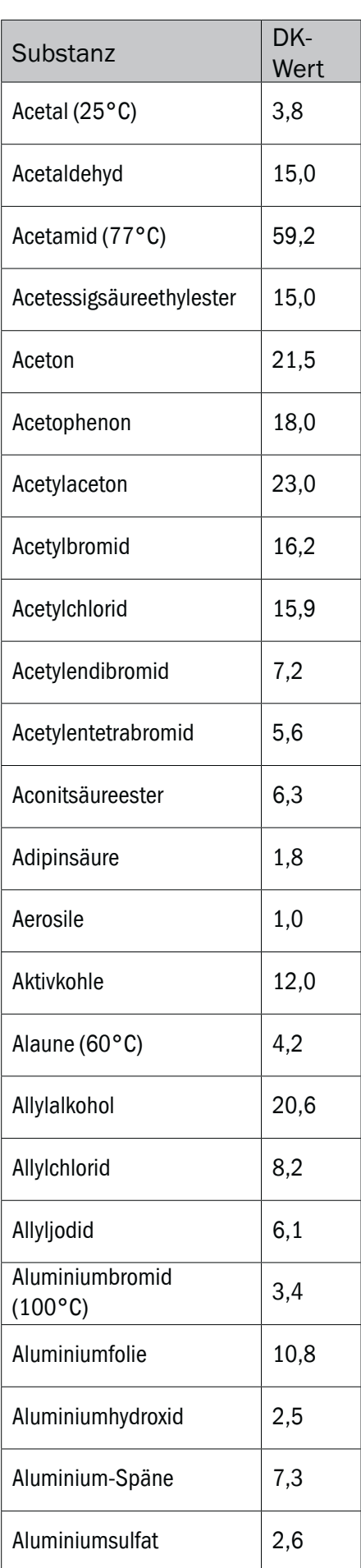

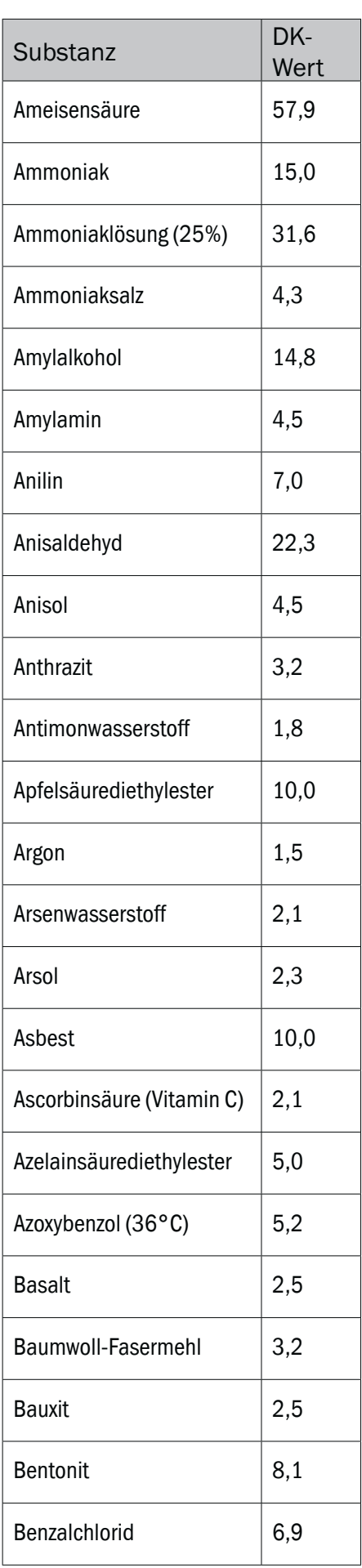

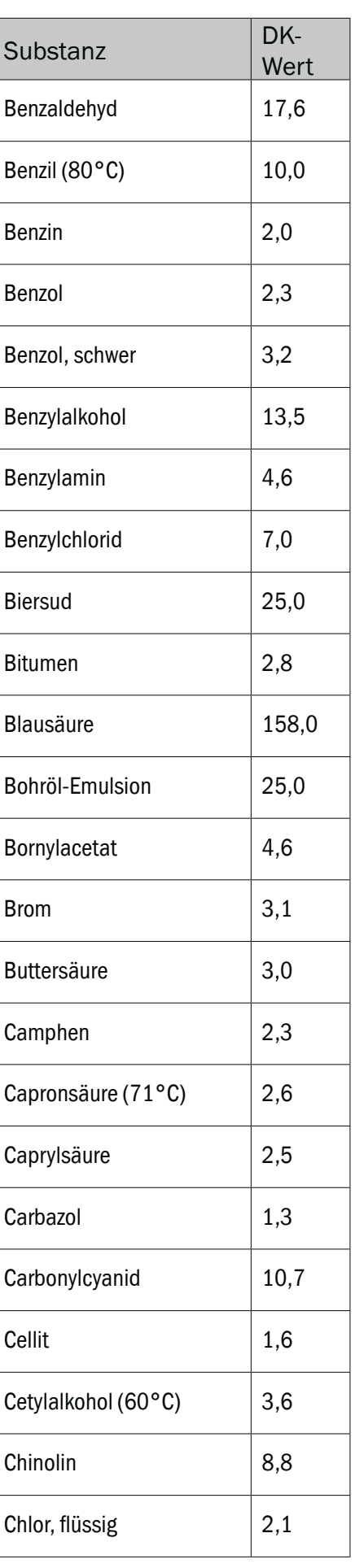

## Betriebsanleitung **Anhang 1 Mediumsliste**

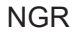

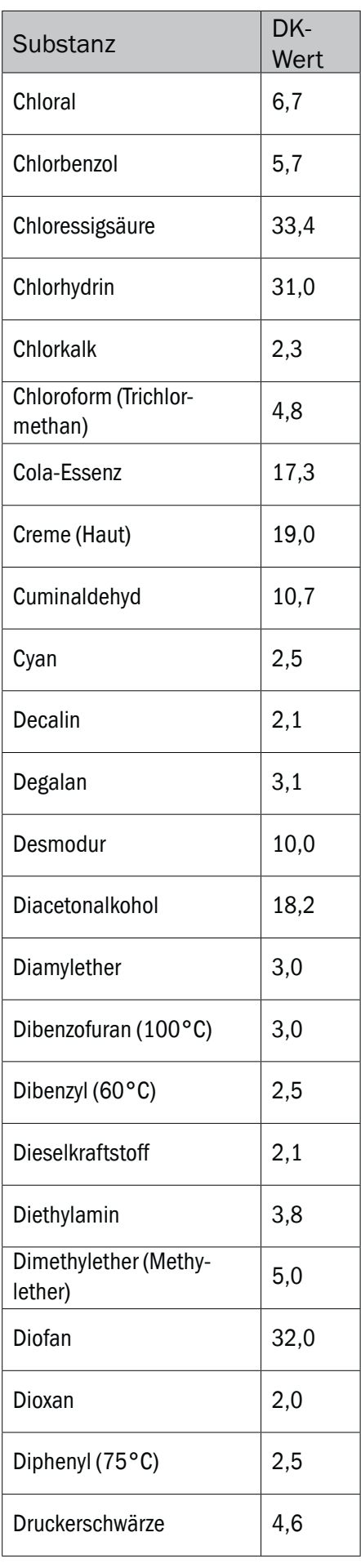

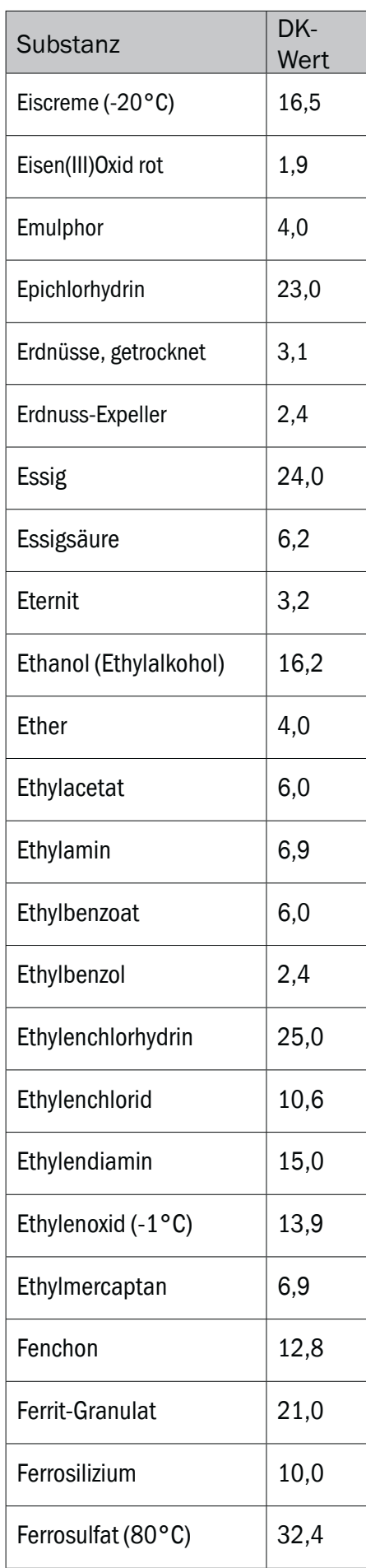

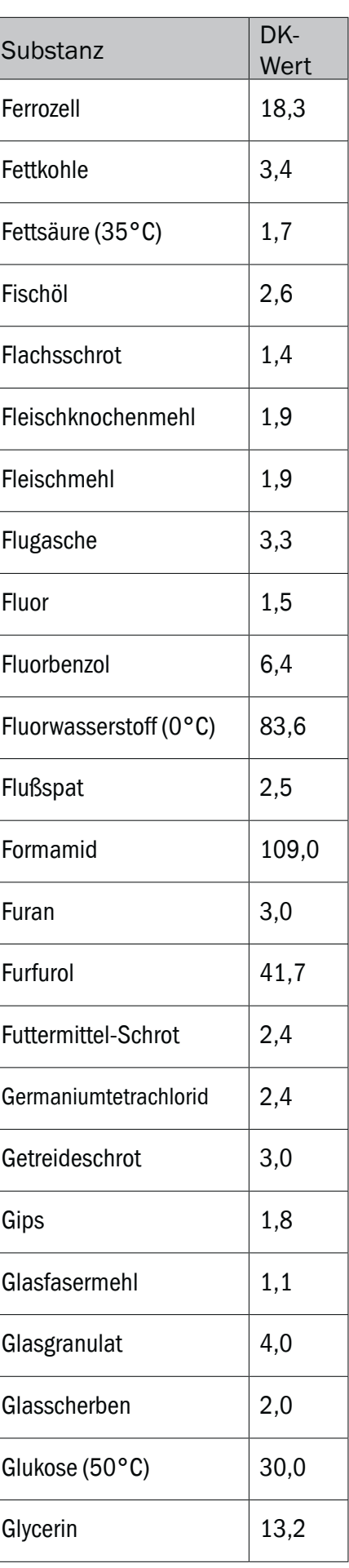

## NGR **Anhang 1 Mediumsliste** Betriebsanleitung

 **D**

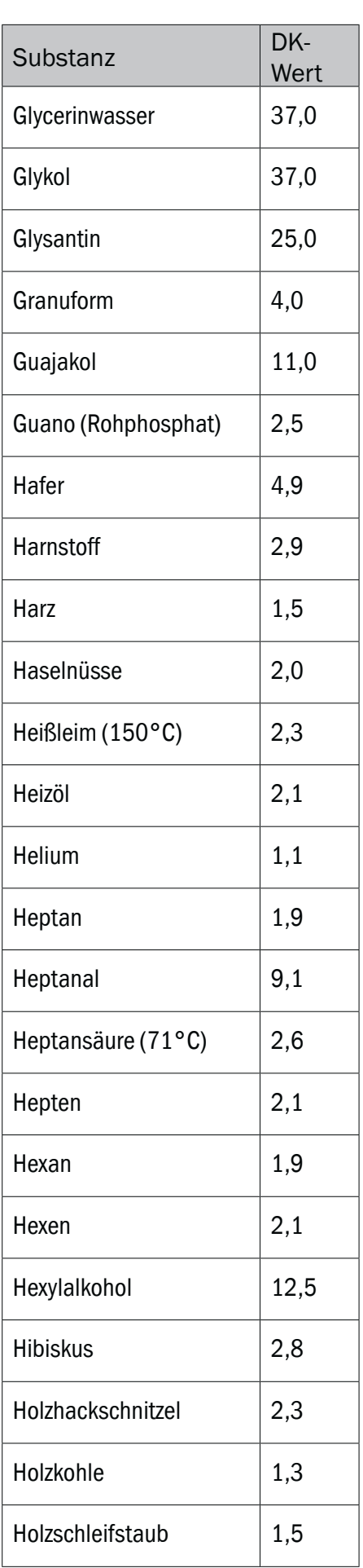

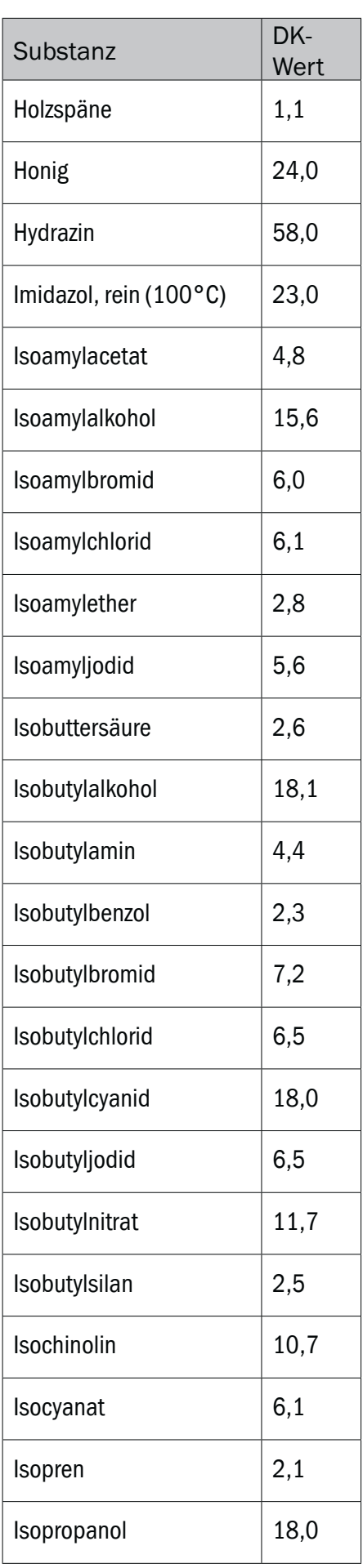

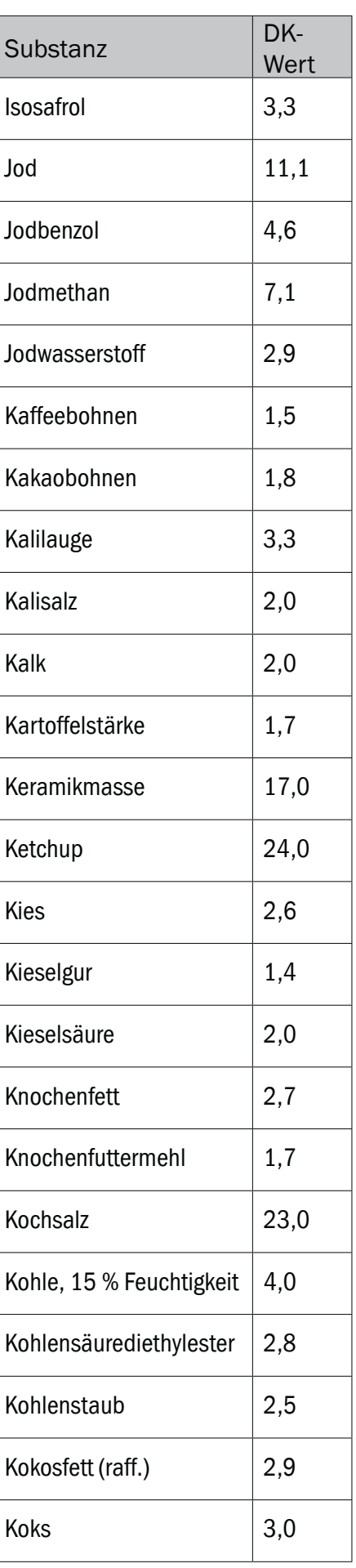

## Betriebsanleitung **Anhang 1 Mediumsliste**

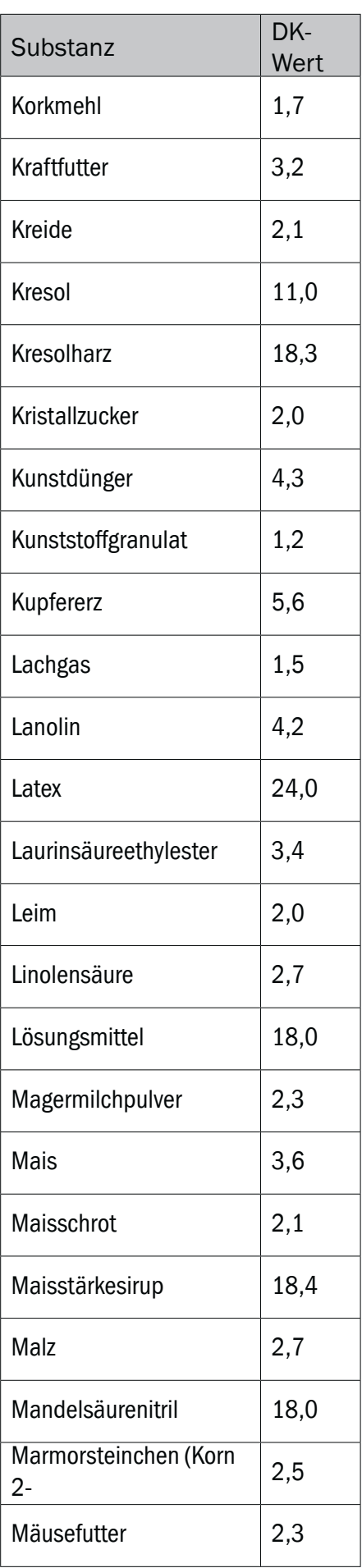

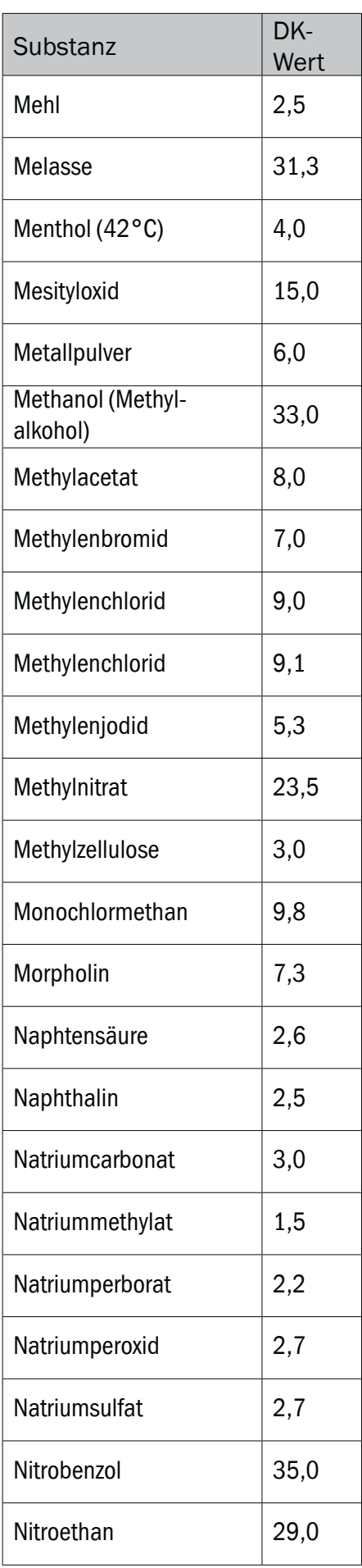

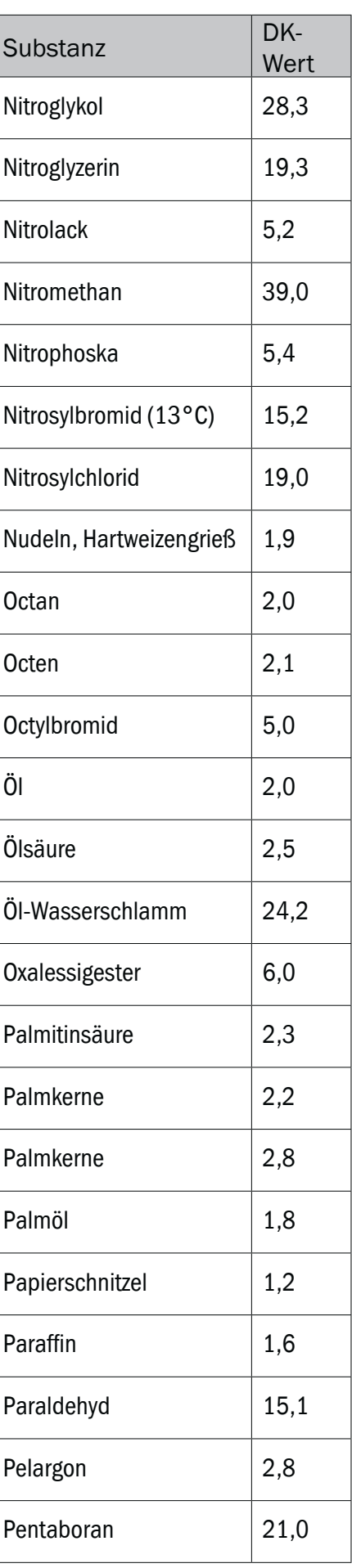

## NGR **Anhang 1 Mediumsliste** Betriebsanleitung

 **D**

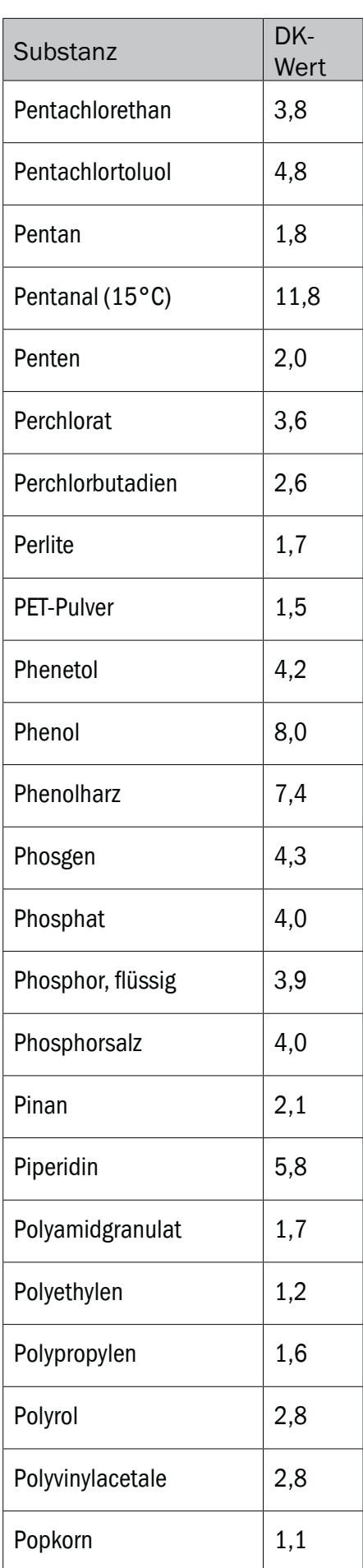

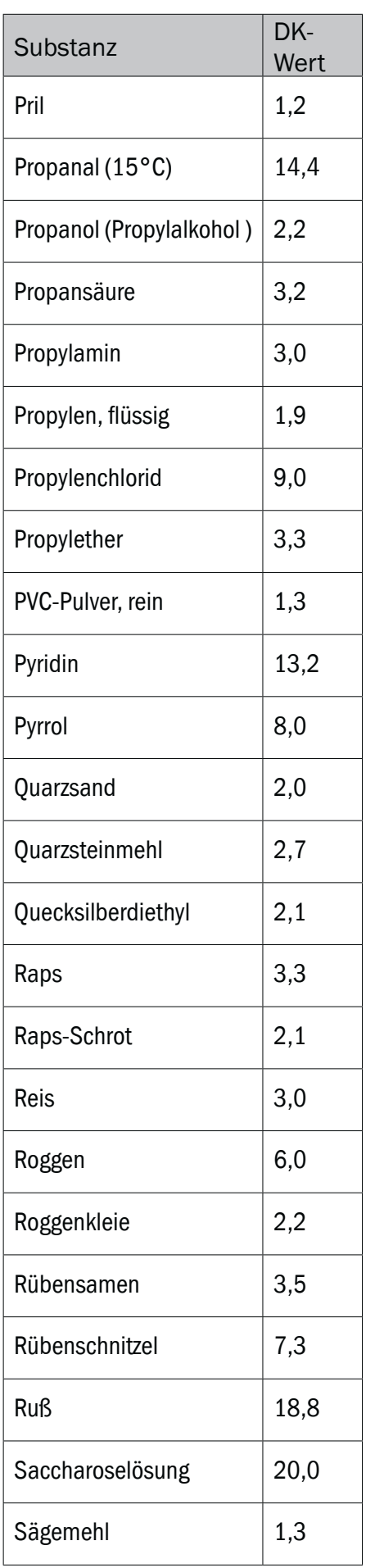

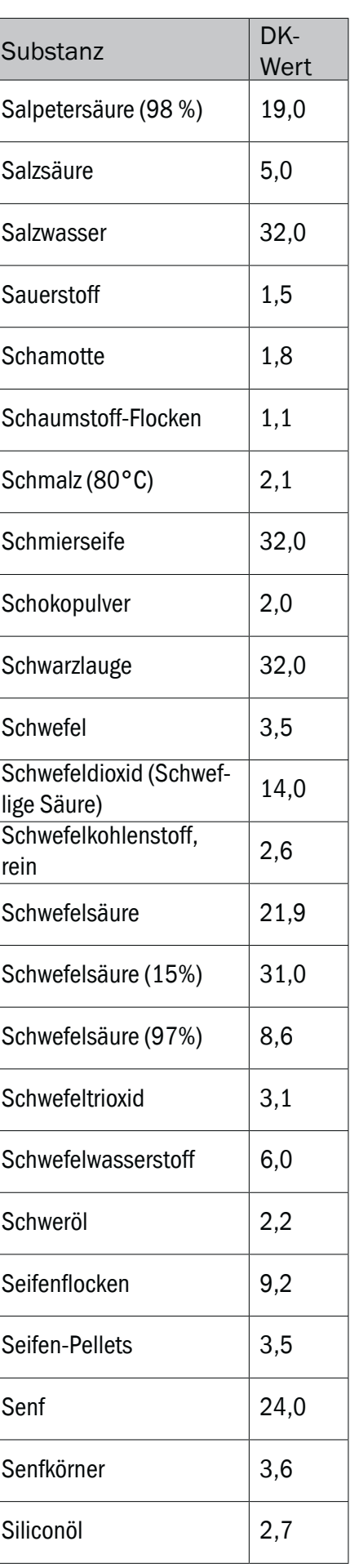

## Betriebsanleitung **Anhang 1 Mediumsliste**

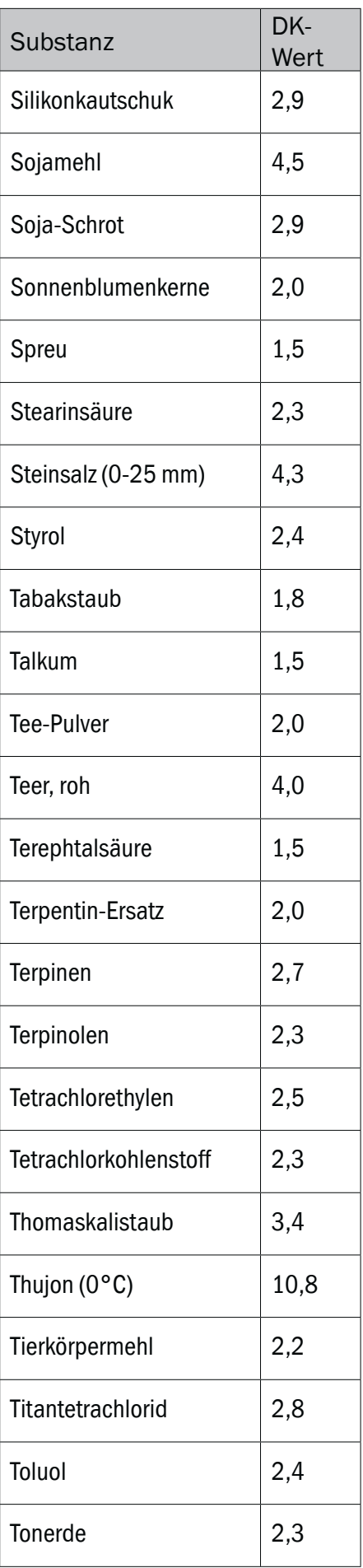

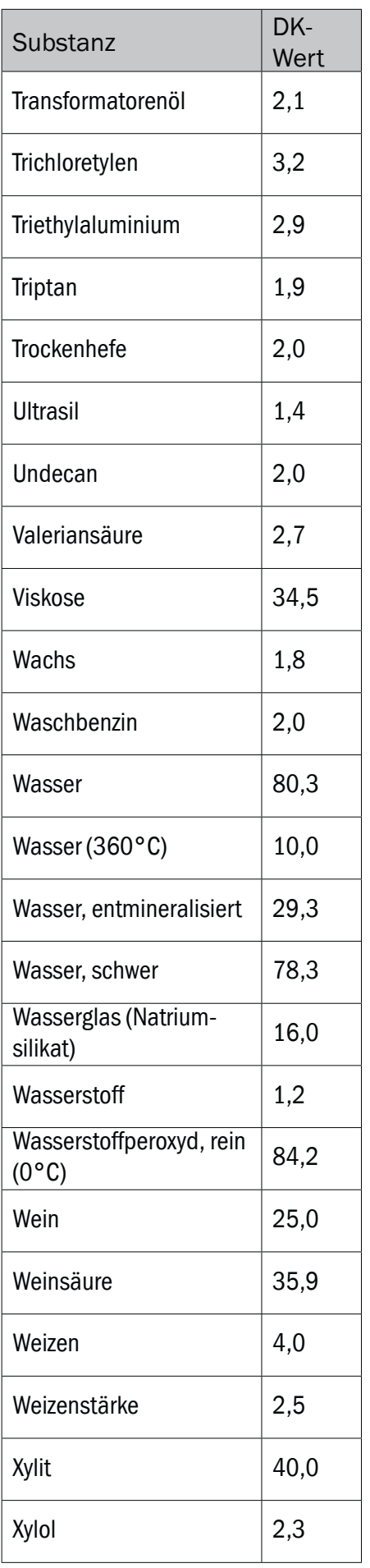

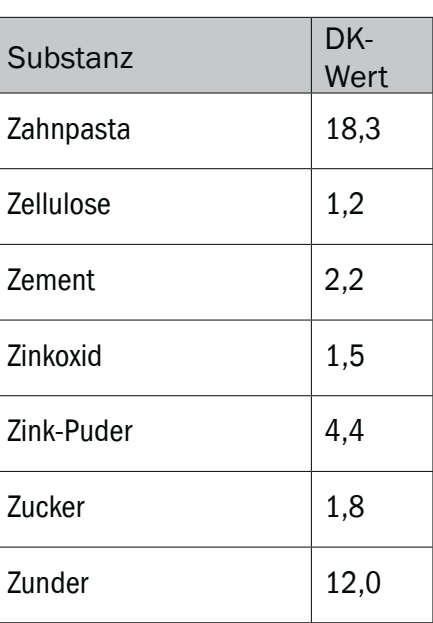

## **IO-Link Operating Instructions for NGR-XXXXXX**

#### **1. Physical Layer**

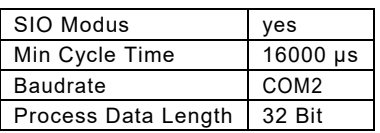

#### **2. Process Data**

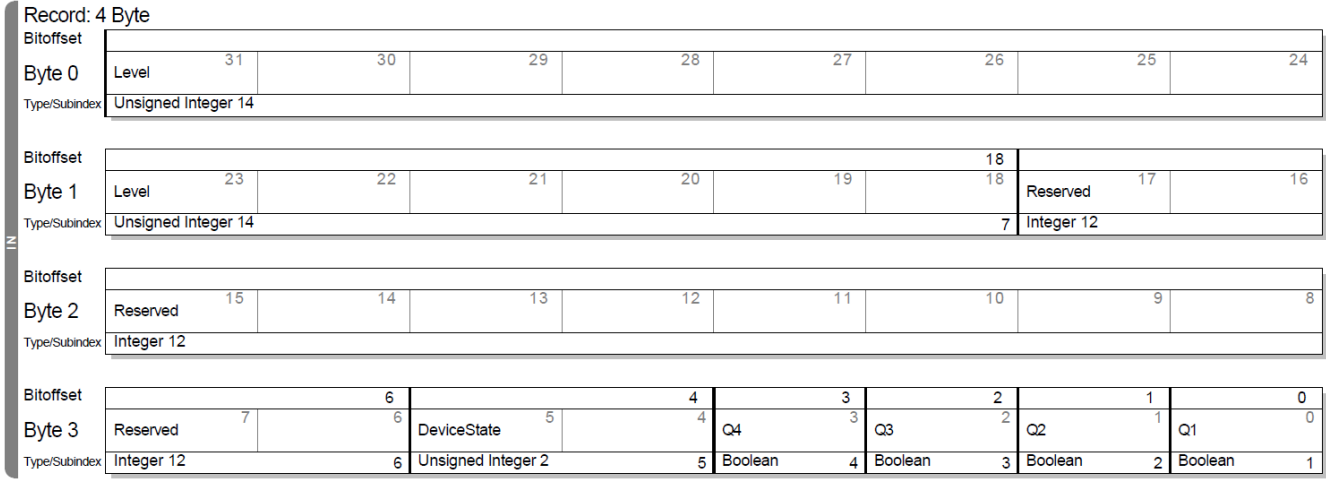

#### **3. Service Data**

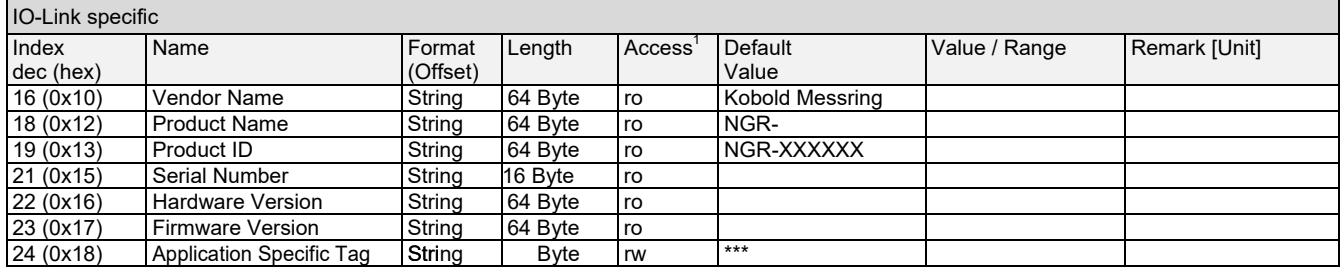

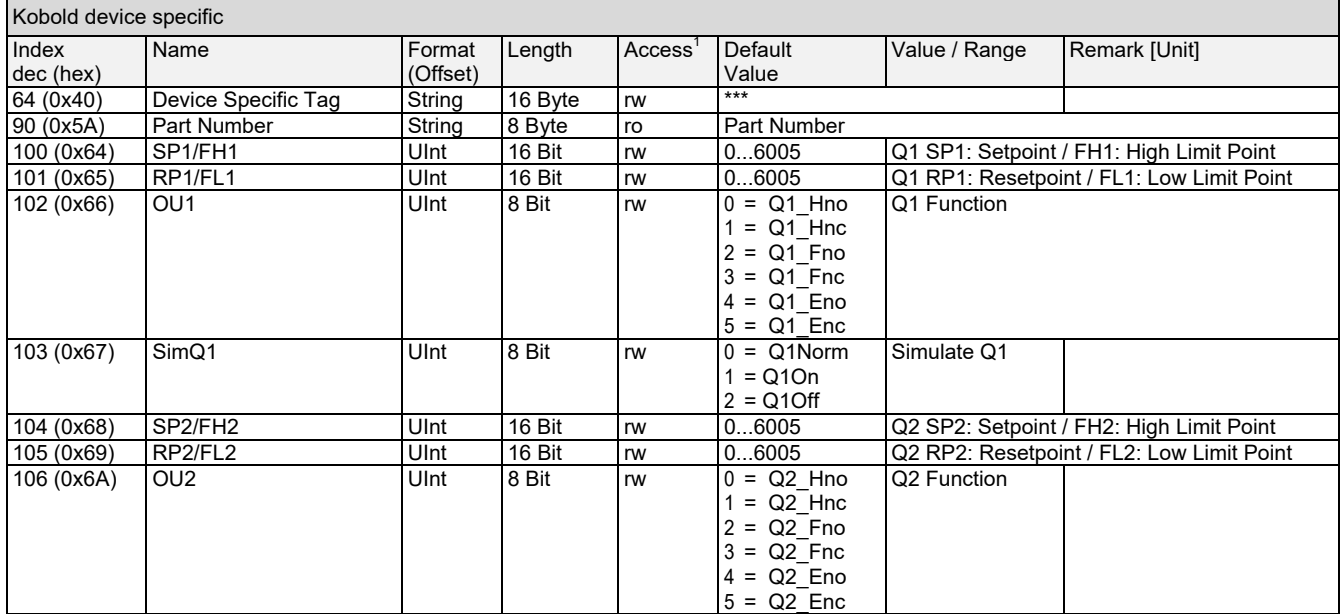

NGR

Ē

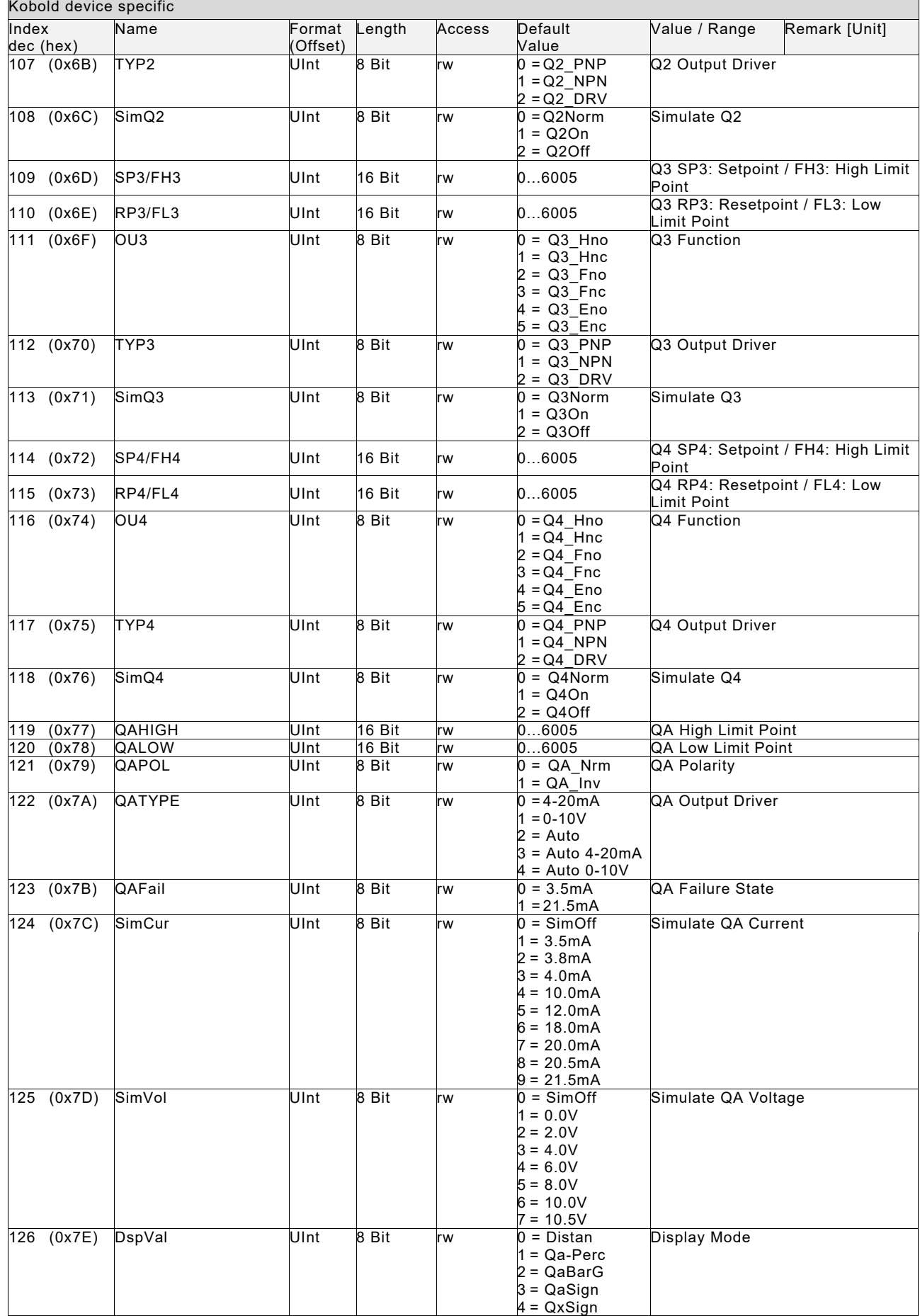

h

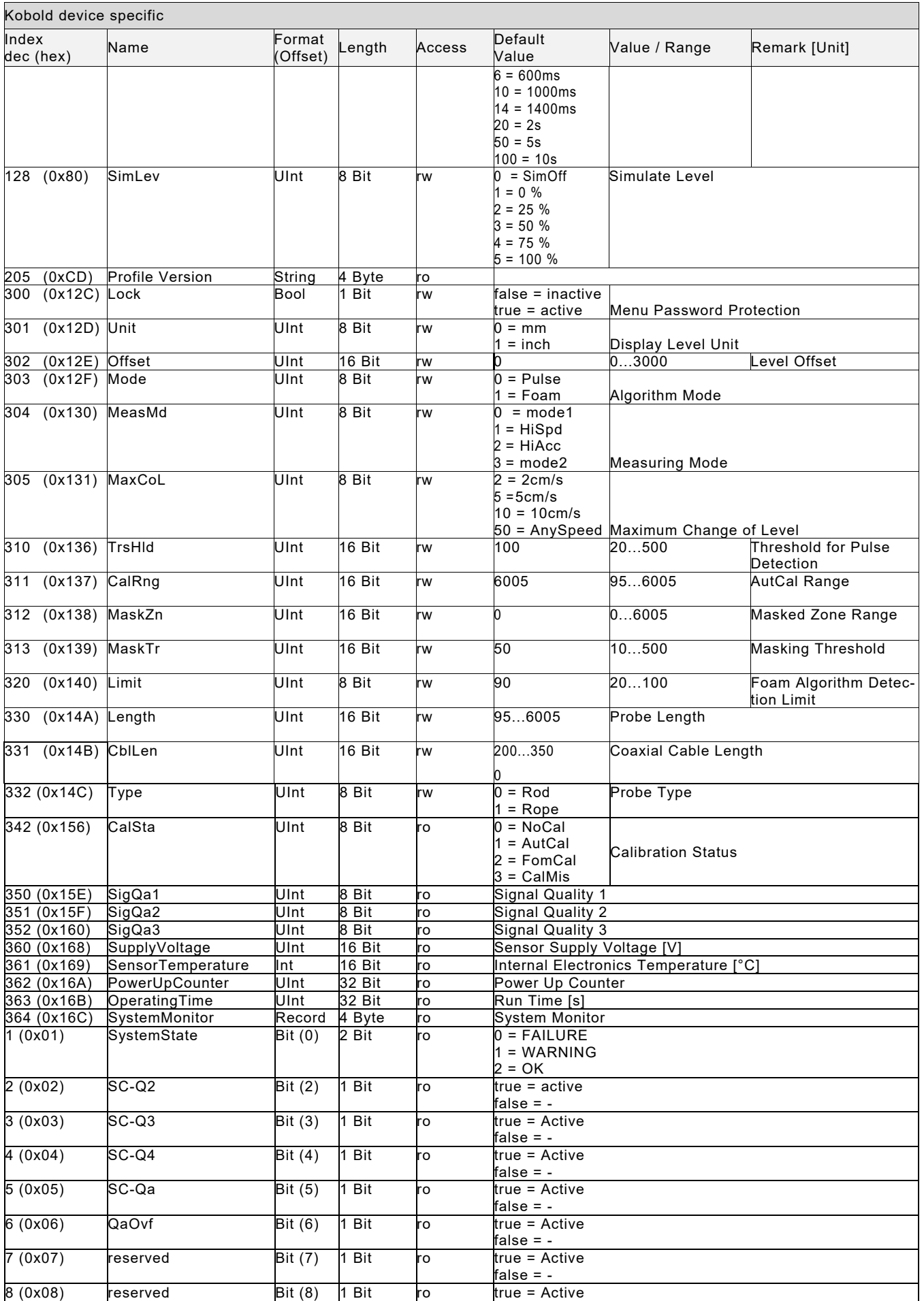

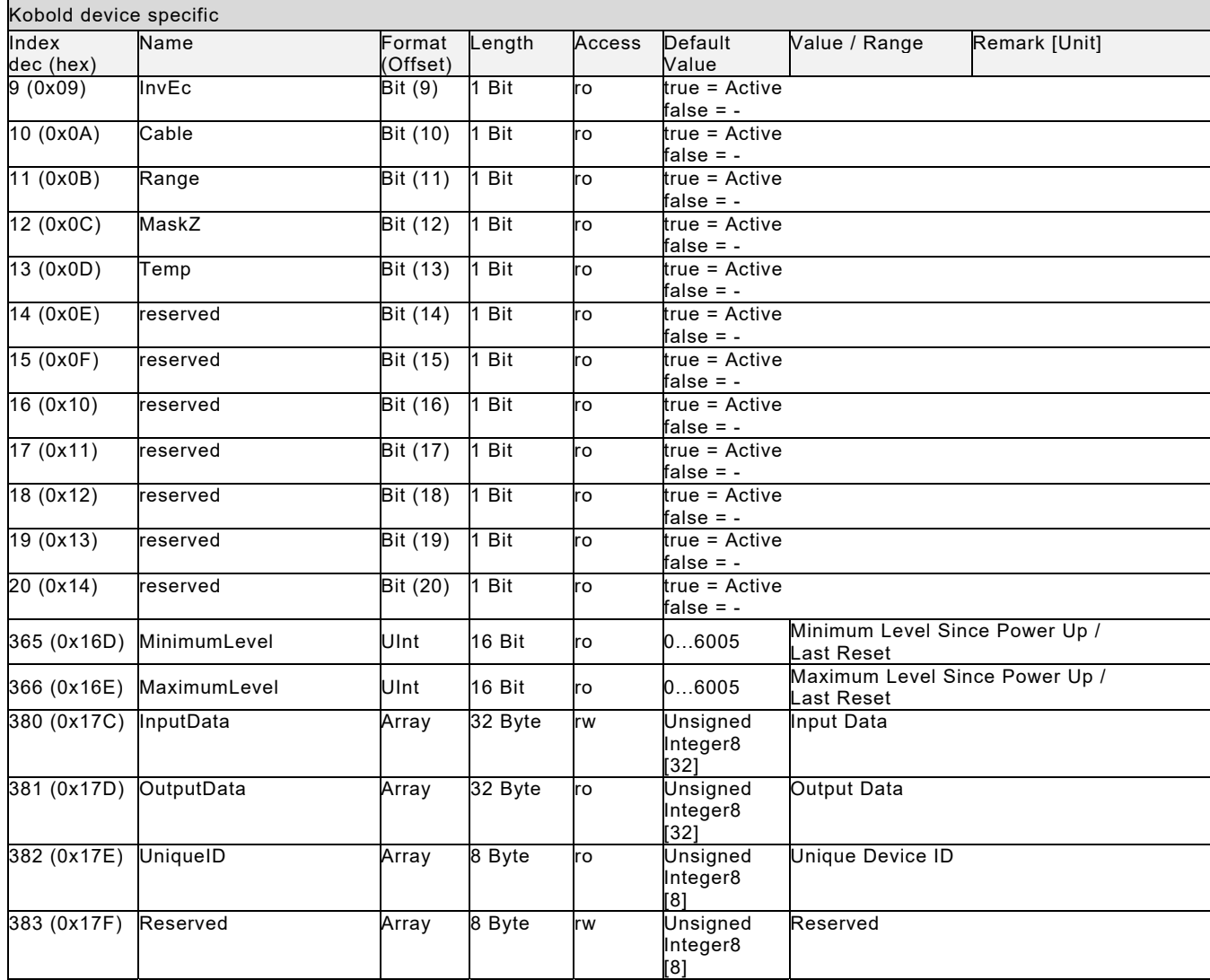

#### **4. Standard Command**

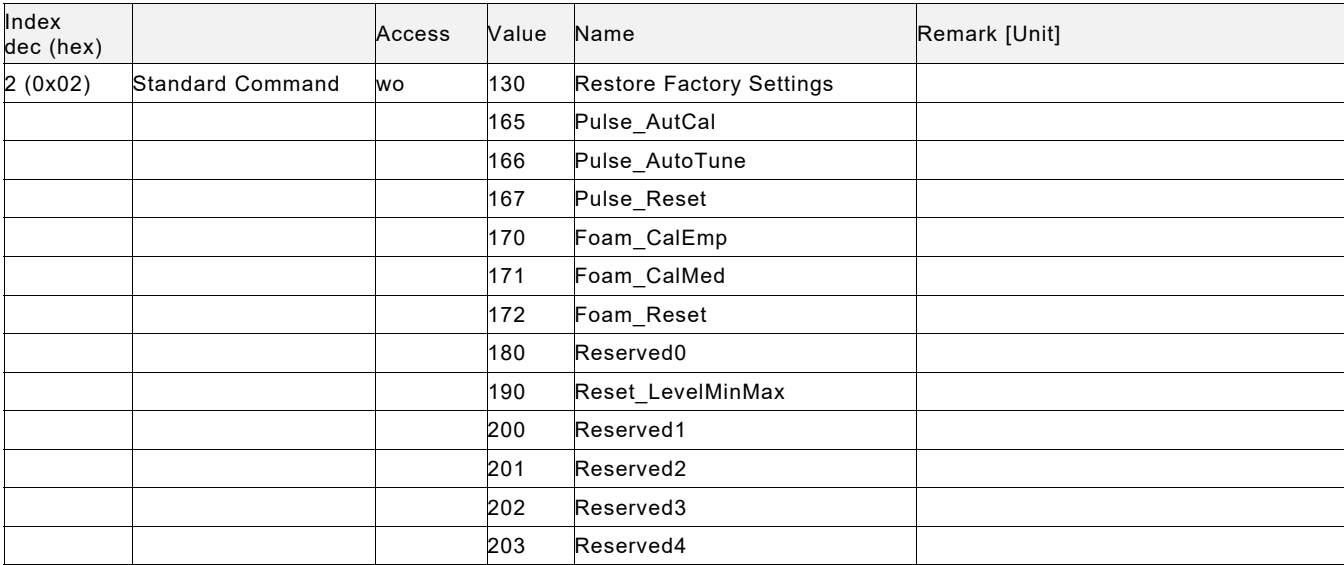

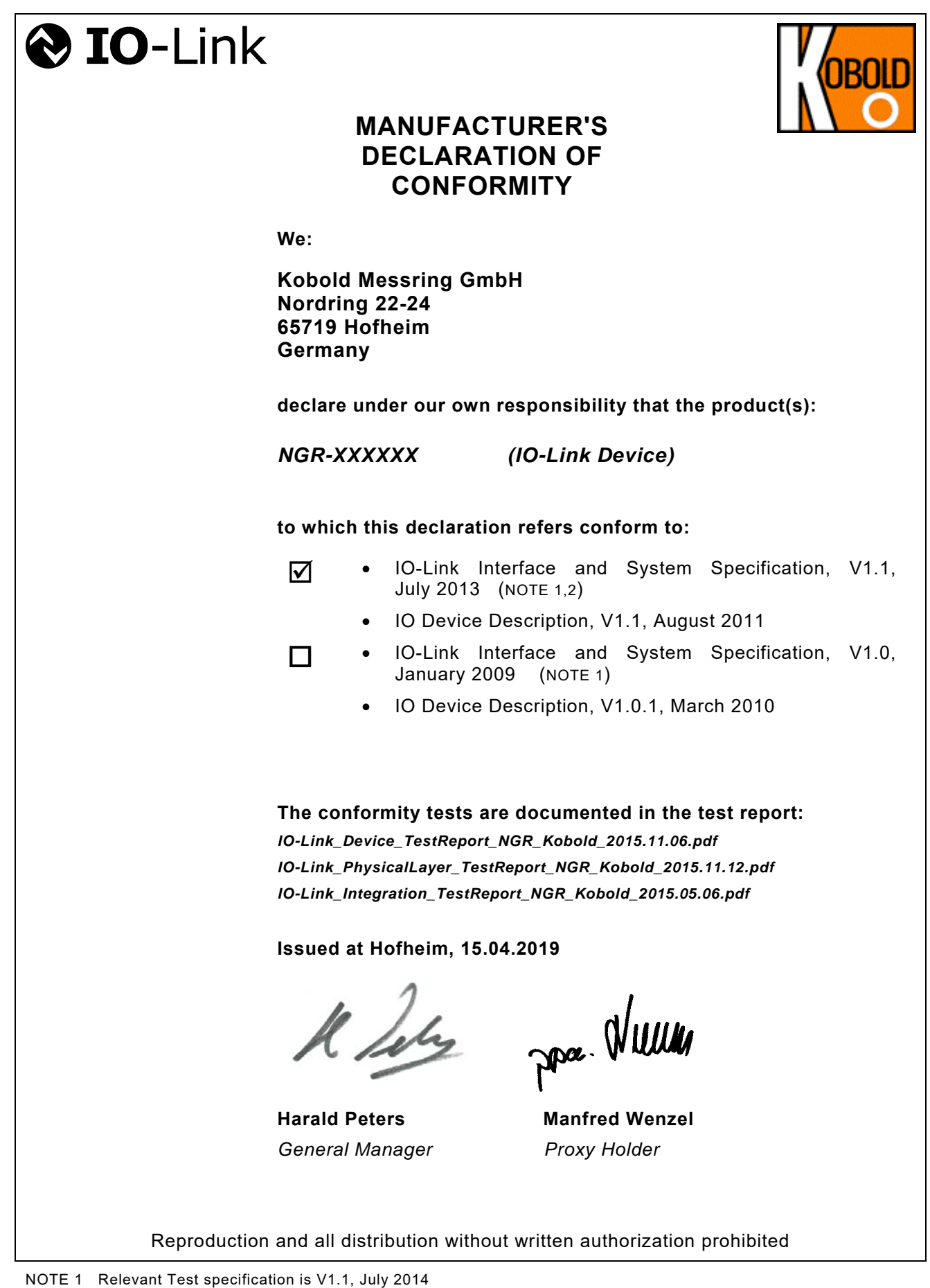

NOTE 2 Additional validity in Corrigendum Package 2015

Betriebsanleitung

#### 15 EU-Konformitätserklärung

#### 15 EU-Konformitätserklärung

Wir, Kobold Messring GmbH, Hofheim-Ts., Bundesrepublik-Deutschland, erklären, dass das Produkt

#### **Füllstandssensor Typ: NGR -XXXXXX**

mit den unten angeführten Normen übereinstimmt:

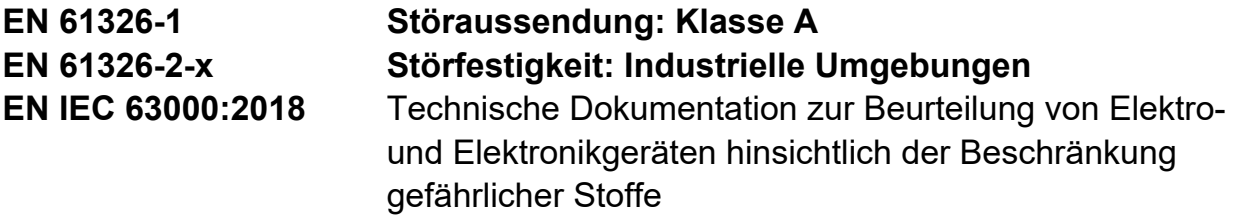

und folgende EU-Richtlinie erfüllt:

**2014/30/EU 2011/65/EU 2015/863/EU**  Elektromagnetische Verträglichkeit (EMV-Richtlinie) **RoHS** (Kategorie 9) Delegierte Richtlinie (RoHS III)

Hofheim, den 12. Juli 2022

H. Volz M. Wenzel Geschäftsführer Prokurist

Proc. Willew

#### 16 UK Declaration of Conformance

### 16 UK Declaration of Conformance

We, KOBOLD Messring GmbH, Hofheim-Ts, Germany, declare under our sole responsibility that the product:

#### **/HYHOVHQVRU 0RGHO: NGR -XXXXXX**

to which this declaration relates is in conformity with the standards noted below:h this declaration relates is in conformity with the standards noted below:

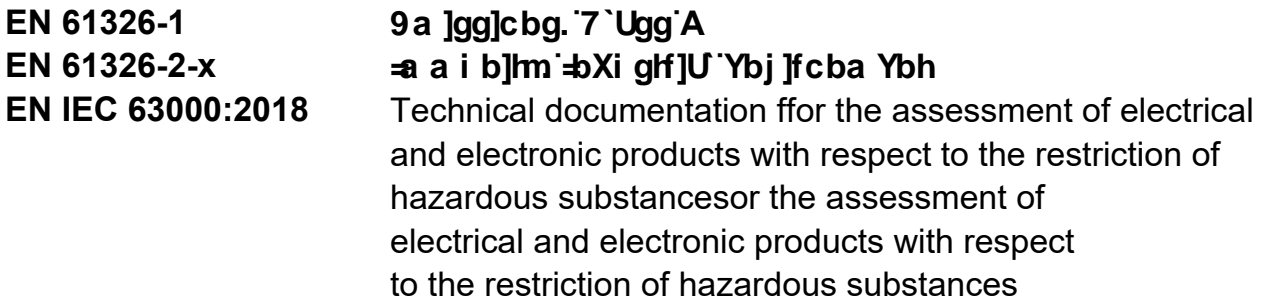

AlsAlso the following UK guidelines are fulfilled:

**G'="&\$%#/\$-% G'="&\$%&#\$'&** Electromagnetic Compatibility Regulations 2016 The Restriction of the Use of Certain Hazardous Substances in Electrical and Electronic Equipment Regulations 2012 Compability Regulations 2016 The

Hofheim, 12. July 2022

H. Volz M. Wenzel General Manager Proxy Holder

Proce. Willette

**Vertrieb durch:**

Kobold Messring GmbH Nordring 22-24 D-65719 Hofheim Tel.: +49(0)6192-299-0 Fax: +49(0)6192-23398 E-Mail: info.de@kobold.com Internet: www.kobold.com

**Version: K09/0223**